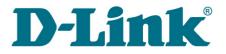

User Manual

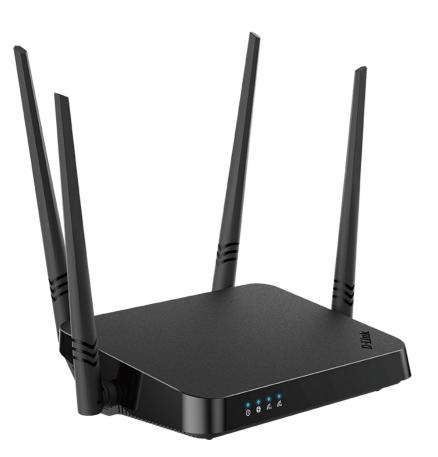

## DIR-842V2

AC1200 Wi-Fi Gigabit Router

## Contents

| Chapter 1. Introduction                            | 5  |
|----------------------------------------------------|----|
| Contents and Audience                              | 5  |
| Conventions                                        | 5  |
| Document Structure                                 | 5  |
| Chapter 2. Overview                                | 6  |
| General Information                                | 6  |
| Specifications                                     | 8  |
| Product Appearance                                 | 13 |
| Front Panel                                        | 13 |
| Back Panel                                         | 15 |
| Delivery Package                                   | 17 |
| Chapter 3. Installation and Connection             | 18 |
| Before You Begin                                   | 18 |
| Connecting to PC                                   | 19 |
| PC with Ethernet Adapter                           | 19 |
| Obtaining IP Address Automatically (OS Windows 7)  | 20 |
| Obtaining IP Address Automatically (OS Windows 10) | 25 |
| PC with Wi-Fi Adapter                              | 29 |
| Obtaining IP Address Automatically and Connecting  | to |
| Wireless Network (OS Windows 7)                    | 30 |
| Obtaining IP Address Automatically and Connecting  | to |
| Wireless Network (OS Windows 10)                   | 33 |
| Connecting to Web-based Interface                  |    |
| Web-based Interface Structure                      |    |
| Home Page                                          | 38 |
| Internet Section                                   |    |
| DIR-842V2 Section                                  |    |
| Wi-Fi Clients Section                              | 41 |
| Menu Sections                                      |    |
| Notifications                                      | 43 |
| Chapter 4. Configuring via Web-based Interface     | 44 |
| Setup Wizard                                       | 44 |
| Selecting Operation Mode                           | 46 |
| Router                                             | 46 |
| Access Point or Repeater                           | 47 |
| Changing LAN IPv4 Address                          | 49 |
| Wi-Fi Client                                       | 50 |
| Configuring WAN Connection                         | 52 |
| Static IPv4 Connection                             | 53 |
| Static IPv6 Connection                             | 54 |
| PPPOE, IPv6 PPPOE, PPPOE Dual Stack,               |    |
| PPPoE + Dynamic IP (PPPoE Dual Access) Connections |    |
| PPPoE + Static IP (PPPoE Dual Access) Connection   | 56 |

DIR-842V2 AC1200 Wi-Fi Gigabit Router

| DIIX-042V2/ | 101200 | <i>.</i> |         | outoi |    |       |   |         |    |
|-------------|--------|----------|---------|-------|----|-------|---|---------|----|
| User Manua  | I      |          |         |       |    |       |   |         |    |
| P           | PTP    | +        | Dvnamic | ΤP    | or | T.2TP | + | Dvnamic | ΤP |

| PPTP + Dynamic IP or L2TP + Dynamic IP Connection      |     |
|--------------------------------------------------------|-----|
| PPTP + Static IP or L2TP + Static IP Connection        | 58  |
| Configuring Wireless Network                           |     |
| Configuring LAN Ports for IPTV/VoIP                    | 61  |
| Changing Web-based Interface Password                  | 63  |
|                                                        |     |
| Settings / Internet                                    |     |
| WAN                                                    |     |
| Creating Dynamic IPv4 or Static IPv4 WAN Connection    |     |
| Creating Dynamic IPv6 or Static IPv6 WAN Connection    |     |
| Creating PPPoE WAN Connection                          | 73  |
| Creating PPTP, L2TP, or L2TP over IPsec WAN Connection |     |
| Creating PPPoE IPv6 or PPPoE Dual Stack WAN Connection |     |
| VLAN                                                   |     |
| DNS                                                    | 92  |
| Settings / WAN Failover                                | 94  |
| Settings / Wireless network                            | 96  |
| Settings / Network                                     |     |
| IPv4                                                   |     |
| IPv6                                                   |     |
| Functions / Firewall                                   |     |
| IP Filter                                              |     |
| DMZ                                                    |     |
| MAC Filter                                             |     |
| AdBlock                                                |     |
| Functions / Wi-Fi                                      |     |
| Client Management                                      |     |
| WPS                                                    |     |
| Using WPS Function via Web-based Interface             | -   |
| Using WPS Function without Web-based Interface         |     |
| WMM                                                    |     |
|                                                        |     |
| Client Shaping                                         |     |
| Additional                                             |     |
| MAC Filter                                             |     |
| Roaming                                                |     |
| Functions / Advanced                                   |     |
|                                                        |     |
| UPnP IGD                                               |     |
| Remote Access                                          |     |
| Virtual Servers                                        |     |
| TR-069 Client                                          |     |
| Static Route                                           |     |
| Dynamic DNS                                            |     |
| IPsec                                                  |     |
| Ports Settings                                         |     |
| Redirect                                               |     |
| IGMP/MLD                                               | 163 |

#### User Manual

| ALG/Passthrough                       |     |
|---------------------------------------|-----|
| Management                            |     |
| System Time                           |     |
| System Log                            | 168 |
| Administration                        |     |
| Telnet/SSH                            |     |
| Yandex.DNS                            |     |
| Settings                              |     |
| Devices and Rules                     |     |
| Firmware Update                       |     |
| Local Update                          |     |
| Remote Update                         |     |
| Schedule                              |     |
| Statistics                            |     |
| Network Statistics                    |     |
| Port Statistics                       |     |
| Routing                               |     |
| DHCP                                  |     |
| Multicast Groups                      |     |
| Diagnostics                           |     |
| Ping                                  |     |
| Traceroute                            |     |
| Chapter 5. Operation Guidelines       | 195 |
| Safety Rules and Conditions           |     |
| Wireless Installation Considerations  |     |
| Chapter 6. Abbreviations and Acronyms | 197 |

## CHAPTER 1. INTRODUCTION

## **Contents and Audience**

This manual describes the router DIR-842V2 and explains how to configure and operate it.

## Conventions

| Example                       | Description                                                                           |
|-------------------------------|---------------------------------------------------------------------------------------|
| text                          | The body text of the manual.                                                          |
| Before You Begin              | A reference to a chapter or section of this manual.                                   |
| "Quick Installation<br>Guide" | A reference to a document.                                                            |
| Change                        | A name of a menu, menu item, control (field, checkbox, drop-down list, button, etc.). |
| 192.168.0.1                   | Data that you should enter in the specified field.                                    |
| Information                   | An important note.                                                                    |

### **Document Structure**

*Chapter 1* describes the purpose and structure of the document.

*Chapter 2* gives an overview of the router's hardware and software features, describes its appearance and the package contents.

*Chapter 3* explains how to install the router DIR-842V2 and configure a PC in order to access its web-based interface.

*Chapter 4* describes all pages of the web-based interface in detail.

Chapter 5 includes safety instructions and tips for networking.

*Chapter 6* introduces abbreviations and acronyms most commonly used in User Manuals forD-Link customer premises equipment.

## CHAPTER 2. OVERVIEW

## **General Information**

The DIR-842V2 device is a wireless dual band gigabit router with a built-in 4-port switch. It provides afast and simple way to create a wireless and wired network at home or in an office..

Also you are able to connect the wireless router DIR-842V2 to a cable or DSL modem or to a private Ethernet line and use a high-speed Internet connection to successfully fulfill a wide range of professional tasks. The built-in 4-port switch enables you to connect Ethernet-enabled computers, game consoles, and other devices to your network.

Using the DIR-842V2 device, you are able to quickly create a high-speed wireless network at home or in your office, which lets computers and mobile devices access the Internet virtually anywhere (within the operational range of your wireless network). Simultaneous activity of 2.4GHz band and 5GHz band allows performing a wide range of tasks. The router can operate as a base station for connecting wireless devices of the standards 802.11a, 802.11b, 802.11g, 802.11n, and 802.11ac (at the wireless connection rate up to 1166Mbps1).

The router supports multiple functions for the wireless interface: several security standards (WEP, WPA/WPA2/WPA3), MAC address filtering, WPS, WMM.

In addition, the device is equipped with a button for switching the Wi-Fi network off/on. If needed, for example, when you leave home, you can easily switch the router's WLAN by pressing the button, and devices connected to the LAN ports of the router will stay online.

Multi-user MIMO technology allows to distribute the router's resources to let multiple wireless clients use the Wi-Fi network efficiently, keeping high rates for HD media streaming, lag-free gaming, and fast transfer of large files.

Transmit Beamforming technology allows to flexibly change the antennas' radiation pattern and to redistribute the signal directly to wireless devices connected to the router.

Smart adjustment of Wi-Fi clients is useful for networks based on several D-Link access points or routers – when the smart adjustment function is configured on each of them, a client always connects to the access point (router) with the highest signal level.

Support of guest Wi-Fi network allows you to create a separate wireless network with individual security settings and maximum rate limitation. Devices connected to the guest network will be able to access the Internet, but will be isolated from the devices and resources of the router's LAN.

The wireless router DIR-842V2 includes a built-in firewall. The advanced security functions minimize threats of hacker attacks, and prevent unwanted intrusions to your network.

The SSH protocol support provides more secure remote configuration and management of the router due to encryption of all transmitted traffic, including passwords.

In addition, the router supports IPsec and allows to create secure VPN tunnels. Support of the IKEv2 protocol allows to provide simplified message exchange and use asymmetric authentication engine

upon configuration of an IPsec tunnel.

Built-in Yandex.DNS service protects against malicious and fraudulent web sites and helps to block access to adult content on children's devices.

1 Up to 300Mbps for 2.4GHz and up to 866Mbps for 5GHz.

Now the schedules are also implemented; they can be applied to the rules of various filters and used to reboot the router at the specified time or every specified time period and to enable/disable the wireless network.

You can configure the settings of the wireless router DIR-842V2 via the user-friendly web-based interface (the interface is available in several languages).

The Setup Wizard allows you to quickly switch DIR-842V2 to one of the following modes: router (for connection to a wired or wireless ISP), access point, repeater, or client, and then configure all needed setting for operation in the selected mode in several simple steps.

Also DIR-842V2 supports configuration and management via mobile application for Android and iPhone smartphones.

You can simply update the firmware: the router itself finds approved firmware on D-Link update server and notifies when ready to install it.

## Specifications\*

| Hardware        |                                                                                |
|-----------------|--------------------------------------------------------------------------------|
| Processor       | · RTL8197FH-VG (1GHz)                                                          |
| RAM             | 128MB, DDR2, built in processor                                                |
| Flash           | · 128MB, SPI NAND                                                              |
| Interfaces      | · 10/100/1000BASE-T WAN port                                                   |
|                 | · 4 10/100/1000BASE-T LAN ports                                                |
| LEDs            | · Power                                                                        |
|                 | · Internet                                                                     |
|                 | · WLAN 2.4G                                                                    |
|                 | · WLAN 5G                                                                      |
| Buttons         | ON/OFF button to power on/power off                                            |
|                 | RESET button to restore factory default settings                               |
|                 | · WPS button to set up wireless connection and enable/disable wireless network |
| Antenna         | Four external non-detachable antennas (5dBi gain)                              |
| МІМО            | · 2 x 2, MU-MIMO                                                               |
| Power connector | Power input connector (DC)                                                     |

| Software             |                                                                               |
|----------------------|-------------------------------------------------------------------------------|
| WAN connection types | · PPPoE                                                                       |
|                      | · IPv6 PPPoE                                                                  |
|                      | · PPPoE Dual Stack                                                            |
|                      | Static IPv4 / Dynamic IPv4                                                    |
|                      | Static IPv6 / Dynamic IPv6                                                    |
|                      | · PPPoE + Static IP (PPPoE Dual Access)                                       |
|                      | · PPPoE + Dynamic IP (PPPoE Dual Access)                                      |
|                      | · PPTP/L2TP + Static IP                                                       |
|                      | · PPTP/L2TP + Dynamic IP                                                      |
| Network functions    | · DHCP server/relay                                                           |
|                      | Advanced configuration of built-in DHCP server                                |
|                      | · Stateful/Stateless mode for IPv6 address assignment, IPv6 prefix delegation |
|                      | · Automatic obtainment of LAN IP address (for access point/repeater/client    |
|                      | modes)                                                                        |
|                      | · DNS relay                                                                   |
|                      | · Dynamic DNS                                                                 |
|                      | Static IPv4/IPv6 routing                                                      |
|                      | · IGMP/MLD Proxy                                                              |
|                      | · RIP                                                                         |
|                      | Support of UPnP IGD                                                           |
|                      | Support of VLAN                                                               |
|                      | · WAN ping respond                                                            |
|                      | Support of SIP ALG                                                            |
|                      | Support of RTSP                                                               |
|                      | · WAN failover                                                                |
|                      | · Autonegotiation of speed, duplex mode, and flow control / Manual speed and  |
|                      | duplex mode setup for each Ethernet port                                      |

\* The device features are subject to change without notice. For the latest versions of the firmware and relevant documentation, visit <u>www.dlink.ru</u>.

User Manual

Software

**Firewall functions** 

| Network Address Translation (NAT) |  |
|-----------------------------------|--|
| Stateful Packet Inspection (SPI)  |  |
| IPv4/IPv6 filter                  |  |

|                           | · MAC filter                                                                     |
|---------------------------|----------------------------------------------------------------------------------|
|                           | Ad blocking function2                                                            |
|                           | DMZ                                                                              |
|                           | · Virtual servers                                                                |
|                           | Built-in Yandex.DNS web content filtering service                                |
| VPN                       | · IPsec/PPTP/L2TP/PPPoE pass-through                                             |
|                           | PPTP/L2TP tunnels                                                                |
|                           | · L2TP over IPsec                                                                |
|                           | · IPsec tunnels                                                                  |
|                           | Transport/Tunnel mode                                                            |
|                           | IKEv1/IKEv2 support                                                              |
|                           | DES encryption                                                                   |
|                           | NAT Traversal                                                                    |
| Management and monitoring | Support of DPD (Keep-alive for VPN tunnels)                                      |
| Management and monitoring | Local and remote access to settings through SSH/TELNET/WEB                       |
|                           | (HTTP/HTTPS)                                                                     |
|                           | Multilingual web-based interface for configuration and management                |
|                           | Support of D-Link Assistant application for Android and iPhone smartphones       |
|                           | Notification on connection problems and auto redirect to settings                |
|                           | Firmware update via web-based interface                                          |
|                           | Automatic notification on new firmware version                                   |
|                           | Saving/restoring configuration to/from file                                      |
|                           | Support of logging to remote host                                                |
|                           | Automatic synchronization of system time with NTP server and manual              |
|                           | time/date setup                                                                  |
|                           | · Ping utility                                                                   |
|                           | Traceroute utility                                                               |
|                           | · TR-069 client                                                                  |
|                           | · Schedules for filters rules, automatic reboot, and enabling/disabling wireless |
|                           | network                                                                          |

·

.

.

| Wireless Module Parameters                  |                                        |
|---------------------------------------------|----------------------------------------|
| Standards                                   | · IEEE 802.11a/n/ac                    |
|                                             | · IEEE 802.11b/g/n                     |
|                                             | · IEEE 802.11k                         |
| Frequency range                             |                                        |
|                                             | · 2400 ~ 2483.5MHz                     |
| The frequency range depends upon the        | · 5150 ~ 5350MHz                       |
| radio frequency regulations applied in your | · 5650 ~ 5850MHz                       |
| country                                     |                                        |
| Wireless connection security                | · WEP                                  |
|                                             | · WPA/WPA2 (Personal/Enterprise)       |
|                                             | · WPA3 (Personal)                      |
|                                             | · MAC filter                           |
|                                             | · WPS (PBC)                            |
| Advanced functions                          | Support of client mode                 |
|                                             | · WMM (Wi-Fi QoS)                      |
|                                             | Information on connected Wi-Fi clients |
|                                             | · Advanced settings                    |

| Wireless Module Parameters                                                                                                    |                                                                                                    |
|----------------------------------------------------------------------------------------------------|----------------------------------------------------------------------------------------------------|
| Wireless connection rate                                                                                                    | <ul> <li>Smart adjustment of Wi-Fi clients</li> <li>Guest Wi-Fi / support of MBSSID</li> <li>Rate limitation for wireless network/separate MAC addresses</li> <li>Periodic scan of channels, automatic switch to least loaded channel</li> <li>Support of 802.11ac (5GHz) and 802.11n (2.4GHz) TX Beamforming</li> <li>Autonegotiation of channel bandwidth in accordance with environment conditions (20/40 Coexistence)</li> <li>Support of STBC</li> <li>IEEE 802.11a: 6, 9, 12, 18, 24, 36, 48, and 54Mbps</li> <li>IEEE 802.11b: 1, 2, 5.5, and 11Mbps</li> </ul> |
| Transmitter output power                                                                                                    | <ul> <li>IEEE 802.11g: 6, 9, 12, 18, 24, 36, 48, and 54Mbps</li> <li>IEEE 802.11n (2.4GHz): from 6.5 to 300Mbps (MCS0–MCS15)</li> <li>IEEE 802.11n (5GHz): from 6.5 to 300Mbps (from MCS0 to MCS15)</li> <li>IEEE 802.11ac (5GHz): from 6.5 to 866Mbps</li> <li>802.11a (typical at room temperature 25 °C)</li> </ul>                                                                                                    |
| The maximum value of the transmitter<br>output power depends upon the radio<br>frequency regulations applied in your<br>country | <ul> <li>15dBm at 6, 54Mbps</li> <li>802.11g (typical at room temperature 25 °C)</li> <li>15dBm at 6, 54Mbps</li> <li>802.11n (typical at room temperature 25 °C)</li> <li>2.4GHz</li> <li>15dBm at MCS0, 7</li> </ul>                                                                                                    |
| Receiver sensitivity                                                                                                    | <ul> <li>5GHz</li> <li>15dBm at MCS0, 7</li> <li>802.11ac (typical at room temperature 25 °C)</li> <li>15dBm at MCS0, 9</li> <li>802.11a (typical at PER &lt; 10% (1000-byte PDUs) at room temperature 25 °C)</li> </ul>                                                                                                    |
| -                                                                                                    | -95dBm at 6Mbps<br>-93dBm at 9Mbps<br>-92dBm at 12Mbps<br>-90dBm at 18Mbps<br>-87dBm at 24Mbps<br>-84dBm at 36Mbps<br>-80dBm at 48Mbps<br>-78dBm at 54Mbps                                                                                                    |
|                                                                                                    | <ul> <li>802.11b (typical at PER = 8% (1000-byte PDUs) at room temperature 25 °C)</li> <li>-90dBm at 1Mbps</li> <li>-92dBm at 2Mbps</li> <li>-93dBm at 5.5Mbps</li> <li>-96dBm at 11Mbps</li> </ul>                                                                                                    |
|                                                                                                    | <ul> <li>802.11g (typical at PER &lt; 10% (1000-byte PDUs) at room temperature 25 °C)</li> <li>-94dBm at 6Mbps</li> <li>-92dBm at 9Mbps</li> <li>-90dBm at 12Mbps</li> <li>-89dBm at 18Mbps</li> <li>-87dBm at 24Mbps</li> <li>-84dBm at 36Mbps</li> <li>-80dBm at 48Mbps</li> <li>-77dBm at 54Mbps</li> </ul>                                                                                                    |

### Wireless Module Parameters

| Wireless Module Parameters |                                                                                                |
|----------------------------|------------------------------------------------------------------------------------------------|
|                            | • 802.11n (typical at PER = 10% (1000-byte PDUs) at room temperature 25 °C)                    |
|                            | 2.4GHz, HT20                                                                                   |
|                            | -95dBm at MCS0                                                                                 |
|                            | -91dBm at MCS1                                                                                 |
|                            | -88dBm at MCS2                                                                                 |
|                            | -86dBm at MCS3                                                                                 |
|                            | -82dBm at MCS4                                                                                 |
|                            | -79dBm at MCS5                                                                                 |
|                            | -77dBm at MCS6                                                                                 |
|                            | -75dBm at MCS7                                                                                 |
|                            | 2.4GHz, HT40                                                                                   |
|                            | -92dBm at MCS0                                                                                 |
|                            | -89dBm at MCS1<br>-86dBm at MCS2                                                               |
|                            | -83dBm at MCS3                                                                                 |
|                            | -80dBm at MCS4                                                                                 |
|                            | -77dBm at MCS5                                                                                 |
|                            | -74dBm at MCS6                                                                                 |
|                            | -72dBm at MCS7                                                                                 |
|                            | 5GHz, HT20                                                                                     |
|                            | -95dBm at MCS0                                                                                 |
|                            | -93dBm at MCS1                                                                                 |
|                            | -90dBm at MCS2                                                                                 |
|                            | -87dBm at MCS3                                                                                 |
|                            | -83dBm at MCS4                                                                                 |
|                            | -79dBm at MCS5                                                                                 |
|                            | -77dBm at MCS6                                                                                 |
|                            | -75dBm at MCS7                                                                                 |
|                            | 5GHz, HT40                                                                                     |
|                            | -92dBm at MCS0                                                                                 |
|                            | -89dBm at MCS1                                                                                 |
|                            | -86dBm at MCS2                                                                                 |
|                            | -83dBm at MCS3                                                                                 |
|                            | -80dBm at MCS4                                                                                 |
|                            | -76dBm at MCS5                                                                                 |
|                            | -74dBm at MCS6                                                                                 |
|                            | -72dBm at MCS7                                                                                 |
|                            | <ul> <li>802.11ac (typical at PER = 10% (1000-byte PDUs) at room temperature 25 °C)</li> </ul> |
|                            | VHT20                                                                                          |
|                            | -95dBm at MCS0                                                                                 |
|                            | -92dBm at MCS1                                                                                 |
|                            | -90dBm at MCS2                                                                                 |
|                            | -86dBm at MCS3                                                                                 |
|                            | -83dBm at MCS4                                                                                 |
|                            | -79dBm at MCS5                                                                                 |
|                            | -77dBm at MCS6                                                                                 |
|                            | -75dBm at MCS7                                                                                 |
|                            | -71dBm at MCS8                                                                                 |
|                            | VHT40<br>-92dBm at MCS0                                                                        |
|                            | -92dBm at MCS0<br>-89dBm at MCS1                                                               |
|                            | -890Bm at MCS1                                                                                 |
|                            | -84dBm at MCS3                                                                                 |
|                            | -80dBm at MCS4                                                                                 |
|                            | -76dBm at MCS5                                                                                 |
|                            | -74dBm at MCS6                                                                                 |
|                            | -72dBm at MCS7                                                                                 |
|                            | -68dBm at MCS8                                                                                 |
|                            | -66dBm at MCS9                                                                                 |
|                            | Page 14 of 200                                                                                 |

Page **14** of 200

User Manual

#### Wireless Module Parameters

|                    | VHT80                                                      |
|--------------------|------------------------------------------------------------|
|                    | -89dBm at MCS0                                             |
|                    | -86dBm at MCS1                                             |
|                    | -83dBm at MCS2                                             |
|                    | -80dBm at MCS3                                             |
|                    | -77dBm at MCS4                                             |
|                    | -73dBm at MCS5                                             |
|                    | -71dBm at MCS6                                             |
|                    | -69dBm at MCS7                                             |
|                    | -66dBm at MCS8                                             |
|                    | -64dBm at MCS9                                             |
| Modulation schemes | 802.11a: BPSK, QPSK, 16QAM, 64QAM with OFDM                |
|                    | · 802.11b: DQPSK, DBPSK, DSSS, CCK                         |
|                    | 802.11g: BPSK, QPSK, 16QAM, 64QAM with OFDM                |
|                    | · 802.11n: BPSK, QPSK, 16QAM, 64QAM with OFDM              |
|                    | 802.11ac: BPSK, QPSK, 16QAM, 64QAM, up to 256QAM with OFDM |

| Physical Parameters    |                                                  |
|------------------------|--------------------------------------------------|
| Dimensions (L x W x H) | · 181 x 132.5 x 47.71 mm (7.13 x 5.22 x 1.88 in) |
| Weight                 | · 304.8 g (0.67 lb)                              |

| Operating Environment |                                               |
|-----------------------|-----------------------------------------------|
| Power                 | · Output: 12V DC, 1A                          |
| Temperature           | · Operating: from 0 to 40 °C                  |
|                       | • Storage: from -20 to 65 °C                  |
| Humidity              | · Operating: from 10% to 90% (non-condensing) |
|                       | Storage: from 5% to 95% (non-condensing)      |

## **Product Appearance**

### **Front Panel**

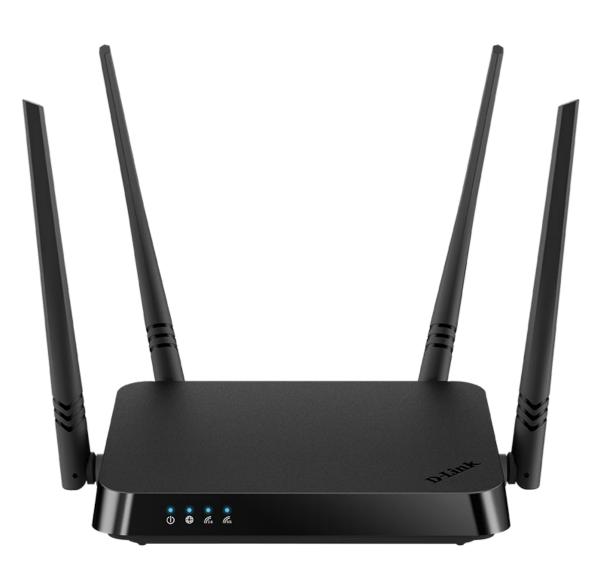

| Figure | 1. | Front | panel | view. |
|--------|----|-------|-------|-------|
|--------|----|-------|-------|-------|

| LED      | Mode               | Description                                                    |
|----------|--------------------|----------------------------------------------------------------|
| Power    | Solid blue         | The router is powered on.                                      |
| Fower    | No light           | The router is powered off.                                     |
|          | Solid blue         | The default WAN connection is on.                              |
| Internet | Slow blinking blue | The firmware is being updated.                                 |
|          | Fast blinking blue | The device is in the emergency mode. Restore the               |
|          |                    | factory default settings via the hardware <b>RESET</b> button. |
|          | No light           | No WAN connection created or the default WAN                   |
|          | Ŭ,                 | connection is off.                                             |

User Manual

| LED                  | Mode          | Description                                                   |
|----------------------|---------------|---------------------------------------------------------------|
|                      | Solid blue    | The router's WLAN of the relevant band is on.                 |
| WLAN 2.4G<br>WLAN 5G | Blinking blue | Data transfer through the Wi-Fi network of the relevant band. |
|                      | No light      | The router's WLAN of the relevant band is off.                |

### **Back Panel**

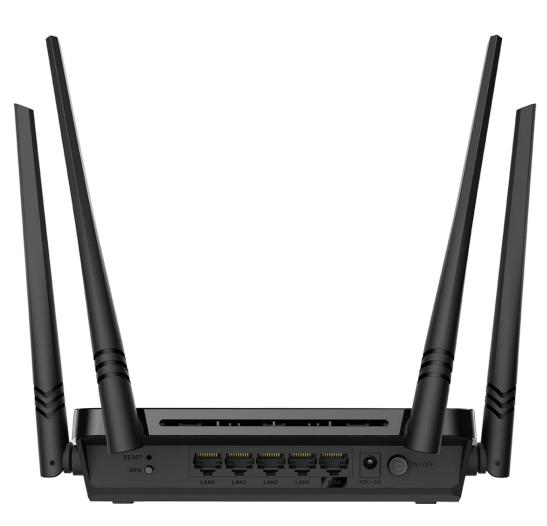

Figure 2. Back panel view.

| Name    | Description                                                                                                    |
|---------|----------------------------------------------------------------------------------------------------|
| RESET   | A button to restore the factory defaults.<br>To restore the factory defaults, push the button (with the device turned<br>on), hold it for 10 seconds, and then release the button.                                                                                                    |
| WPS     | <ul> <li>A button to set up wireless connection (the WPS function).</li> <li>To use the WPS function: with the device turned on, push the button, hold it for 2 seconds, and release.</li> <li>To disable the router's wireless network: with the device turned on, push the button, hold it for 10 seconds, and release. The WLAN 2.4G and WLAN 5G LEDs should turn off.</li> </ul> |
| LAN 1-4 | 4 Ethernet ports to connect computers or network devices.                                                                                                    |

User Manual

| Name   | Description                                                                                                    |
|--------|----------------------------------------------------------------------------------------------------|
| WAN    | A port to connect to a cable or DSL modem or to a private Ethernet line (it is recommended to use the cable included in the delivery package). |
| 12V=1A | Power connector.                                                                                                    |
| ON/OFF | A button to turn the router on/off.                                                                                                    |

The device is also equipped with four external non-detachable Wi-Fi antennas.

## **Delivery Package**

The following should be included:

- Router DIR-842V2
- Power adapter DC 12V/A
- Ethernet cable
- "Quick Installation Guide" (brochure).

The "*User Manual*" and "*Quick Installation Guide*" documents are available on D-Link website (see <u>www.dlink.ru</u>).

Using a power supply with a different voltage rating than the one included will cause damage and void the warranty for this product.

## CHAPTER 3. INSTALLATION AND CONNECTION

## Before You Begin

Please, read this manual prior to installing the device. Make sure that you have all the necessary information and equipment.

#### **Computer or Mobile Device**

Configuration of the wireless dual band gigabit router with a built-in 4-port switch DIR-842V2 (hereinafter referred to as "the router") is performed via the built-in web-based interface. The web-based interface is available from any operating system that supports a web browser.

Also you can use D-Link Assistant application for Android or iPhone mobile devices (smartphones or tablets).

#### PC Web Browser

The following PC web browsers are recommended:

- Apple Safari 8 and later
- Google Chrome 48 and later
- Microsoft Internet Explorer 10 and later
- Microsoft Edge 20.10240 and later
- Mozilla Firefox 44 and later
- Opera 35 and later.

For successful operation, JavaScript should be enabled on the web browser. Make sure that JavaScript has not been disabled by other software (such as virus protection or web user security packages) running on your computer.

#### Wired or Wireless NIC (Ethernet or Wi-Fi Adapter)

Any computer that uses the router should be equipped with an Ethernet or Wi-Fi adapter (NIC). If your computer is not equipped with such a device, install an Ethernet or Wi-Fi adapter prior to using the router.

#### **Wireless Connection**

Wireless workstations from your network should be equipped with a wireless 802.11a, b, g, n, or ac NIC (Wi-Fi adapter). In addition, you should specify the values of SSID, channel number and security settings defined in the web-based interface of the router for all these wireless workstations.

## Connecting to PC

### **PC** with Ethernet Adapter

- 1. Connect an Ethernet cable between any of LAN ports located on the back panel of the router and the Ethernet port of your PC.
- 2. Connect the power cord to the power connector port on the back panel of the router, then plug the power adapter into an electrical outlet or power strip.
- 3. Turn on the router by pressing the **ON/OFF** button on its back panel.

Then make sure that your PC is configured to obtain an IP address automatically (as DHCP client).

### **Obtaining IP Address Automatically (OS Windows 7)**

- 1. Click the **Start** button and proceed to the **Control Panel** window.
- 2. Select the **Network and Sharing Center** section. (If the Control Panel has the category view (the **Category** value is selected from the **View by** drop-down list in the top right corner of the window), choose the **View network status and tasks** line under the **Network and Internet** section.)

| Control Panel + All Co               | ntrol Panel Items 🕨 | ✓ 4 Search Control Panel             |
|--------------------------------------|---------------------|--------------------------------------|
| djust your computer's settings       |                     | View by: Large icons 🔻               |
|                                      | -                   | · ·                                  |
| Indexing Options                     | Internet Options    | 🧼 Keyboard                           |
| Location and Other<br>Sensors        | J Mouse             | Network and Sharing<br>Center        |
| Notification Area Icons              | Parental Controls   | Performance Information<br>and Tools |
| Personalization                      | Phone and Modem     | Power Options                        |
| Programs and Features                | Recovery            | Region and Language                  |
| RemoteApp and Desktop<br>Connections | Sound               | Speech Recognition                   |
| Sync Center                          | System              | Taskbar and Start Menu               |
| Troubleshooting                      | User Accounts       | Windows CardSpace                    |
| Windows Defender                     | Windows Firewall    | Windows Update                       |

Figure 3. The Control Panel window.

3. In the menu located on the left part of the window, select the **Change adapter settings** line.

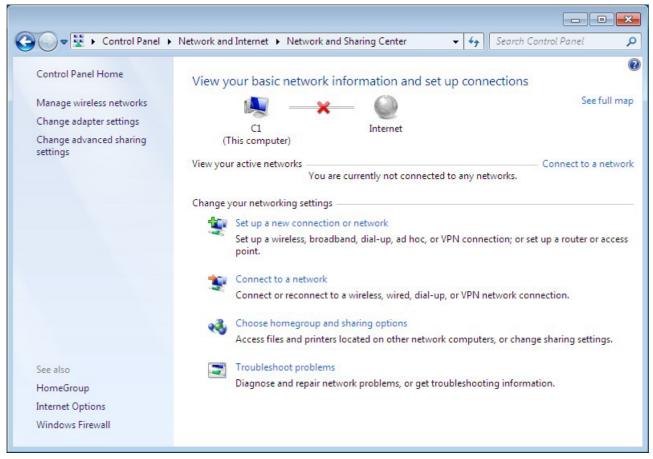

Figure 4. The Network and Sharing Center window.

4. In the opened window, right-click the relevant **Local Area Connection** icon and select the **Properties** line in the menu displayed.

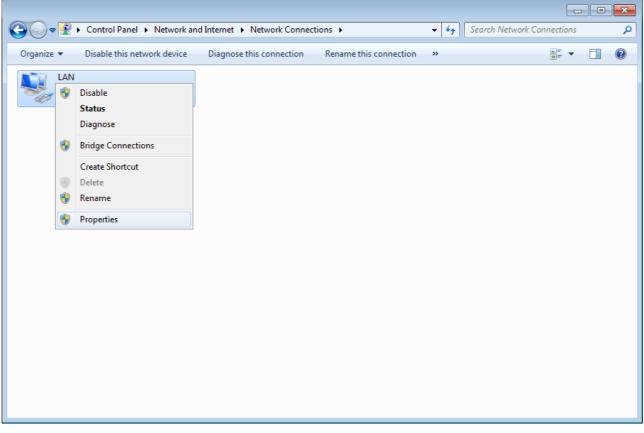

Figure 5. The Network Connections window.

5. In the Local Area Connection Properties window, on the Networking tab, select the Internet Protocol Version 4 (TCP/IPv4) line. Click the Properties button.

| 🖳 LAN Properties                                                                                                    |  |  |  |  |
|----------------------------------------------------------------------------------------------------|--|--|--|--|
| Networking                                                                                                    |  |  |  |  |
| Connect using:                                                                                                    |  |  |  |  |
| ₽.                                                                                                    |  |  |  |  |
| <u>C</u> onfigure                                                                                                    |  |  |  |  |
| This connection uses the following items:                                                                                                    |  |  |  |  |
| <ul> <li>Client for Microsoft Networks</li> <li>QoS Packet Scheduler</li> <li>File and Printer Sharing for Microsoft Networks</li> <li>Internet Protocol Version 6 (TCP/IPv6)</li> <li>Internet Protocol Version 4 (TCP/IPv4)</li> <li>Link-Layer Topology Discovery Mapper I/O Driver</li> <li>Link-Layer Topology Discovery Responder</li> </ul> |  |  |  |  |
| Install Uninstall Properties                                                                                                    |  |  |  |  |
| Description<br>Transmission Control Protocol/Internet Protocol. The default<br>wide area network protocol that provides communication<br>across diverse interconnected networks.                                                                                                    |  |  |  |  |
| OK Cancel                                                                                                    |  |  |  |  |

Figure 6. The Local Area Connection Properties window.

6. Make sure that the **Obtain an IP address automatically** and **Obtain DNS server** address automatically choices of the radio buttons are selected. Click the **OK** button.

| Internet Protocol Version 4 (TCP/IPv4) Properties |                                                                                                    |           |   |    |                |        |  |
|---------------------------------------------------|----------------------------------------------------------------------------------------------------|-----------|---|----|----------------|--------|--|
| General A                                         | ternate Configuration                                                                                                    |           |   |    |                |        |  |
| this capabi                                       | You can get IP settings assigned automatically if your network supports<br>this capability. Otherwise, you need to ask your network administrator<br>for the appropriate IP settings. |           |   |    |                |        |  |
| 💿 <u>O</u> btai                                   | n an IP address automatica                                                                                                    | ly.       |   |    |                |        |  |
| - 🔘 U <u>s</u> e ti                               | ne following IP address: —                                                                                                    |           |   |    |                |        |  |
| <u>I</u> P addre                                  | SS:                                                                                                    |           |   |    |                |        |  |
| S <u>u</u> bnet r                                 | nask:                                                                                                    |           |   |    |                |        |  |
| Default                                           | gateway:                                                                                                    |           |   |    | 1              |        |  |
| ⊚ O <u>b</u> tai                                  | n DNS server address auto                                                                                                    | matically | y |    |                |        |  |
| _⊚ Us <u>e</u> ti                                 | ne following DNS server add                                                                                                    | lresses   | : |    |                |        |  |
| Preferre                                          | d DNS server:                                                                                                    |           |   |    |                |        |  |
| Alternat                                          | e DNS server:                                                                                                    |           |   |    |                |        |  |
| 🗌 Valid                                           | ate settings upon exit                                                                                                    |           |   |    | Ad <u>v</u> ar | nced   |  |
|                                                   |                                                                                                    |           |   | ОК |                | Cancel |  |

Figure 7. The Internet Protocol Version 4 (TCP/IPv4) Properties window.

7. Click the **OK** button in the connection properties window.

## **Obtaining IP Address Automatically (OS Windows 10)**

- 1. Click the **Start** button and proceed to the **Settings** window.
- 2. Select the **Network & Internet** section.

| Settings |                                                         |           |                                                          | 1000 | × |
|----------|---------------------------------------------------------|-----------|----------------------------------------------------------|------|---|
|          | Windows<br>Find a setting                               | Settir    | ngs                                                      |      |   |
| 므        | System<br>Display, sound, notifications,                |           | Devices<br>Bluetooth, printers, mouse                    |      |   |
|          | power<br>Phone<br>Link your Android, iPhone             |           | Network & Internet<br>Wi-Fi, airplane mode, VPN          |      |   |
| Ц.       | Personalization<br>Background, lock screen, colors      | Ē         | <b>Apps</b><br>Uninstall, defaults, optional<br>features |      |   |
| 8        | Accounts<br>Your accounts, email, sync,<br>work, family | (C)<br>A字 | Time & Language<br>Speech, region, date                  |      |   |

Figure 8. The Windows Settings window.

# 3. In the **Change your network settings** section, select the **Change adapter options** line.

| ← Settings                      | - 🗆 ×                                                                                                    |  |  |
|---------------------------------|----------------------------------------------------------------------------------------------------|--|--|
| යි Home                         | Status                                                                                                    |  |  |
| Find a setting                  | You're connected to the Internet<br>If you have a limited data plan, you can make this network a<br>metered connection or change other properties. |  |  |
|                                 | Change connection properties                                                                                                    |  |  |
| 🗇 Status                        | Show available networks                                                                                                    |  |  |
| <i>ſĭ</i> , ₩i-Fi               |                                                                                                    |  |  |
| 記 Ethernet                      | Change your network settings                                                                                                    |  |  |
| ଳ Dial-up                       | Change adapter options<br>View network adapters and change connection settings.                                                                    |  |  |
| % VPN                           | Sharing options<br>For the networks you connect to, decide what you want to share.                                                                 |  |  |
| r <sup>n</sup> ₂≻ Airplane mode |                                                                                                    |  |  |
| ဖုာ) Mobile hotspot             | Network troubleshooter<br>Diagnose and fix network problems.                                                                                       |  |  |
| 🕒 Data usage                    | View your network properties                                                                                                    |  |  |
|                                 | Windows Firewall                                                                                                    |  |  |
| Proxy                           | Network and Sharing Center                                                                                                    |  |  |

Figure 9. The Network & Internet window.

4. In the opened window, right-click the relevant Local Area Connection icon and select the **Properties** line in the menu displayed.

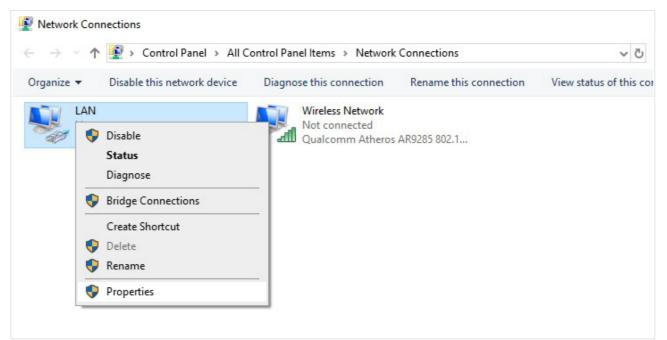

Figure 10. The **Network Connections** window.

5. In the Local Area Connection Properties window, on the Networking tab, select the Internet Protocol Version 4 (TCP/IPv4) line. Click the Properties button.

| Ethernet Properties                                          | $\times$                                                                                                    |  |  |  |
|--------------------------------------------------------------|----------------------------------------------------------------------------------------------------|--|--|--|
| Networking Sharing                                           |                                                                                                    |  |  |  |
| Connect using:                                               |                                                                                                    |  |  |  |
| 🚍 Realtek PCIe FE Family Controller                          |                                                                                                    |  |  |  |
| <u>C</u> onfigure                                            |                                                                                                    |  |  |  |
| This connection uses the following items:                    |                                                                                                    |  |  |  |
| Elient for Microsoft Networks                                | 1     1     1     1     1     1     1     1     1     1     1     1     1     1     1     1     1     1     1     1     1     1     1     1     1     1     1     1     1     1     1     1     1     1     1     1     1     1     1     1     1     1     1     1     1     1     1     1     1     1     1     1     1     1     1     1     1     1     1     1     1     1     1     1     1     1     1     1     1     1     1     1     1     1     1     1     1     1     1     1     1     1     1     1     1     1     1     1     1     1     1     1     1     1     1     1     1     1     1     1     1     1     1     1     1     1     1     1     1     1     1     1     1     1     1     1     1     1     1     1     1     1     1     1     1     1     1     1     1     1     1     1     1     1     1     1     1     1     1     1     1     1     1     1     1     1     1     1     1     1     1     1     1     1     1     1     1     1     1     1     1     1     1     1     1     1     1     1     1     1     1     1     1     1     1     1     1     1     1     1     1     1     1     1     1     1     1     1     1     1     1     1     1     1     1     1     1     1     1     1     1     1     1     1     1     1     1     1     1     1     1     1     1     1     1     1     1     1     1     1     1     1     1     1     1     1     1     1     1     1     1     1     1     1     1     1     1     1     1     1     1     1     1     1     1     1     1     1     1     1     1     1     1     1     1     1     1     1     1     1     1     1     1     1     1     1     1     1     1     1     1     1     1     1     1     1     1     1     1     1     1     1     1     1     1     1     1     1     1     1     1     1     1     1     1     1     1     1     1     1     1     1     1     1     1     1     1     1     1     1     1     1     1     1     1     1     1     1     1     1     1     1     1     1     1     1     1     1     1     1     1     1     1     1     1     1     1     1     1     1 |  |  |  |
| File and Printer Sharing for Microsoft Networks              |                                                                                                    |  |  |  |
| QoS Packet Scheduler                                         |                                                                                                    |  |  |  |
| Internet Protocol Version 4 (TCP/IPv4)                       |                                                                                                    |  |  |  |
| Microsoft Network Adapter Multiplexor Protocol               |                                                                                                    |  |  |  |
| Microsoft LLDP Protocol Driver                               |                                                                                                    |  |  |  |
| L Internet Protocol Version 6 (TCP/IPv6)                     | 1                                                                                                    |  |  |  |
| < >                                                          |                                                                                                    |  |  |  |
| Install Uninstall Properties                                 |                                                                                                    |  |  |  |
| Description                                                  |                                                                                                    |  |  |  |
| Transmission Control Protocol/Internet Protocol. The default |                                                                                                    |  |  |  |
| wide area network protocol that provides communication       |                                                                                                    |  |  |  |
| across diverse interconnected networks.                      |                                                                                                    |  |  |  |
|                                                              |                                                                                                    |  |  |  |
|                                                              |                                                                                                    |  |  |  |
| OK Cance                                                     |                                                                                                    |  |  |  |

Figure 11. The local area connection properties window.

6. Make sure that the **Obtain an IP address automatically** and **Obtain DNS server** address automatically choices of the radio buttons are selected. Click the **OK** button.

| Internet Protocol Version 4 (TCP/IPv4) Properties                                                                                                    |                                |           |   |    |       | ×      |  |  |
|----------------------------------------------------------------------------------------------------|--------------------------------|-----------|---|----|-------|--------|--|--|
| General                                                                                                    | Alternate Configuration        |           |   |    |       |        |  |  |
| You can get IP settings assigned automatically if your network supports<br>this capability. Otherwise, you need to ask your network administrator<br>for the appropriate IP settings. |                                |           |   |    |       |        |  |  |
| Obtain an IP address automatically                                                                                                    |                                |           |   |    |       |        |  |  |
| OUs                                                                                                    | e the following IP address:    |           |   |    |       |        |  |  |
| IP ac                                                                                                    | ldress:                        |           |   |    |       | ]      |  |  |
| Subn                                                                                                    | et mask:                       |           |   |    |       | ]      |  |  |
| Defa                                                                                                    | ult gateway:                   |           |   |    |       | ]      |  |  |
| ● Ob                                                                                                    | otain DNS server address autor | matically |   |    |       |        |  |  |
| OUs                                                                                                    | e the following DNS server add | resses:   |   |    |       |        |  |  |
| Prefe                                                                                                    | erred DNS server:              |           |   |    |       | ]      |  |  |
| Alter                                                                                                    | nate DNS server:               |           |   |    |       | ]      |  |  |
| . <b>V</b> i                                                                                                    | alidate settings upon exit     |           |   |    | Advan | iced   |  |  |
|                                                                                                    |                                | [         | ( | ОК |       | Cancel |  |  |

Figure 12. The Internet Protocol Version 4 (TCP/IPv4) Properties window.

7. Click the **Close** button in the connection properties window.

### PC with Wi-Fi Adapter

- 1. Connect the power cord to the power connector port on the back panel of the router, then plug the power adapter into an electrical outlet or power strip.
- 2. Turn on the router by pressing the **ON/OFF** button on its back panel.
- 3. Make sure that your Wi-Fi adapter is on. As a rule, modern notebooks with built-in wireless NICs are equipped with a button or switch that turns on/off the wireless adapter (refer to your PC documents). If your PC is equipped with a pluggable wireless NIC, install the software provided with your Wi-Fi adapter.

Then make sure that your Wi-Fi adapter is configured to obtain an IP address automatically (as DHCP client).

## Obtaining IP Address Automatically and Connecting to Wireless Network (OS Windows 7)

- 1. Click the **Start** button and proceed to the **Control Panel** window.
- 2. Select the **Network and Sharing Center** section. (If the Control Panel has the category view (the **Category** value is selected from the **View by** drop-down list in the top right corner of the window), choose the **View network status and tasks** line under the **Network and Internet** section.)

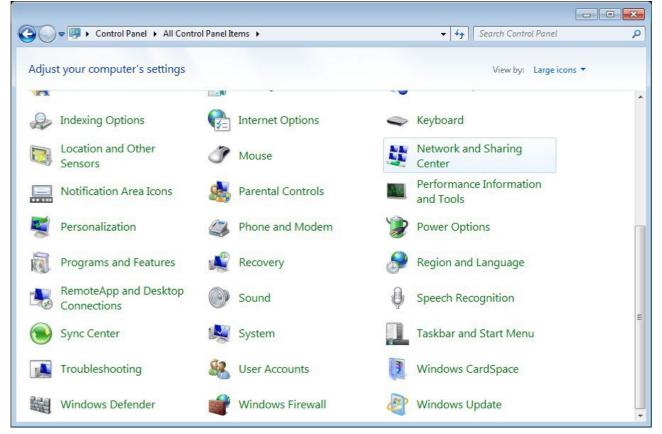

Figure 13. The **Control Panel** window.

- 3. In the menu located on the left part of the window, select the **Change adapter settings** line.
- 4. In the opened window, right-click the relevant **Wireless Network Connection** icon. Make sure that your Wi-Fi adapter is on, then select the **Properties** line in the menu displayed.
- 5. In the Wireless Network Connection Properties window, on the Networking tab, select the Internet Protocol Version 4 (TCP/IPv4) line. Click the Properties button.

6. Make sure that the **Obtain an IP address automatically** and **Obtain DNS server** address automatically choices of the radio buttons are selected. Click the **OK** button.

| Internet Protocol Version 4 (TCP/IPv4) Properties                                                                                                    |                   |  |  |  |  |  |
|----------------------------------------------------------------------------------------------------|-------------------|--|--|--|--|--|
| General Alternate Configuration                                                                                                    |                   |  |  |  |  |  |
| You can get IP settings assigned automatically if your network supports this capability. Otherwise, you need to ask your network administrator for the appropriate IP settings. |                   |  |  |  |  |  |
| Obtain an IP address automatically                                                                                                    |                   |  |  |  |  |  |
| Use the following IP address:                                                                                                    |                   |  |  |  |  |  |
| IP address:                                                                                                    | · · · ·           |  |  |  |  |  |
| S <u>u</u> bnet mask:                                                                                                    |                   |  |  |  |  |  |
| Default gateway:                                                                                                    |                   |  |  |  |  |  |
| ) Obtain DNS server address auton                                                                                                    | natically         |  |  |  |  |  |
| OUSE the following DNS server add                                                                                                    | Iresses:          |  |  |  |  |  |
| Preferred DNS server:                                                                                                    | · · · · ·         |  |  |  |  |  |
| <u>A</u> lternate DNS server:                                                                                                    | · · ·             |  |  |  |  |  |
| Validate settings upon exit                                                                                                    | Ad <u>v</u> anced |  |  |  |  |  |
|                                                                                                    | OK Cancel         |  |  |  |  |  |

Figure 14. The Internet Protocol Version 4 (TCP/IPv4) Properties window.

- 7. Click the **OK** button in the connection properties window.
- 8. To open the list of available wireless networks, select the icon of the wireless network connection and click the **Connect To** button or left-click the network icon in the notification area located on the right side of the taskbar.

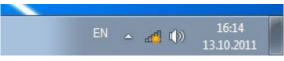

Figure 15. The notification area of the taskbar.

9. In the opened Wireless Network Connection window, select the wireless network DIR-842 (for operating in the 2.4GHz band) or DIR-842V2-5G (for operating in the 5GHz band) and click the Connect button.

| Not connected                          | ÷,   |
|----------------------------------------|------|
| Connections are available              |      |
| Wi-Fi                                  | ^    |
| wireless router  Connect automatically | ect  |
| Open Network and Sharing Cer           | iter |

Figure 16. The list of available networks.

- 10. In the opened window, enter the network key (see WPS PIN on the barcode label on the bottom panel of the device) in the **Security key** field and click the **OK** button.
- 11. Wait for about 20-30 seconds. After the connection is established, the network icon will be displayed as the signal level scale.

If you perform initial configuration of the router via Wi-Fi connection, note that immediately after changing the wireless default settings of the router you will need to reconfigure the wireless connection using the newly specified settings.

## Obtaining IP Address Automatically and Connecting to Wireless Network (OS Windows 10)

- 1. Click the **Start** button and proceed to the **Settings** window.
- 2. Select the **Network & Internet** section.

| Settings |                                                          |         |                                                          |  | × |
|----------|----------------------------------------------------------|---------|----------------------------------------------------------|--|---|
|          | Windows<br>Find a setting                                | Settir  | ngs<br>P                                                 |  |   |
| 므        | <b>System</b><br>Display, sound, notifications,<br>power |         | <b>Devices</b><br>Bluetooth, printers, mouse             |  |   |
|          | Phone<br>Link your Android, iPhone                       |         | Network & Internet<br>Wi-Fi, airplane mode, VPN          |  |   |
| Ę.       | Personalization<br>Background, lock screen, colors       | E       | <b>Apps</b><br>Uninstall, defaults, optional<br>features |  |   |
| 8        | Accounts<br>Your accounts, email, sync,<br>work, family  | 。<br>A字 | Time & Language<br>Speech, region, date                  |  |   |

Figure 17. The **Windows Settings** window.

- 3. In the **Change your network settings** section, select the **Change adapter options** line.
- 4. In the opened window, right-click the relevant **Wireless Network Connection** icon. Make sure that your Wi-Fi adapter is on, then select the **Properties** line in the menu displayed.
- 5. In the Wireless Network Connection Properties window, on the Networking tab, select the Internet Protocol Version 4 (TCP/IPv4) line. Click the Properties button.

6. Make sure that the **Obtain an IP address automatically** and **Obtain DNS server** address automatically choices of the radio buttons are selected. Click the **OK** button.

| Internet Protocol Version 4 (TCP/IPv4) Properties |                                                                                                    |         |    |    | ×    |        |  |
|---------------------------------------------------|----------------------------------------------------------------------------------------------------|---------|----|----|------|--------|--|
| General                                           | Alternate Configuration                                                                                                    |         |    |    |      |        |  |
| this cap                                          | You can get IP settings assigned automatically if your network supports this capability. Otherwise, you need to ask your network administrator for the appropriate IP settings. |         |    |    |      |        |  |
| () Ob                                             | Obtain an IP address automatically                                                                                                    |         |    |    |      |        |  |
| - O Us                                            | e the following IP address:                                                                                                    |         |    |    |      |        |  |
| IP ad                                             | ldress:                                                                                                    |         |    |    |      |        |  |
| Subn                                              | et mask:                                                                                                    |         |    |    |      |        |  |
| Defa                                              | ult gateway:                                                                                                    |         |    |    |      |        |  |
| () Ob                                             | Obtain DNS server address automatically                                                                                                    |         |    |    |      |        |  |
| - O Us                                            | e the following DNS server ad                                                                                                    | dresses | s: |    |      |        |  |
| Prefe                                             | erred DNS server:                                                                                                    |         |    |    |      |        |  |
| Alter                                             | nate DNS server:                                                                                                    |         |    |    |      |        |  |
| Vi                                                | alidate settings upon exit                                                                                                    |         |    |    | Adva | nced   |  |
|                                                   |                                                                                                    |         |    | ОК |      | Cancel |  |

Figure 18. The Internet Protocol Version 4 (TCP/IPv4) Properties window.

- 7. Click the **Close** button in the connection properties window.
- 8. To open the list of available wireless networks, select the icon of the wireless network connection and click the **Connect To** button or left-click the network icon in the notification area located on the right side of the taskbar.

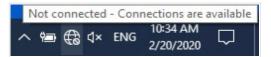

Figure 19. The notification area of the taskbar.

9. In the opened Wireless Network Connection window, select the wireless network DIR-842 (for operating in the 2.4GHz band) or DIR-842V2-5G (for operating in the 5GHz band) and click the Connect button.

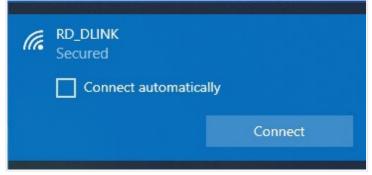

Figure 20. The list of available networks.

- 10. In the opened window, enter the network key (see WPS PIN on the barcode label on the bottom panel of the device) in the **Security key** field and click the **Next** button.
- 11. Allow or forbid your PC to be discoverable by other devices on this network (**Yes / No**).

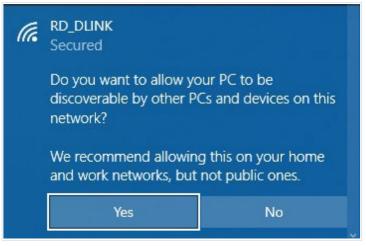

Figure 21. PC discovery settings.

12. Wait for about 20-30 seconds. After the connection is established, the network icon will be displayed as a dot with curved lines indicating the signal level.

If you perform initial configuration of the router via Wi-Fi connection, note that immediately after changing the wireless default settings of the router you will need to reconfigure the wireless connection using the newly specified settings.

# Connecting to Web-based Interface

When you have configured your computer, you can access the web-based interface and configure needed parameters (create a WAN connection, change the parameters of the wireless network, specify the settings of the firewall, etc.).

For security reasons, DIR-842V2 with default settings cannot connect to the Internet. To get

started, please set your own password used to access the web-based interface and, if needed, configure other settings recommended by your ISP.

Start a web browser (see the *Before You Begin* section, page 18). In the address bar of the web browser, enter the domain name of the router (by default, **dlinkrouter.local**) with a dot at the end and press the **Enter** key. Also you can enter the IP address of the device (by default, **192.168.0.1**).

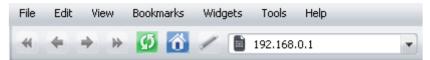

Figure 22. Connecting to the web-based interface of the DIR-842V2 device.

If the error "*The page cannot be displayed*" (or "*Unable to display the page*"/"*Could not* <u>connect to remote server</u>") occurs upon connecting to the web-based interface of the router, make sure that you have properly connected the router to your computer.

If the device has not been configured previously or the default settings have been restored, after access to the web-based interface the Setup Wizard opens (see the *Setup Wizard* section, page 44).

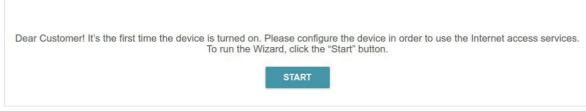

Figure 23. The page for running the Setup Wizard.

If you configured the device previously, after access to the web-based interface the login page opens. Enter the username (admin) in the **Username** field and the password you specified in the **Password** field, then click the **LOGIN** button.

| Password*      |             |   |
|----------------|-------------|---|
| ••             |             | 8 |
|                |             |   |
| Stay signed in | ו           |   |
| Authoriz       | ation error |   |
| Attompte       | remaining:  |   |
| Attempts       | 4           |   |
|                |             |   |
|                | CLEAR       |   |

Figure 24. The login page.

In order not to log out, move the **Stay signed in** switch to the right. After closing the web browser or rebooting the device, you need to enter the username and the password again.

If you enter a wrong password several times, the web-based interface will be blocked for a while. Please wait for one minute and reenter the password you specified.

# Web-based Interface Structure

#### **Home Page**

The **Home** page displays the current status of the router in the form of an interactive diagram. You can click each icon to display information about each part of the network at the bottom of the screen. The menu bar at the top of the page will allow you to quickly navigate to other pages.

The page displays whether or not the router is currently connected to the Internet. If it is disconnected, click the sign **Click to repair** to go to the **Settings / Internet / WAN** page (for the description of the page, see the *WAN* section, page 65).

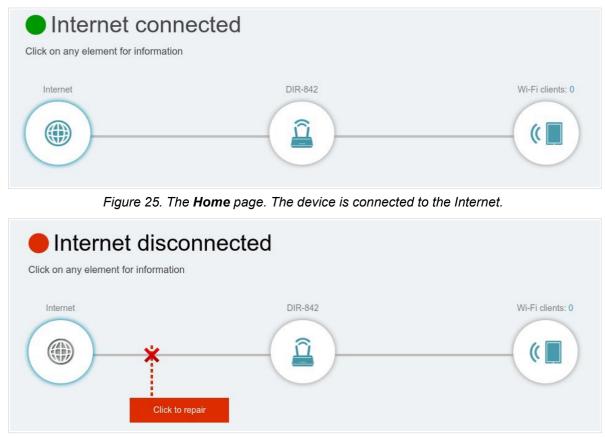

Figure 26. The Home page. The device is not connected to the Internet.

#### **Internet Section**

Click the **Internet** icon to view more details about your Internet connection.

| Internet con              |                                    |                                              |                                                                    |
|---------------------------|------------------------------------|----------------------------------------------|--------------------------------------------------------------------|
| Internet                  | DIR                                | -842                                         | Wi-Fi clients                                                      |
|                           |                                    |                                              |                                                                    |
|                           | Statio IDv4                        | MAC address                                  | IPv4 IPv                                                           |
| Connection type           | Static IPv4                        | MAC address                                  | 00:13:46:62:2f:4                                                   |
|                           | Static IPv4<br>Connected<br>5 min. | MAC address<br>IP address<br>Subnet mask     |                                                                    |
| Connection type<br>Status | Connected                          | IP address                                   | 00:13:46:62:2f:4                                                   |
| Connection type<br>Status | Connected                          | IP address<br>Subnet mask                    | 00:13:46:62:2f:4<br>192.168.161.19<br>255.255.255.<br>192.168.161. |
| Connection type<br>Status | Connected                          | IP address<br>Subnet mask<br>Default gateway | 00:13:46:62:2f:4<br>192.168.161.19<br>255.255.255.                 |

Figure 27. The Home page. The Internet section.

Click **IPv4** or **IPv6** to display details of the IPv4 connection and IPv6 connection respectively.

To reconfigure the Internet settings, click **Go to setting**. Upon that the **Settings / Internet / WAN** page opens (for the description of the page, see the *WAN* section, page 65).

#### DIR-842V2 Section

Click the **DIR-842V2** icon to view details about the router and its wireless settings.

| ick on any element for informat                                           | lion                                              |                                                                            |                             |
|---------------------------------------------------------------------------|---------------------------------------------------|----------------------------------------------------------------------------|-----------------------------|
| Internet                                                                  | DIR                                               | -842                                                                       | Wi-Fi client                |
|                                                                           |                                                   |                                                                            |                             |
| 모 IPv4 Network                                                            | 50.01.70.07.4.4.4                                 | • Wi-Fi Network 2.4 GHz                                                    |                             |
| IPv4 Network MAC address                                                  | 50:2b:73:I7:de:ba                                 | Status                                                                     | Enable                      |
| IPv4 Network MAC address IP address                                       | 50:2b:73:f7:de:ba<br>192.168.0.1<br>255.255.255.0 |                                                                            | Enable<br>DIR-XX<br>& ***** |
| P IPv4 Network<br>MAC address<br>IP address                               | 192.168.0.1                                       | Status<br>Network name (SSID)                                              | DIR-XX                      |
| IPv4 Network MAC address IP address Subnet mask IPv6 Network              | 192.168.0.1                                       | Status<br>Network name (SSID)<br>Password                                  | DIR-XX                      |
| IPv4 Network MAC address IP address Subnet mask IPv6 Network IPv6 address | 192.168.0.1<br>255.255.255.0                      | Status<br>Network name (SSID)<br>Password<br>Wi-Fi Network 5 GHz           | DIR-XX                      |
| MAC address<br>IP address<br>Subnet mask                                  | 192.168.0.1<br>255.255.255.0<br>unknown           | Status<br>Network name (SSID)<br>Password<br>Wi-Fi Network 5 GHz<br>Status | DIR-XX                      |

Figure 28. The Home page. The DIR-842V2 section.

Here you can see the router's current Wi-Fi network name in the 2.4GHz and 5GHz bands, the password (click **Show** (&) to display it), as well as the router's MAC address, IPv4 address, and IPv6 address.

To reconfigure the network settings, either click **Go to settings** on the lower left, or click **Settings** (at the top of the page) and then **Network** on the menu that appears (for the description of the page, see the *Settings / Network* section, page 104).

To reconfigure the wireless settings, either click **Go to settings** on the lower right, or click **Settings** (at the top of the page) and then **Wireless Network** on the menu that appears (for the description of the page, see the *Settings / Wireless network* section, page 96).

#### Wi-Fi Clients Section

Click the Wi-Fi clients icon to view details about wireless clients connected to the router.

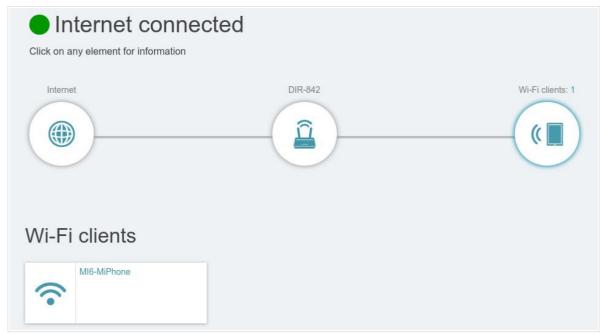

Figure 29. The Home page. The Connected clients section.

Here you can see all wireless clients currently connected to the router. Such devices are marked by the **Connected** icon ( $\bigcirc$ ).

## **Menu Sections**

To configure the router use the menu bar in the top part of the page.

The **Settings** section provides you with the most essential settings.

On the **Setup Wizard** page you can run the Setup Wizard. The Wizard allows you to configure the router for operation in the needed mode and specify all parameters necessary for getting started (for the description of the Wizard, see the *Setup Wizard* section, page 44).

On the **Internet / WAN** page you can create a connection to the Internet or reconfigure existing connections (for the description of the page, see the *WAN* section, page 65).

On the **WAN Failover** page you can enable and configure the WAN backup function (for the description of the page, see the *Settings / WAN Failover* section, page 94).

On the **Wireless network** page you can configure the basic and additional wireless networks (for the description of the page, see the *Settings / Wireless network* section, page 96).

On the **Network** page you can configure basic parameters of the LAN interface of the router (for the description of the page, see the *Settings / Network* section, page 104).

The pages of the **Functions / Firewall** subsection are designed for configuring the firewall of the router (for the description of the pages, see the *Functions / Firewall* section, page 114).

The pages of the **Functions / Wi-Fi** subsection are designed for specifying all other settings of the router's wireless network (for the description of the pages, see the *Functions / Wi-Fi* section, page 122).

The pages of the **Functions / Advanced** subsection are designed for configuring additional parameters of the router (for the description of the pages, see the *Functions / Advanced* section, page 140).

The pages of the **Management** section provide functions for managing the internal system of the router (for the description of the pages, see the *Management* section, page 166). And the pages of the **Management / Statistics** subsection display data on the current state of the router (for the description of the pages, see the *Statistics* section, page 185). Also the pages of the **Management / Yandex.DNS** subsection are designed for configuring the Yandex.DNS web content filtering service (for the description of the pages, see the *Yandex.DNS* section, page 174).

# Notifications

The router's web-based interface displays notifications in the top right part of the page.

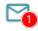

#### Figure 30. The web-based interface notifications.

Click the icon displaying the number of notifications to view the complete list and click the relevant button.

# CHAPTER 4. CONFIGURING VIA WEB-BASED INTERFACE

# Setup Wizard

To start the Setup Wizard, go to the **Settings / Setup Wizard** section. On the opened page, click the **OK** button and wait until the factory default settings are restored.

| In order to run the Initial C | onfiguration Wizard, t | he device she | ould be reset to factory default | ts. |
|-------------------------------|------------------------|---------------|----------------------------------|-----|
|                               | CANCEL                 | ОК            |                                  |     |
|                               |                        |               |                                  |     |

Figure 31. Restoring the default settings in the Wizard.

If you perform initial configuration of the router via Wi-Fi connection, please make sure that you are connected to the wireless network of DIR-842V2 (see the WLAN name (SSID) on the barcode label on the bottom panel of the device) and click the **NEXT** button.

| Factory defaults are restored                                                                                          |  |  |  |  |
|----------------------------------------------------------------------------------------------------|--|--|--|--|
| See your wireless network name and password on the barcode label on the device.                                        |  |  |  |  |
| If you are connected via Wi-Fi, please make sure that you have not switched automatically to another wireless network. |  |  |  |  |
| NEXT                                                                                                    |  |  |  |  |

Figure 32. Checking connection to the wireless network.

Click the **START** button.

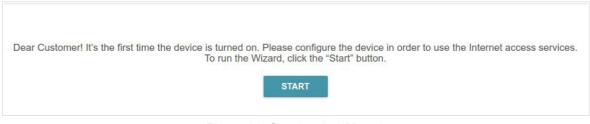

Figure 33. Starting the Wizard.

On the opened page, click **YES** in order to leave the current language of the web-based interface or click **NO** to select another language.

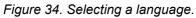

You can finish the Wizard earlier and go to the menu of the web-based interface. To do this, click the **ADVANCED SETTINGS** button. On the opened page, change the default settings: specify the administrator password in the **User's interface password** and **Password confirmation** fields and the name of the wireless network in the 2.4GHz and 5GHz bands in the **Network name 2.4 GHz (SSID)** and **Network name 5 GHz (SSID)** fields correspondingly. Then click the **APPLY** button.

| Defaults                                      |                   |       |
|-----------------------------------------------|-------------------|-------|
| In order to start up, please change several o | default settings. |       |
| User's interface password*                    | Ø                 |       |
| Password should be between 1 and 31           | ASCII characters  |       |
| Password confirmation*                        | Ø                 |       |
| Network name 2.4 GHz (SSID)*                  |                   |       |
| DIR-XXX                                       |                   |       |
| Network name 5 GHz (SSID)*                    |                   |       |
| DIR-XXX-5G                                    |                   |       |
|                                               | < васк            | APPLY |

Figure 35. Changing the default settings.

To continue the configuration of the router via the Wizard, click the **CONTINUE** button.

# Selecting Operation Mode

Select the needed operation mode and click the **NEXT** button.

#### Router

In order to connect your device to a wired ISP, on the **Device mode** page, from the **Connection method** list, select the **Wired connection** value. Then from the **Work mode** list select the **Router** value. In this mode you can configure a WAN connection, set your own settings for the wireless network in the 2.4GHz and 5GHz bands, configure LAN ports to connect an STB or VoIP phone, and set your own password for access to the web-based interface of the device.

| Device mode       |        |        |
|-------------------|--------|--------|
| Connection method |        |        |
| Wired connection  | •      |        |
| Work mode         |        | SSID   |
| Router            | -      |        |
|                   |        |        |
|                   |        |        |
|                   | < BACK | NEXT > |
|                   |        |        |
|                   |        |        |

Figure 36. Selecting an operation mode. The **Router** mode.

In order to connect your device to a wireless ISP (WISP), on the **Device mode** page, from the **Connection method** list, select the **Wi-Fi** value. Then from the **Work mode** list select the **WISP Repeater** value. In this mode you can connect your device to another access point, configure a WAN connection, set your own settings for the wireless network in the 2.4GHz and 5GHz bands, and set your own password for access to the web-based interface of the device.

| Connection method |        |          |
|-------------------|--------|----------|
| Wi-Fi             | *      |          |
| Work mode         |        | SSID_Ext |
| WISP Repeater     | *      |          |
|                   |        |          |
|                   | < васк | NEXT >   |

Figure 37. Selecting an operation mode. The **WISP Repeater** mode.

#### Access Point or Repeater

In order to connect your device to a wired router for adding a wireless network to the existing local network, on the **Device mode** page, from the **Connection method** list, select the **Wired connection** value. Then from the **Work mode** list select the **Access point** value. In this mode you can change the LAN IP address, set your own settings for the wireless network in the 2.4GHz and 5GHz bands and set your own password for access to the web-based interface of the device.

| Device mode       |        |      |
|-------------------|--------|------|
| Connection method |        | _    |
| Wired connection  | *      |      |
| Vork mode         |        | SSID |
| Access point      | •      |      |
|                   |        |      |
|                   |        |      |
|                   | < BACK |      |

Figure 38. Selecting an operation mode. The Access point mode.

In order to connect your device to a wireless router for extending the range of the existing wireless network, on the **Device mode** page, from the **Connection method** list, select the **Wi-Fi** value. Then from the **Work mode** list select the **Repeater** value. In this mode you can change the LAN IP address, connect your device to another access point, set your own settings for the wireless network in the 2.4GHz and 5GHz bands, and set your own password for access to the web-based interface of the device.

| Device mode           |        |        |
|-----------------------|--------|--------|
| Connection method     | •      |        |
| Work mode<br>Repeater | ¥      |        |
|                       | < BACK | NEXT > |
|                       |        |        |

Figure 39. Selecting an operation mode. The **Repeater** mode.

In order to let wired PCs connected to your device access the network of a wireless router, on the **Device mode** page, from the **Connection method** list, select the **Wi-Fi** value. Then from the **Work mode** list select the **Client** value. In this mode you can change the LAN IP address, connect your device to another access point and set your own password for access to the web-based interface of the device.

| Wi-Fi     | • |  |
|-----------|---|--|
|           |   |  |
| Vork mode |   |  |
| Client    | * |  |

Figure 40. Selecting an operation mode. The **Client** mode.

When the operation mode is selected, click the **NEXT** button.

# Changing LAN IPv4 Address

This configuration step is available for the Access point, Repeater, and Client modes.

- 1. Select the **Automatic obtainment of IPv4 address** to let DIR-842V2 automatically obtain the LAN IPv4 address.
- 2. In the **Hostname** field, you should specify a domain name of the router using which you can access the web-based interface after finishing the Wizard. Enter a new domain name of the router ending with **.local** or leave the value suggested by the router.

In order to access the web-based interface using the domain name, in the address bar of the web browser, enter the name of the router with a dot at the end.

If you want to manually assign the LAN IPv4 address for DIR-842V2, do not select the **Automatic obtainment of IPv4 address** checkbox and fill in the **IP address**, **Subnet mask**, **DNS IP address**, **Hostname** fields and, if needed, the **Gateway IP address** field. Make sure that the assigned address does not coincide with the LAN IPv4 address of the router to which your device connects.

| LAN                                                                                                    |                                                                                                    |
|----------------------------------------------------------------------------------------------------|----------------------------------------------------------------------------------------------------|
| Automatic obtainment of IPv4 address                                                                                    |                                                                                                    |
|                                                                                                    | tects against use of the same addresses in one LAN. In order to avoid IPv4<br>ould not coincide with addresses from the address range assigned by an upper- |
| IP address*                                                                                                    |                                                                                                    |
| 192.168.0.1                                                                                                    |                                                                                                    |
| Subnet mask*                                                                                                    |                                                                                                    |
| 255.255.255.0                                                                                                    |                                                                                                    |
| Gateway IP address                                                                                                    |                                                                                                    |
| DNS IP address*                                                                                                    |                                                                                                    |
| 8.8.8.8                                                                                                    |                                                                                                    |
| Hostname*                                                                                                    |                                                                                                    |
| dlinkap7eba.local                                                                                                    |                                                                                                    |
|                                                                                                    |                                                                                                    |
| ③ Specify a domain name ending with .local. In order to a<br>and slash at the end in the address bar of the web browser | access the web-based interface using the domain name, enter this name with a dot<br>r (for example, dlinkap12ab.local./)                                    |
| <                                                                                                    | BACK NEXT >                                                                                                    |
|                                                                                                    |                                                                                                    |

Figure 41. The page for changing the LAN IPv4 address.

3. Click the **NEXT** button to continue or click the **BACK** button to return to the previous page.

#### Wi-Fi Client

This configuration step is available for the **WISP Repeater**, **Repeater**, and **Client** modes.

1. On the **Wi-Fi Client** page, click the **WIRELESS NETWORKS** button and select the network to which you want to connect in the opened window. When you select a network, the **Network name (SSID)** and **BSSID** fields are filled in automatically.

If you cannot find the needed network in the list, click the UPDATE LIST icon (

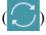

| or TKIP<br>ged: the<br>nd and the |
|-----------------------------------|
|                                   |
|                                   |
|                                   |
| •                                 |
|                                   |
| Ø                                 |
| cters                             |
|                                   |
| •                                 |
|                                   |
|                                   |
| C                                 |

Figure 42. The page for configuring the Wi-Fi client.

If you connect to a hidden network, select the band where the hidden network operates from the **Frequency band** list and enter the network name in the **Network name (SSID)** field. Then select a needed value from the **Network authentication** list and then, if needed, enter the password in the relevant field.

When the **Open** or **WEP** authentication type is selected, the following settings are displayed on the page:

| Parameter             | Description                                                     |
|-----------------------|-----------------------------------------------------------------|
|                       | For <b>Open</b> authentication type only.                       |
|                       | The checkbox activating WEP encryption. When the checkbox is    |
| Enable encryption WEP | selected, the Default key ID drop-down list, the Encryption key |
|                       | WEP as HEX checkbox, and four Encryption key fields are         |
|                       | displayed on the page.                                          |

| Parameter                    | Description                                                                                                    |
|------------------------------|----------------------------------------------------------------------------------------------------|
| Default key ID               | The number of the key (from first to fourth) which will be used for WEP encryption.                                                                                                    |
| Encryption key WEP as<br>HEX | Select the checkbox to set a hexadecimal number as a key for encryption.                                                                                                    |
| Encryption key<br>(1-4)      | Keys for WEP encryption. The router uses the key selected from the <b>Default key ID</b> drop-down list. It is required to specify all the fields. Click the <b>Show</b> icon ( ) to display the entered key. |

When the WPA-PSK, WPA2-PSK, WPA-PSK/WPA2-PSK mixed, WPA3-SAE, or WPA2-PSK/WPA3-SAE mixed authentication type is selected, the following fields are displayed:

| Parameter       | Description                                                                                                 |
|-----------------|----------------------------------------------------------------------------------------------------|
| Password PSK    | A password for WPA encryption. Click the <b>Show</b> icon ( $\bigotimes$ ) to display the entered password. |
| Encryption type | An encryption method: <b>TKIP</b> , <b>AES</b> , or <b>TKIP+AES</b> .                                       |

3. Click the **NEXT** button to continue or click the **BACK** button to return to the previous page.

# Configuring WAN Connection

This configuration step is available for the **Router** and **WISP Repeater** modes.

You should configure your WAN connection in accordance with data provided by your Internet service provider (ISP). Make sure that you have obtained all necessary information prior to configuring your connection. Otherwise contact your ISP.

- On the Internet connection type page, click the SCAN button (available only for the Router mode) to automatically specify the connection type used by your ISP or manually select the needed value from the Connection type list.
- 2. Specify the settings necessary for the connection of the selected type.
- 3. If your ISP uses MAC address binding, select the **Clone MAC address of your device** checkbox.
- 4. If the Internet access is provided via a VLAN channel, select the **Use VLAN** checkbox and fill in the **VLAN ID** field.
- 5. Click the **NEXT** button to continue or click the **BACK** button to return to the previous page.

#### Static IPv4 Connection

| Internet connection type                                                                                             |
|----------------------------------------------------------------------------------------------------|
| Connection type                                                                                                    |
| Static IPv4                                                                                                    |
| (i) A connection of this type allows you to use a fixed IP address provided by your ISP.                             |
| SCAN                                                                                                    |
| Network scan for connection type and parameters detection                                                            |
| IP address*                                                                                                    |
| Subnet mask*                                                                                                    |
| Gateway IP address*                                                                                                  |
| DNS IP address*                                                                                                    |
| Clone MAC address of your device                                                                                     |
| (i) In some ISP's networks, it is required to register a certain MAC address in order to get access to the Internet. |
| Use VLAN                                                                                                    |
| (i) Select the checkbox if the Internet access is provided via a VLAN channel.                                       |
| Use IGMP                                                                                                    |
| (i) Internet Group Management Protocol is designed to manage multicast traffic in IP-based networks.                 |
| <br>K BACK NEXT >                                                                                                    |

Figure 43. The page for configuring Static IPv4 WAN connection.

Fill in the following fields: IP address, Subnet mask, Gateway IP address, and DNS IP address.

#### Static IPv6 Connection

| onnection type                                                       |                                                                    |
|----------------------------------------------------------------------|--------------------------------------------------------------------|
| Static IPv6                                                          |                                                                    |
| A connection of this type allows you to use a                        | fixed IP address provided by your ISP.                             |
| SCAN                                                                 |                                                                    |
| letwork scan for connection type and param                           | neters detection                                                   |
| P address*                                                           |                                                                    |
|                                                                      |                                                                    |
| Prefix*                                                              |                                                                    |
| Sateway IP address*                                                  |                                                                    |
| NS IP address*                                                       |                                                                    |
| Clone MAC address of your device                                     |                                                                    |
|                                                                      |                                                                    |
|                                                                      | ster a certain MAC address in order to get access to the Internet. |
| Use VLAN                                                             |                                                                    |
| $igcirclesize{}$ Select the checkbox if the Internet access is $\mu$ | provided via a VLAN channel.                                       |
|                                                                      |                                                                    |

Figure 44. The page for configuring Static IPv6 WAN connection.

Fill in the following fields: IP address, Prefix, Gateway IP address, and DNS IP address.

# *PPPoE, IPv6 PPPoE, PPPoE Dual Stack, PPPoE + Dynamic IP (PPPoE Dual Access) Connections*

| Internet connection type                  |                                                                              |
|-------------------------------------------|------------------------------------------------------------------------------|
| Connection type                           |                                                                              |
| PPPoE                                     | •                                                                            |
| (i) A connection of this type requires a  | user name and password.                                                      |
| SCAN                                      |                                                                              |
| Network scan for connection type a        | nd parameters detection                                                      |
| Without authorization                     |                                                                              |
| Username*                                 |                                                                              |
| Password*                                 | 8                                                                            |
| Service name                              |                                                                              |
| Clone MAC address of your device          |                                                                              |
| (i) In some ISP's networks, it is require | ed to register a certain MAC address in order to get access to the Internet. |
| Use VLAN                                  |                                                                              |
| (i) Select the checkbox if the Internet   | access is provided via a VLAN channel.                                       |
|                                           | < BACK NEXT >                                                                |

Figure 45. The page for configuring PPPoE WAN connection.

In the **Username** field enter the login and in the **Password** field enter the password provided by your ISP. Click the **Show** icon ( **a**) to display the entered password. If authorization is not required, select the **Without authorization** checkbox.

#### PPPoE + Static IP (PPPoE Dual Access) Connection

| Internet connection type                                           |                                                           |
|--------------------------------------------------------------------|-----------------------------------------------------------|
| Connection type                                                    |                                                           |
| PPPoE + Static IP (PPPoE Dual Access)                              |                                                           |
| <ol> <li>A connection of this type requires a user name</li> </ol> | e, password, and a fixed IP address provided by your ISP. |
| SCAN                                                               |                                                           |
| Network scan for connection type and parame                        | eters detection                                           |
| Without authorization                                              |                                                           |
| Username*                                                          |                                                           |
|                                                                    |                                                           |
| Password*                                                          | Ø                                                         |
| Service name                                                       |                                                           |
|                                                                    |                                                           |
| IP address*                                                        |                                                           |
|                                                                    |                                                           |
| Subnet mask*                                                       |                                                           |
| Gateway IP address*                                                |                                                           |
|                                                                    |                                                           |
| DNS IP address*                                                    |                                                           |

Figure 46. The page for configuring PPPoE + Static IP (PPPoE Dual Access) WAN connection.

In the **Username** field enter the login and in the **Password** field enter the password provided by your ISP. Click the **Show** icon (  $\bigotimes$  ) to display the entered password. If authorization is not required, select the **Without authorization** checkbox.

Also fill in the following fields: IP address, Subnet mask, Gateway IP address, and DNS IP address.

# **PPTP + Dynamic IP or L2TP + Dynamic IP Connection**

| Internet connection type                             |                                                                                |
|------------------------------------------------------|--------------------------------------------------------------------------------|
| Connection type                                      |                                                                                |
| PPTP + Dynamic IP                                    | •                                                                              |
| <ol> <li>PPTP and L2TP are methods f</li> </ol>      | implementing virtual private networks.                                         |
| SCAN                                                 |                                                                                |
| Network scan for connection ty                       | and parameters detection                                                       |
| Without authorization                                |                                                                                |
| Username*                                            |                                                                                |
| Password*                                            | \$                                                                             |
| /PN server address*                                  |                                                                                |
| Clone MAC address of your devi                       |                                                                                |
| <ol> <li>In some ISP's networks, it is re</li> </ol> | ired to register a certain MAC address in order to get access to the Internet. |
| Use VLAN                                             |                                                                                |
| <ol> <li>Select the checkbox if the Inter</li> </ol> | t access is provided via a VLAN channel.                                       |
| ✓ Use IGMP                                           |                                                                                |
| Internet Group Management P                          | ocol is designed to manage multicast traffic in IP-based networks.             |
|                                                      |                                                                                |
|                                                      |                                                                                |

Figure 47. The page for configuring PPTP + Dynamic IP WAN connection.

In the **Username** field enter the login and in the **Password** field enter the password provided by your ISP. Click the **Show** icon (  $\bigotimes$  ) to display the entered password. If authorization is not required, select the **Without authorization** checkbox.

In the **VPN server address** field, enter the IP or URL address of the PPTP or L2TP authentication server.

# PPTP + Static IP or L2TP + Static IP Connection

| Internet connection type                            |           |
|-----------------------------------------------------|-----------|
| Connection type                                     |           |
| PPTP + Static IP                                    | •         |
| (i) PPTP and L2TP are methods for implementing virt | ual priva |
| SCAN                                                |           |
| Network scan for connection type and parameter      | s dete    |
| Without authorization                               |           |
| Username*                                           |           |
|                                                     |           |
| Password*                                           | Ø         |
| VPN server address*                                 |           |
| IP address*                                         |           |
|                                                     |           |
| Subnet mask*                                        |           |
| Gateway IP address*                                 |           |
| DNS IP address*                                     |           |

Figure 48. The page for configuring PPTP + Static IP WAN connection.

In the **Username** field enter the login and in the **Password** field enter the password provided by your ISP. Click the **Show** icon (  $\bigotimes$  ) to display the entered password. If authorization is not required, select the **Without authorization** checkbox.

In the **VPN server address** field, enter the IP or URL address of the PPTP or L2TP authentication server.

Also fill in the following fields: **IP address**, **Subnet mask**, **Gateway IP address**, and **DNS IP address**.

# **Configuring Wireless Network**

This configuration step is available for the **Router**, **Access point**, **WISP Repeater**, and **Repeater** modes.

- 1. On the **Wireless Network 2.4 GHz** page, in the **Network name** field, specify your own name for the wireless network in the 2.4GHz band or leave the value suggested by the router.
- 2. In the **Password** field, specify your own password for access to the wireless network or leave the value suggested by the router (WPS PIN of the device, see the barcode label).
- 3. If the router is used as a Wi-Fi client, you can specify the same parameters of the wireless network as specified for the network to which you are connecting. To do this, click the **USE** button (available for the **WISP Repeater** and **Repeater** modes only).
- 4. You can restore the parameters of the wireless network specified before resetting to factory defaults. To do this, click the **RESTORE** button.

| Wireless Netw       | vork 2.4 GHz                                                                         |
|---------------------|--------------------------------------------------------------------------------------|
| Enable              |                                                                                      |
| Broadcast wirele    | ess network 2.4 GHz                                                                  |
| (i) Disabling broad | cast does not influence the ability to connect to another Wi-Fi network as a client. |
| Network name*       |                                                                                      |
| my wi-fi            |                                                                                      |
| (i) The number of   | characters should not exceed 32                                                      |
| Open network        |                                                                                      |
| Password*           |                                                                                      |
| •••••               | <i>₩</i>                                                                             |
| -                   | Id be between 8 and 63 ASCII characters                                              |
| USE                 |                                                                                      |
| RESTORE You         | can restore network name and security that was set before applying factory settings. |
|                     | < BACK NEXT >                                                                        |

Figure 49. The page for configuring the wireless network.

If you want to create an additional wireless network isolated from your LAN in the 2.4GHz band, select the Enable guest network checkbox (available for the Router and WISP Repeater modes only).

| Enable guest network                            |                                                                                                    |
|-------------------------------------------------|----------------------------------------------------------------------------------------------------|
| 0                                               | e and getting access to the Internet. Upon that computers connected to this wireless<br>local area network. This helps to secure your LAN while you provide access to the |
| Network name*                                   |                                                                                                    |
| my wi-fi_Guest                                  |                                                                                                    |
| ① The number of characters should not exceed 32 |                                                                                                    |
| Open network                                    |                                                                                                    |
| Max associated clients*                         |                                                                                                    |
| 0                                               |                                                                                                    |
| Max associated clients*                         |                                                                                                    |

Figure 50. The page for configuring the wireless network.

- 6. In the **Network name** field, specify your own name for the guest wireless network or leave the value suggested by the router.
- 7. If you want to create a password for access to the guest wireless network, deselect the **Open network** checkbox and fill in the **Password** field.
- 8. If you want to limit the bandwidth of the guest wireless network, select the **Enable shaping** checkbox and fill in the **Shaping** field.
- 9. Click the **NEXT** button to continue or click the **BACK** button to specify other settings.
- 10. On the **Wireless Network 5 GHz** page, specify needed settings for the wireless network in the 5GHz band and click the **NEXT** button.

# Configuring LAN Ports for IPTV/VoIP

This configuration step is available for the **Router** mode.

1. On the **IPTV** page, select the **Is an STB connected to the device** checkbox.

| IPTV                                                                                                    |
|----------------------------------------------------------------------------------------------------|
| <ul> <li>Is an STB connected to the device?</li> <li>If your ISP provides IPTV service, you can connect an STB directly to the router without additional equipment</li> <li>Use VLAN ID</li> </ul> |
| VLAN ID*                                                                                                    |
| Information about the VLAN ID can be found in the contract.                                                                                                    |
| LAN4 LAN3 LAN2 LAN1 WAIN                                                                                                    |

Figure 51. The page for selecting a LAN port to connect an IPTV set-top box.

- 2. Select a free LAN port for connecting your set-top box.
- 3. If the IPTV service is provided via a VLAN channel, select the **Use VLAN ID** checkbox and fill in the **VLAN ID** field.
- 4. Click the **NEXT** button to continue or click the **BACK** button to specify other settings.

5. On the **VoIP** page, select the **Is an IP phone connected to the device** checkbox.

| VoIP                                                                                                    |
|----------------------------------------------------------------------------------------------------|
| <ul> <li>Is an IP phone connected to the device?</li> <li>If your ISP provides VoIP service, you can connect an IP phone directly to the router without additional equipment</li> <li>Use VLAN ID</li> </ul>                                                                                                    |
| Information about the VLAN ID can be found in the contract.         Image: Contract of the transmitted of the transmitted of th |
| < BACK NEXT >                                                                                                    |

Figure 52. The page for selecting a LAN port to connect an VoIP phone.

- 6. Select a free LAN port for connecting your IP phone.
- 7. If the VoIP service is provided via a VLAN channel, select the **Use VLAN ID** checkbox and fill in the **VLAN ID** field.
- 8. Click the **NEXT** button to continue or click the **BACK** button to specify other settings.

# **Changing Web-based Interface Password**

On this page, you should change the default administrator password. To do this, enter a new password in the **User's interface password** and **Password confirmation** fields. You may set any password except **admin**. Use digits, Latin letters (uppercase and/or lowercase), and other characters available in the US keyboard layout.<sub>3</sub>

| Changing web-based interface          | password                            |                |
|---------------------------------------|-------------------------------------|----------------|
| For security reasons, please change t | e password used to access the devic | ce's settings. |
| User's interface password*            | Ø                                   |                |
| ③ Password should be between 1 and 3  | ASCII characters                    |                |
| Password confirmation*                | Ø                                   |                |
|                                       | ~                                   |                |
|                                       | <b>C BACK</b> NEXT                  |                |
|                                       |                                     |                |

Figure 53. The page for changing the web-based interface password.

Remember or write down the new password for the administrator account. In case of losing

- the new password, you can access the settings of the router only after restoring the factory
- default settings via the hardware **RESET** button. This procedure wipes out all settings that you have configured for your router.

Click the **NEXT** button to continue or click the **BACK** button to return to the previous page.

On the next page, check all specified settings.

Also you can save a text file with parameters set by the Wizard to your PC. To do this, click the **SAVE CONFIGURATION FILE** button and follow the dialog box appeared.

To finish the Wizard, click the **APPLY** button. The router will apply settings and reboot. Click the **BACK** button to specify other settings.

 $\overline{3 \ 0-9, A-Z, a-z, space, !"\#\%\&'()^{+}, -./:; <=>?@[\]^_`{|}~.$ 

If the Wizard has configured a WAN connection, after clicking the **APPLY** button, the page for checking the Internet availability opens.

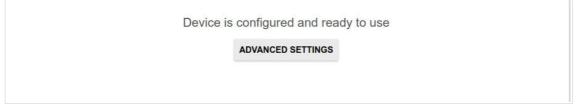

Figure 54. Checking the Internet availability.

If problems appeared when connecting to the Internet, click the **CHECK AGAIN** button to recheck the state of the WAN connection.

If problems of connection have not been solved, contact the technical support of your ISP (as a rule, the technical support phone is provided with the agreement) or the D-Link technical support.

To specify other settings, click the **ADVANCED SETTINGS** button. After clicking the **ADVANCED SETTINGS** button, the **Home** page opens (see the *Home Page* section, page 38).

# Settings / Internet

#### WAN

On the **Settings / Internet / WAN** page, you can create and edit connections used by the router.

By default, a **Dynamic IPv4** connection is configured in the system. It is assigned to the WAN port of the router.

| Connection type:    | Dynamic IPv4    |
|---------------------|-----------------|
| Status:             | Connected       |
| Interface:          | WAN             |
| IP address:         | 192.168.155.100 |
| Subnet mask:        | 255.255.255.0   |
| Gateway IP address: | 192.168.155.15  |

Figure 55. The **Settings / Internet / WAN** page. The simplified mode.

To edit an existing connection, click the **EDIT** button. Change the needed parameters and click the **APPLY** button.

To disconnect a connection and establish it again, click the **RECONNECT** button.

To remove an existing connection and create a new one, click the **CHANGE CONFIGURATION** button. Upon that the connection creation page opens.

To create several WAN connections, go to the advanced mode. To do this, click the **ADVANCED MODE** button.

When connections of some types are created, the **Settings / Internet / WAN** page is automatically displayed in the advanced mode.

User Manual

| Default Gatewa     |                                                               | Default Gatewa     No IPv6 connection |             |
|--------------------|---------------------------------------------------------------|---------------------------------------|-------------|
| statip_87          |                                                               | Ū.                                    |             |
| IGMP/MLD           |                                                               |                                       |             |
|                    |                                                               |                                       |             |
|                    | age you can allow the router to use configure their settings. |                                       |             |
| IGMP and MLD and o | configure their settings.                                     |                                       | RECONNECT + |
|                    | configure their settings.                                     | Interface                             | RECONNECT + |

Figure 56. The Settings / Internet / WAN page. The advanced mode.

To create a new connection, click the **ADD** button (+) in the **Connections List** section. Upon that the connection creation page opens.

To edit an existing connection, in the **Connections List** section, left-click the relevant line in the table. Change the needed parameters and click the **APPLY** button.

To disconnect a connection and establish it again, select the checkbox located to the left of the relevant line in the table and click the **RECONNECT** button.

To remove a connection, in the **Connections List** section, select the checkbox located to the left

of the relevant line in the table and click the **DELETE** button ( $\boxed{10}$ ).

To allow multicast traffic (e.g. streaming video) for a connection, click the **IGMP/MLD** link (for the description of the page, see the *IGMP/MLD* section, page 163).

To use one of existing WAN connections as the default IPv4 or IPv6 connection, in the **Default Gateway** section, select the choice of the radio button which corresponds to this connection.

To return to the simplified mode, click the **SIMPLIFIED MODE** button (the button is unavailable if several WAN connections are created).

#### Creating Dynamic IPv4 or Static IPv4 WAN Connection

On the connection creation page, in the **General Settings** section, select the relevant value from the **Connection type** drop-down list and specify the needed values.

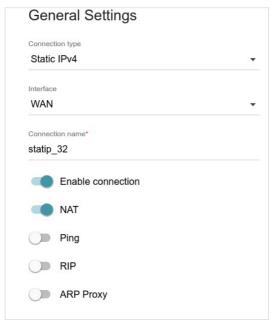

Figure 57. The page for creating a new Static IPv4 connection. The General Settings section.

| Parameter         | Description                                                                                                    |  |
|-------------------|----------------------------------------------------------------------------------------------------|--|
| General Settings  |                                                                                                    |  |
| Interface         | A physical or virtual WAN interface to which the new connection will be assigned.                                                                                                    |  |
| Connection name   | A name for the connection for easier identification.                                                                                                    |  |
| Enable connection | Move the switch to the right to enable the connection.<br>Move the switch to the left to disable the connection.                                                                                     |  |
| NAT               | If the switch is moved to the right, the network address translation<br>function is enabled. Do not disable the function unless your ISP<br>requires this.                                           |  |
| Ping              | If the switch is moved to the right, the router responds to ping<br>requests from the external network through this connection. For<br>security reasons, it is recommended to disable this function. |  |
| RIP               | Move the switch to the right to allow using RIP for this connection.                                                                                                    |  |

| Ethe   | ernet                                             |
|--------|---------------------------------------------------|
| MAC ad | dress*<br>:4D:FC:D0:04                            |
|        | Clone MAC address of your NIC (00:13:46:62:2F:4C) |
|        |                                                   |
| MTU*   |                                                   |
| 1500   |                                                   |

Figure 58. The page for creating a new **Static IPv4** connection. The **Ethernet** section.

| Parameter   | Description                                                                                                    |
|-------------|----------------------------------------------------------------------------------------------------|
|             | Ethernet                                                                                                    |
| MAC address | A MAC address assigned to the interface. This parameter is<br>mandatory if your ISP uses MAC address binding. In the field, enter<br>the MAC address registered by your ISP upon concluding the<br>agreement.<br>To set the MAC address of the network interface card (of the<br>computer that is being used to configure the router at the moment)<br>as the MAC address of the WAN interface, move the <b>Clone MAC</b><br><b>address of your NIC</b> switch to the right. When the switch is moved<br>to the right, the field is unavailable for editing.<br>To set the router's MAC address, click the <b>RESTORE DEFAULT</b><br><b>MAC ADDRESS</b> button (the button is available when the switch is<br>moved to the right). |
| MTU         | The maximum size of units transmitted by the interface.                                                                                                    |

| IP addres | is*                                                           |
|-----------|---------------------------------------------------------------|
| 192.16    | 8.155.100                                                     |
| Subnet m  | ask*                                                          |
| 255.25    | 5.255.0                                                       |
| Gateway   | IP address*                                                   |
| 192.16    | 8.155.15                                                      |
| Primary [ | DNS*                                                          |
| 192.16    | 8.161.140                                                     |
| Seconda   | y DNS                                                         |
| 8.8.4.4   |                                                               |
| () If the | connection is created for the IPTV service only and no data   |
| $\sim$    | Iressing is given by your ISP, then you can set the following |

Figure 59. The page for creating a new Static IPv4 connection. The IPv4 section.

| Parameter          | Description                                                       |
|--------------------|-------------------------------------------------------------------|
|                    | IPv4                                                              |
|                    | For <b>Static IPv4</b> type                                       |
| IP address         | Enter an IP address for this WAN connection.                      |
| Subnet mask        | Enter a subnet mask for this WAN connection.                      |
| Gateway IP address | Enter an IP address of the gateway used by this WAN connection.   |
| Primary DNS/       | Enter addresses of the primary and secondary DNS servers in the   |
| Secondary DNS      | relevant fields.                                                  |
|                    | For <b>Dynamic IPv4</b> type                                      |
| Obtain DNS server  | Move the switch to the right to configure automatic assignment of |
| addresses          | DNS server addresses. Upon that the <b>Primary DNS</b> and        |
| automatically      | <b>Secondary DNS</b> fields are not available for editing.        |
| Primary DNS/       | Enter addresses of the primary and secondary DNS servers in the   |
| Secondary DNS      | relevant fields.                                                  |
| Vendor ID          | The identifier of your ISP. Optional.                             |
| Hostname           | A name of the router specified by your ISP. Optional.             |

When all needed settings are configured, click the **APPLY** button.

#### Creating Dynamic IPv6 or Static IPv6 WAN Connection

On the connection creation page, in the **General Settings** section, select the relevant value from the **Connection type** drop-down list and specify the needed values.

| Connection type   |      |
|-------------------|------|
| Static IPv6       | 8. 💌 |
| Interface         |      |
| WAN               | -    |
| Enable connection |      |
| D Ping            |      |
|                   |      |
| RIPng             |      |

Figure 60. The page for creating a new Static IPv6 connection. The General Settings section.

| Parameter         | Description                                                                                                    |
|-------------------|----------------------------------------------------------------------------------------------------|
|                   | General Settings                                                                                                    |
| Interface         | A physical or virtual WAN interface to which the new connection will be assigned.                                                                                                    |
| Connection name   | A name for the connection for easier identification.                                                                                                    |
| Enable connection | Move the switch to the right to enable the connection.<br>Move the switch to the left to disable the connection.                                                                                     |
| Ping              | If the switch is moved to the right, the router responds to ping<br>requests from the external network through this connection. For<br>security reasons, it is recommended to disable this function. |
| RIPng             | Move the switch to the right to allow using RIPng for this connection.                                                                                                    |

| Ethe            | ernet                                             |
|-----------------|---------------------------------------------------|
| MAC ac<br>14:D6 | ldress*<br>:4D:FC:D0:04                           |
|                 | Clone MAC address of your NIC (00:13:46:62:2F:4C) |
|                 |                                                   |
|                 |                                                   |

Figure 61. The page for creating a new **Static IPv6** connection. The **Ethernet** section.

| Parameter   | Description                                                                                                    |
|-------------|----------------------------------------------------------------------------------------------------|
|             | Ethernet                                                                                                    |
| MAC address | <ul> <li>A MAC address assigned to the interface. This parameter is mandatory if your ISP uses MAC address binding. In the field, enter the MAC address registered by your ISP upon concluding the agreement.</li> <li>To set the MAC address of the network interface card (of the computer that is being used to configure the router at the moment) as the MAC address of the WAN interface, move the Clone MAC address of your NIC switch to the right. When the switch is moved to the right, the field is unavailable for editing.</li> <li>To set the router's MAC address, click the RESTORE DEFAULT MAC ADDRESS button (the button is available when the switch is</li> </ul> |
|             | moved to the right).                                                                                                    |
| MTU         | The maximum size of units transmitted by the interface.                                                                                                    |

IPv6

| Prefix*           |         |  |
|-------------------|---------|--|
|                   |         |  |
| Gateway IPv6 addı | 'ess*   |  |
| Primary IPv6 DNS  | server* |  |

Figure 62. The page for creating a new **Static IPv6** connection. The **IPv6** section.

| Parameter                                               | Description                                                                                                    |
|---------------------------------------------------------|----------------------------------------------------------------------------------------------------|
|                                                         | IPv6                                                                                                    |
|                                                         | For <b>Static IPv6</b> type                                                                                                    |
| IPv6 address                                            | Enter an IPv6 address for this WAN connection.                                                                                                    |
| Prefix                                                  | The length of the subnet prefix. The value <b>64</b> is used usually.                                                                                                    |
| Gateway IPv6 address                                    | Enter an IPv6 address of the gateway used by this WAN connection.                                                                                                    |
| Primary IPv6 DNS<br>server/Secondary IPv6<br>DNS server | Enter addresses of the primary and secondary IPv6 DNS servers in the relevant fields.                                                                                                    |
|                                                         | For <b>Dynamic IPv6</b> type                                                                                                    |
| Get IPv6                                                | Select a method for IPv6 address assignment from the drop-down list or leave the <b>Automatically</b> value.                                                                                                    |
| Enable prefix<br>delegation                             | Move the switch to the right if it is necessary that the router requests<br>a prefix to configure IPv6 addresses for the local network from a<br>delegating router.                                                  |
| Obtain DNS server<br>addresses<br>automatically         | Move the switch to the right to configure automatic assignment of IPv6 DNS server addresses. Upon that the <b>Primary IPv6 DNS server</b> and <b>Secondary IPv6 DNS server</b> fields are not available for editing. |
| Primary IPv6 DNS<br>server/Secondary IPv6<br>DNS server | Enter addresses of the primary and secondary IPv6 DNS servers in the relevant fields.                                                                                                    |

When all needed settings are configured, click the **APPLY** button.

## Creating PPPoE WAN Connection

On the connection creation page, in the **General Settings** section, select the relevant value from the **Connection type** drop-down list and specify the needed values.

| 001       | eral Setting           | 5  |  |
|-----------|------------------------|----|--|
| Connect   | ion type               |    |  |
| PPPo      | E                      |    |  |
| Interface |                        |    |  |
| WAN       |                        |    |  |
| Connec    | ion name*              |    |  |
|           |                        |    |  |
| pppoe     | _32                    |    |  |
| pppoe     | Enable connecti        | on |  |
| pppoe     |                        | on |  |
| pppoe     | Enable connecti        | on |  |
| pppoe     | Enable connecti<br>NAT | on |  |

Figure 63. The page for creating a new **PPPoE** connection. The **General Settings** section.

| Parameter         | Description                                                                                                    |
|-------------------|----------------------------------------------------------------------------------------------------|
|                   | General Settings                                                                                                    |
| Interface         | A physical or virtual WAN interface to which the new connection will be assigned.                                                                                                    |
| Connection name   | A name for the connection for easier identification.                                                                                                    |
| Enable connection | Move the switch to the right to enable the connection.<br>Move the switch to the left to disable the connection.                                                                                     |
| NAT               | If the switch is moved to the right, the network address translation<br>function is enabled. Do not disable the function unless your ISP<br>requires this.                                           |
| Ping              | If the switch is moved to the right, the router responds to ping<br>requests from the external network through this connection. For<br>security reasons, it is recommended to disable this function. |
| RIP               | Move the switch to the right to allow using RIP for this connection.                                                                                                    |

| User Manual |
|-------------|
|-------------|

| Ethe   | ernet                                             |
|--------|---------------------------------------------------|
| MAC ad | dress*<br>:4D:FC:D0:04                            |
|        | Clone MAC address of your NIC (00:13:46:62:2F:4C) |
|        |                                                   |
| MTU*   |                                                   |
| 1500   |                                                   |

Figure 64. The page for creating a new **PPPoE** connection. The **Ethernet** section.

| Parameter   | Description                                                                                                    |  |
|-------------|----------------------------------------------------------------------------------------------------|--|
| Ethernet    |                                                                                                    |  |
| MAC address | <ul> <li>A MAC address assigned to the interface. This parameter is mandatory if your ISP uses MAC address binding. In the field, enter the MAC address registered by your ISP upon concluding the agreement.</li> <li>To set the MAC address of the network interface card (of the computer that is being used to configure the router at the moment) as the MAC address of the WAN interface, move the <b>Clone MAC address of your NIC</b> switch to the right. When the switch is moved to the right, the field is unavailable for editing.</li> <li>To set the router's MAC address, click the <b>RESTORE DEFAULT MAC ADDRESS</b> button (the button is available when the switch is moved to the right).</li> </ul> |  |
| MTU         | The maximum size of units transmitted by the interface.                                                                                                    |  |

| Without authorization                                                         |               |
|-------------------------------------------------------------------------------|---------------|
| Username*                                                                     |               |
| Password*                                                                     | Ø             |
| Service name                                                                  |               |
| мт <b>u*</b><br>1492                                                          |               |
| Encryption protocol No encryption                                             | 8. <b>T</b> ) |
| Authentication protocol AUTO                                                  | -             |
| Keep Alive<br>LCP interval*<br>30                                             |               |
| LCP fails*<br>3                                                               |               |
|                                                                               |               |
| Dial on demand                                                                |               |
|                                                                               | ß             |
| Maximum idle time (in seconds)                                                | Â             |
| Dial on demand Maximum idle time (in seconds) Extra options Static IP address | 6             |

Figure 65. The page for creating a new **PPPoE** connection. The **PPP** section.

| Parameter             | Description                                                                                                 |
|-----------------------|----------------------------------------------------------------------------------------------------|
|                       | PPP                                                                                                    |
| Without authorization | Move the switch to the right if you don't need to enter a username<br>and password to access the Internet.  |
| Username              | A username (login) to access the Internet.                                                                  |
| Password              | A password to access the Internet. Click the <b>Show</b> icon ( <b>N</b> ) to display the entered password. |
| Service name          | The name of the PPPoE authentication server.                                                                |

| Parameter                  | Description                                                                                                    |
|----------------------------|----------------------------------------------------------------------------------------------------|
| MTU                        | The maximum size of units transmitted by the interface.                                                                                                    |
| Encryption protocol        | <ul> <li>Select a method of MPPE encryption.</li> <li>No encryption: MPPE encryption is not applied.</li> <li>MPPE 40 128 bit: MPPE encryption with a 40-bit or 128-bit key is applied.</li> <li>MPPE 40 bit: MPPE encryption with a 40-bit key is applied.</li> <li>MPPE 128 bit: MPPE encryption with a 128-bit key is applied.</li> <li>MPPE encryption can be applied only if the MS-CHAP or MS-CHAPV2 value is selected from the Authentication protocol drop-down list.</li> </ul> |
| Authentication<br>protocol | Select a required authentication method from the drop-down list or leave the <b>AUTO</b> value.                                                                                                    |
| Keep Alive                 | Move the switch to the right if you want the router to keep you connected to your ISP even when the connection has been inactive for a specified period of time. If the switch is moved to the right, the <b>LCP interval</b> and <b>LCP fails</b> fields are available. Specify the required values.                                                                                                    |
| Dial on demand             | Move the switch to the right if you want the router to establish<br>connection to the Internet on demand. In the <b>Maximum idle time</b><br>field, specify a period of inactivity (in seconds) after which the<br>connection should be terminated.                                                                                                    |
| Extra options              | Advanced options of the pppd daemon which need to be specified for this connection. <i>Optional</i> .                                                                                                    |
| Static IP address          | Fill in the field if you want to use a static IP address to access the Internet.                                                                                                    |
| PPP debug                  | Move the switch to the right if you want to log all data on PPP connection debugging.                                                                                                    |

| IPv4                        |               |
|-----------------------------|---------------|
| Obtain DNS server addresses | automatically |
| Primary DNS                 | A             |
| Secondary DNS               | 6             |

Figure 66. The page for creating a new **PPPoE** connection. The **IPv4** section.

| Parameter                                       | Description                                                                                                    |
|-------------------------------------------------|----------------------------------------------------------------------------------------------------|
|                                                 | IPv4                                                                                                    |
| Obtain DNS server<br>addresses<br>automatically | Move the switch to the right to configure automatic assignment of DNS server addresses. Upon that the <b>Primary DNS</b> and <b>Secondary DNS</b> fields are not available for editing. |
| Primary DNS/<br>Secondary DNS                   | Enter addresses of the primary and secondary DNS servers in the relevant fields.                                                                                                    |

When all needed settings are configured, click the **APPLY** button. In the simplified mode, after clicking the button, the window for creating an additional connection opens.

If your ISP offers access to local services (e.g. audio and video resources), click the **CREATE CONNECTION** button. On the page displayed, specify the parameters for the connection of the Dynamic IPv4 or Static IPv4 type and click the **APPLY** button.

If you do not need to create an additional connection, click the **SKIP** button. In this case, the **Settings / Internet / WAN** page opens.

## Creating PPTP, L2TP, or L2TP over IPsec WAN Connection

On the connection creation page, in the **General Settings** section, select the relevant value from the **Connection type** drop-down list and specify the needed values.

| Connection type   |  |
|-------------------|--|
| PPTP              |  |
| Connection name*  |  |
| pptp_47           |  |
| Enable connection |  |
|                   |  |
| NAT               |  |

Figure 67. The page for creating a new **PPTP** connection. The **General Settings** section.

| Parameter         | Description                                                                                                    |  |
|-------------------|----------------------------------------------------------------------------------------------------|--|
| General Settings  |                                                                                                    |  |
| Connection name   | A name for the connection for easier identification.                                                                                                    |  |
| Enable connection | Move the switch to the right to enable the connection.<br>Move the switch to the left to disable the connection.                                                                                     |  |
| NAT               | If the switch is moved to the right, the network address translation<br>function is enabled. Do not disable the function unless your ISP<br>requires this.                                           |  |
| Ping              | If the switch is moved to the right, the router responds to ping<br>requests from the external network through this connection. For<br>security reasons, it is recommended to disable this function. |  |

| Without authorization             |   |
|-----------------------------------|---|
| Username*                         |   |
| Password*                         | Ø |
| VPN server address*               |   |
| мт∪*<br>1456                      |   |
| Encryption protocol No encryption |   |
| Authentication protocol AUTO      | Ŧ |
| CP interval*<br>30                |   |
| LCP fails*<br>3                   |   |
| Dial on demand                    |   |
| Maximum idle time (in seconds)    | ß |
|                                   |   |
| Extra options                     |   |

Figure 68. The page for creating a new **PPTP** connection. The **PPP** section.

| Parameter             | Description                                                                                                    |  |
|-----------------------|----------------------------------------------------------------------------------------------------|--|
| PPP                   |                                                                                                    |  |
| Without authorization | Move the switch to the right if you don't need to enter a username<br>and password to access the Internet.      |  |
| Username              | A username (login) to access the Internet.                                                                      |  |
| Password              | A password to access the Internet. Click the <b>Show</b> icon ( $\bigotimes$ ) to display the entered password. |  |
| VPN server address    | The IP or URL address of the PPTP or L2TP authentication server.                                                |  |

| Parameter               | Description                                                                                                    |
|-------------------------|----------------------------------------------------------------------------------------------------|
| MTU                     | The maximum size of units transmitted by the interface.                                                                                                    |
| Encryption protocol     | <ul> <li>Select a method of MPPE encryption.</li> <li>No encryption: MPPE encryption is not applied.</li> <li>MPPE 40/128 bit: MPPE encryption with a 40-bit or 128-bit key is applied.</li> <li>MPPE 40 bit: MPPE encryption with a 40-bit key is applied.</li> <li>MPPE 128 bit: MPPE encryption with a 128-bit key is applied.</li> <li>MPPE encryption can be applied only if the MS-CHAP, MS-CHAPV2, or AUTO value is selected from the Authentication protocol drop-down list.</li> </ul> |
| Authentication protocol | Select a required authentication method from the drop-down list or leave the <b>AUTO</b> value.                                                                                                    |
| Keep Alive              | Move the switch to the right if you want the router to keep you connected to your ISP even when the connection has been inactive for a specified period of time. If the switch is moved to the right, the <b>LCP interval</b> and <b>LCP fails</b> fields are available. Specify the required values.                                                                                                    |
| Dial on demand          | Move the switch to the right if you want the router to establish<br>connection to the Internet on demand. In the <b>Maximum idle time</b><br>field, specify a period of inactivity (in seconds) after which the<br>connection should be terminated.                                                                                                    |
| Extra options           | Advanced options of the pppd daemon which need to be specified for this connection. <i>Optional</i> .                                                                                                    |
| Static IP address       | Fill in the field if you want to use a static IP address to access the Internet.                                                                                                    |
| PPP debug               | Move the switch to the right if you want to log all data on PPP connection debugging.                                                                                                    |

| IPv4                             |            |
|----------------------------------|------------|
| Obtain DNS server addresses auto | omatically |
| Primary DNS                      | A          |
| Secondary DNS                    | ۵          |

Figure 69. The page for creating a new **PPTP** connection. The **IPv4** section.

| Parameter                                       | Description                                                                                                    |  |
|-------------------------------------------------|----------------------------------------------------------------------------------------------------|--|
|                                                 | IPv4                                                                                                    |  |
| Obtain DNS server<br>addresses<br>automatically | Move the switch to the right to configure automatic assignment of DNS server addresses. Upon that the <b>Primary DNS</b> and <b>Secondary DNS</b> fields are not available for editing. |  |
| Primary DNS/<br>Secondary DNS                   | Enter addresses of the primary and secondary DNS servers in the relevant fields.                                                                                                    |  |
|                                                 |                                                                                                    |  |

| Pre-sh | nared key*              | 3 |
|--------|-------------------------|---|
| -      | Enable PFS              |   |
| -      |                         |   |
|        | Specify connection port |   |

Figure 70. The page for creating a new L2TP over IPsec connection. The IPsec section.

Setting for both parties which establish the tunnel should be the same.

| Parameter      | Description                                                                                                    |  |
|----------------|----------------------------------------------------------------------------------------------------|--|
|                | IPsec (for the L2TP over IPsec type)                                                                                                    |  |
| Pre-shared key | A key for mutual authentication of the parties. Click the <b>Show</b> icon (🐼) to display the entered key.                                                                                                    |  |
| Enable PFS     | Move the switch to the right to enable the PFS option ( <i>Perfect Forward Secrecy</i> ). If the switch is moved to the right, a new encryption key exchange will be used upon establishing the IPsec tunnel. This option enhances the security level of data transfer, but increases the load on DIR-842V2. |  |

| Parameter               | Description                                                                                                    |
|-------------------------|----------------------------------------------------------------------------------------------------|
| Specify connection port | Move the switch to the right to change the port used for data exchange with the other party enter the needed value in the <b>Port</b> filed displayed. By default, the value <b>1701</b> is specified. |

When all needed settings are configured, click the **APPLY** button.

After clicking the button, the window for additional configuration of the connection opens.

If you want to use this WAN connection to access the Internet, select the **to the Internet** choice of the radio button. Then select the existing connection which will be used to access the PPTP/L2TP server or click the **CREATE CONNECTION** button.

If you have already configured the connection to the Internet and you want to use this WAN connection only to connect to the virtual private network, select the **to the virtual private network** choice of the radio button.

#### Click the **CONTINUE** button.

After creating a connection of the L2TP over IPsec type, on the **Functions / Advanced / IPsec** page, in the **Status** section, the current state of the IPsec tunnel is displayed.

### Creating PPPoE IPv6 or PPPoE Dual Stack WAN Connection

On the connection creation page, in the **General Settings** section, select the relevant value from the **Connection type** drop-down list and specify the needed values.

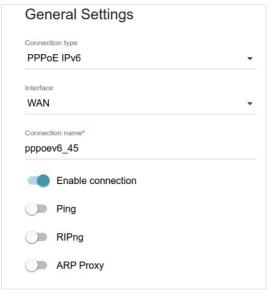

Figure 71. The page for creating a new **PPPoE IPv6** connection. The **General Settings** section.

| Parameter         | Description                                                                                                    |
|-------------------|----------------------------------------------------------------------------------------------------|
|                   | General Settings                                                                                                    |
| Interface         | A physical or virtual WAN interface to which the new connection will be assigned.                                                                                                    |
| Connection name   | A name for the connection for easier identification.                                                                                                    |
| Enable connection | Move the switch to the right to enable the connection.<br>Move the switch to the left to disable the connection.                                                                                         |
| NAT               | For the <b>PPPoE Dual Stack</b> type only.<br>If the switch is moved to the right, the network address translation<br>function is enabled. Do not disable the function unless your ISP<br>requires this. |
| Ping              | If the switch is moved to the right, the router responds to ping<br>requests from the external network through this connection. For<br>security reasons, it is recommended to disable this function.     |
| RIP               | <i>For the</i> <b>PPPoE Dual Stack</b> <i>type only.</i><br>Move the switch to the right to allow using RIP for this connection.                                                                         |
| RIPng             | Move the switch to the right to allow using RIPng for this connection.                                                                                                    |

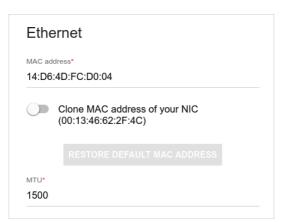

Figure 72. The page for creating a new **PPPoE IPv6** connection. The **Ethernet** section.

| Parameter   | Description                                                                                                    |
|-------------|----------------------------------------------------------------------------------------------------|
|             | Ethernet                                                                                                    |
| MAC address | A MAC address assigned to the interface. This parameter is<br>mandatory if your ISP uses MAC address binding. In the field, enter<br>the MAC address registered by your ISP upon concluding the<br>agreement.<br>To set the MAC address of the network interface card (of the<br>computer that is being used to configure the router at the moment)<br>as the MAC address of the WAN interface, move the <b>Clone MAC</b><br><b>address of your NIC</b> switch to the right. When the switch is moved<br>to the right, the field is unavailable for editing.<br>To set the router's MAC address, click the <b>RESTORE DEFAULT</b><br><b>MAC ADDRESS</b> button (the button is available when the switch is<br>moved to the right). |
| MTU         | The maximum size of units transmitted by the interface.                                                                                                    |

| Without authorization                   |   |
|-----------------------------------------|---|
| Username*                               |   |
| Password*                               | Ø |
| Service name                            |   |
| MTU*                                    |   |
| 1492                                    |   |
| Encryption protocol                     |   |
| No encryption                           | • |
| Authentication protocol AUTO            | • |
| Keep Alive                              |   |
| LCP interval*<br>30                     |   |
|                                         |   |
| 30                                      |   |
| 30<br>LCP fails*                        |   |
| 30<br>LCP fails*<br>3                   |   |
| 30<br>LCP fails*<br>3<br>Dial on demand | 6 |

Figure 73. The page for creating a new **PPPoE IPv6** connection. The **PPP** section.

| Parameter             | Description                                                                                                    |
|-----------------------|----------------------------------------------------------------------------------------------------|
|                       | PPP                                                                                                    |
| Without authorization | Move the switch to the right if you don't need to enter a username<br>and password to access the Internet.      |
| Username              | A username (login) to access the Internet.                                                                      |
| Password              | A password to access the Internet. Click the <b>Show</b> icon ( $\bigotimes$ ) to display the entered password. |
| Service name          | The name of the PPPoE authentication server.                                                                    |

| Parameter                  | Description                                                                                                    |
|----------------------------|----------------------------------------------------------------------------------------------------|
| MTU                        | The maximum size of units transmitted by the interface.                                                                                                    |
| Encryption protocol        | <ul> <li>Select a method of MPPE encryption.</li> <li>No encryption: MPPE encryption is not applied.</li> <li>MPPE 40/128 bit: MPPE encryption with a 40-bit or 128-bit key is applied.</li> <li>MPPE 40 bit: MPPE encryption with a 40-bit key is applied.</li> <li>MPPE 128 bit: MPPE encryption with a 128-bit key is applied.</li> <li>MPPE encryption can be applied only if the MS-CHAP, MS-CHAPV2, or AUTO value is selected from the Authentication protocol drop-down list.</li> </ul> |
| Authentication<br>protocol | Select a required authentication method from the drop-down list or leave the <b>AUTO</b> value.                                                                                                    |
| Keep Alive                 | Move the switch to the right if you want the router to keep you connected to your ISP even when the connection has been inactive for a specified period of time. If the switch is moved to the right, the <b>LCP interval</b> and <b>LCP fails</b> fields are available. Specify the required values.                                                                                                    |
| Dial on demand             | Move the switch to the right if you want the router to establish<br>connection to the Internet on demand. In the <b>Maximum idle time</b><br>field, specify a period of inactivity (in seconds) after which the<br>connection should be terminated.                                                                                                    |
| Extra options              | Advanced options of the pppd daemon which need to be specified for this connection. <i>Optional</i> .                                                                                                    |
| Static IP address          | Fill in the field if you want to use a static IP address to access the Internet.                                                                                                    |
| PPP debug                  | Move the switch to the right if you want to log all data on PPP connection debugging.                                                                                                    |

| IPv4                               |         |
|------------------------------------|---------|
| Obtain DNS server addresses automa | tically |
| Primary DNS                        | ß       |
| Secondary DNS                      | Â       |

Figure 74. The page for creating a new **PPPoE Pv6** connection. The **IPv4** section.

| Parameter                                       | Description                                                                                                    | n                          |
|-------------------------------------------------|----------------------------------------------------------------------------------------------------|----------------------------|
|                                                 | IPv4 (for the PPPoE Dual Stack type)                                                                                       |                            |
| Obtain DNS server<br>addresses<br>automatically | Move the switch to the right to config<br>DNS server addresses. Upon that<br><b>Secondary DNS</b> fields are not available | the <b>Primary DNS</b> and |
| Primary DNS/<br>Secondary DNS                   | Enter addresses of the primary and servel relevant fields.                                                                 | condary DNS servers in the |
|                                                 | IPv6<br>Get IPv6<br>Automatically<br>Enable prefix delegation<br>Obtain DNS server addresses automatically                 |                            |

| Primary IPv6 DNS server   | A |
|---------------------------|---|
| Secondary IPv6 DNS server |   |

Figure 75. The page for creating a new **PPPoE Pv6** connection. The **IP** section.

| Parameter                                       | Description                                                                                                    |
|-------------------------------------------------|----------------------------------------------------------------------------------------------------|
|                                                 | IPv6                                                                                                    |
| Get IPv6                                        | Select a method for IPv6 address assignment from the drop-down list or leave the <b>Automatically</b> value.                                                                                                    |
| Enable prefix delegation                        | Move the switch to the right if it is necessary that the router requests<br>a prefix to configure IPv6 addresses for the local network from a<br>delegating router.                                                  |
| Obtain DNS server<br>addresses<br>automatically | Move the switch to the right to configure automatic assignment of IPv6 DNS server addresses. Upon that the <b>Primary IPv6 DNS server</b> and <b>Secondary IPv6 DNS server</b> fields are not available for editing. |

| Parameter                                               | Description                                                                           |
|---------------------------------------------------------|---------------------------------------------------------------------------------------|
| Primary IPv6 DNS<br>server/Secondary IPv6<br>DNS server | Enter addresses of the primary and secondary IPv6 DNS servers in the relevant fields. |

When all needed settings are configured, click the **APPLY** button.

## VLAN

On the **Settings / Internet / VLAN** page, you can edit existing and create new virtual networks (VLAN), e.g., for distinguishing traffic or specifying additional WAN interfaces.

By default, 2 VLANs are created in the router's system:

- LAN: For the LAN interface, it includes LAN ports and Wi-Fi networks. You cannot delete this VLAN.
- **WAN**: For the WAN interface; it includes the **INTERNET** port. You can edit or delete this VLAN.

| VLAN List |      |              |                                             | + | 1 |
|-----------|------|--------------|---------------------------------------------|---|---|
| VLAN ID   | Name | Tagged Ports | Untagged ports                              |   |   |
| -         | LAN  | -            | DIR-XXX, DIR-XXX-5G, LAN4, LAN3, LAN2, LAN1 |   |   |
| -         | WAN  | -            | WAN                                         |   |   |

Figure 76. The Settings / Internet / VLAN page.

In order to add untagged LAN ports or available Wi-Fi networks to an existing or new VLAN, first you need to exclude them from the **LAN** network on this page. To do this, select the **LAN** line. On the opened page, from the **Type** drop-down list of the element corresponding to the relevant LAN port or Wi-Fi network, select the **Excluded** value and click the **APPLY** button.

# To create a new VLAN, click the **ADD** button (+).

| VLAN                        |                                | Interfa | се            |                                        |   |  |
|-----------------------------|--------------------------------|---------|---------------|----------------------------------------|---|--|
| Name*                       |                                |         |               | ' function is disab<br>packets passing |   |  |
| VLAN ID*                    |                                | C C     | reate interfa | ace                                    |   |  |
| QoS*<br>0                   |                                |         |               |                                        |   |  |
| Ports                       |                                |         |               |                                        |   |  |
| Tagged T                    | LAN3<br>Type<br>Excluded       | •       |               | LAN2<br>Type<br>Excluded               | • |  |
| Type<br>Excluded            | WAN<br>Type<br>Excluded        | •       |               |                                        |   |  |
| Wireless interfaces         |                                |         |               |                                        |   |  |
| DIR-XXX<br>Type<br>Excluded | DIR-XXX-5G<br>Type<br>Excluded | •       |               |                                        |   |  |
| APPLY                       |                                |         |               |                                        |   |  |

Figure 77. The page for adding a VLAN.

You can specify the following parameters:

| Parameter        | Description                                                                                                    |
|------------------|----------------------------------------------------------------------------------------------------|
| Name             | A name for the VLAN for easier identification.                                                                                                    |
| VLAN ID          | An identifier of the VLAN.                                                                                                    |
| QoS              | A priority tag for the transmitted traffic.                                                                                                    |
| Create interface | Move the switch to the right to create an interface that can be used<br>for creating WAN connections.<br>Move the switch to the left for the VLAN to work in the bridge<br>mode. This mode is mostly used to connect IPTV set-top boxes. |

| Parameter           | Description                                                                                                    |
|---------------------|----------------------------------------------------------------------------------------------------|
|                     | <ul> <li>Select a type for each port included in the VLAN.</li> <li>Untagged: Untagged traffic will be transmitted through the specified port.</li> </ul>                                                       |
| Ports               | • <b>Tagged</b> : Tagged traffic will be transmitted through the specified port. If at least one port of this type is included to the VLAN, it is required to fill in the <b>VLAN ID</b> and <b>QoS</b> fields. |
|                     | Leave the <b>Excluded</b> value for the ports not included in the VLAN.                                                                                                    |
| Wireless interfaces | Select the <b>Untagged</b> value for each Wi-Fi interface included in the Leave the <b>Excluded</b> value for the Wi-Fi interfaces not included in                                                              |
|                     | the VLAN.                                                                                                    |

Click the **APPLY** button.

To edit an existing VLAN, select the relevant line in the table. On the page displayed, change the parameters and click the **APPLY** button.

To remove an existing VLAN, select the checkbox located to the left of the relevant line in the table

and click the **DELETE** button ( $\boxed{10}$ ).

## DNS

#### On the **Settings / Internet / DNS** page, you can add DNS servers to the system.

| DNS                                                                                                    |                                                             |
|----------------------------------------------------------------------------------------------------|-------------------------------------------------------------|
| DNS servers are used to determine the IP address from the nam<br>addresses of DNS servers manually or configure the router to ob<br>installing a connection. The DNS addresses specified on this page | tain DNS servers addresses automatically from your ISP upon |
| DNS IPv4                                                                                                    | DNS IPv6                                                    |
| Manual                                                                                                    | Manual                                                      |
| Default gateway                                                                                                    | Default gateway                                             |
| Interface                                                                                                    | Interface                                                   |
| dynip_12                                                                                                    |                                                             |
| Reserve servers IPv4                                                                                                    | Reserve servers IPv6                                        |
| ADD SERVER                                                                                                    | ADD SERVER                                                  |
|                                                                                                    |                                                             |
|                                                                                                    |                                                             |
|                                                                                                    |                                                             |
|                                                                                                    |                                                             |

Figure 78. The Settings / Internet / DNS page.

DNS servers are used to determine the IP address from the name of a server in Intranets or the Internet (as a rule, they are specified by an ISP or assigned by a network administrator).

You can specify the addresses of DNS servers manually on this page or configure the router to obtain DNS servers addresses automatically from your ISP upon installing a connection. Also here you can specify addresses of reserve DNS servers which the router can use if the addressesspecified manually or obtained automatically are unavailable.

When you use the built-in DHCP server, the network parameters (including DNS servers) are distributed to clients automatically.

Specify needed settings for IPv4 in the **DNS IPv4** section and for IPv6 in the **DNS IPv6** section.

If you want to configure automatic obtainment of DNS servers addresses, move the **Manual** switch to the left. Then move the **Default gateway** switch to the left and from the **Interface** drop-down list select a WAN connection which will be used to obtain addresses of DNS servers automatically. If you want the router to use the default WAN connection to obtain addresses of DNS servers, move the **Default gateway** switch to the right.

To specify a DNS server manually, move the **Manual** switch to the right. In the **Name Servers** section of the relevant IP version, click the **ADD SERVER** button, and in the line displayed, enter an IP address of the DNS server.

To specify a reserve DNS server, in the **Reserve servers** section of the relevant IP version, click the **ADD SERVER** button, and in the line displayed, enter an IP address of the DNS server.

To remove a DNS server from the page, click the **Delete** icon (\*) in the line of the address.

When all needed settings are configured, click the **APPLY** button.

## Settings / WAN Failover

On the **Settings / WAN Failover** page, you can enable the WAN backup function, which provides you with uninterrupted access to the Internet. When your main connection breaks down, the router activates the backup connection; and when the main channel is recovered, the router switches to it and disconnects the reserve one.

| WAN Reservation  |                    |                                  |          |
|------------------|--------------------|----------------------------------|----------|
| Enable           |                    |                                  |          |
| Connections IPv4 | ~ v                | Checking availability of hosts   |          |
| Connection       | Status of checking | 30                               |          |
| pppoe_39         | •                  | Timeout check (in seconds)* 1000 |          |
| statip_55        | •                  | Number of checks*                |          |
|                  |                    | Test hosts                       |          |
|                  |                    | 8.8.8.8                          | ×        |
|                  |                    | 77.88.55.55                      | ×        |
|                  |                    | 94.100.180.200                   | ×        |
|                  |                    | 4                                | ADD HOST |
| APPLY            |                    |                                  |          |

Figure 79. The Settings / WAN Failover page.

To activate the backup function, create several WAN connections. After that go to the **Settings** / **WAN Failover** page, move the **Enable** switch to the right, and specify the needed values in the fields displayed on the page.

| Parameter          | Description                                                                                                    |
|--------------------|----------------------------------------------------------------------------------------------------|
|                    | Connections IPv4                                                                                                    |
| Connection         | Sort the existing IPv4 connections in order of priority. The first connection on the list serves as the main connection, the others are backup connections.<br>In order to move a connection in the table, select the checkbox in the line of the connection and use the <b>Up()</b> and <b>Down()</b> buttons.                                                                                     |
| Status of checking | Move the switch to the right to let the router use ICMP ping<br>mechanism for checking the connection.<br>Move the switch to the left to let the router check only the status of<br>the connection (may be useful for unstable connections).                                                                                                    |
|                    | Checking availability of hosts                                                                                                    |
| Check interval     | A time period (in seconds) between regular checks of the hosts' availability. By default, the value <b>30</b> is specified. The value of this field should not be higher than product of <b>Timeout check</b> and <b>Number of checks</b> fields values.<br>Several ping requests are sent to check the hosts. After a successful attempt the router keeps using the main connection. After several |
|                    | failed attempts the next connection from the list is enabled.                                                                                                    |
| Timeout check      | A time period (in seconds) allocated for a respond to one ping request.                                                                                                    |
| Number of checks   | A number of failed attempts to check the health of a connection after<br>which the next connection from the list is enabled.                                                                                                    |
| Test hosts         | <ul> <li>IP addresses that the router will check for availability via ICMP ping mechanism.</li> <li>Click the ADD HOST button, and in the line displayed, enter an IP address or leave values suggested by the router.</li> <li>To remove an IP address from the list, click the Delete icon (x) in the line of the address.</li> </ul>                                                             |

When all needed settings are configured, click the **APPLY** button.

## Settings / Wireless network

On the **Settings / Wireless network** page, you can change basic parameters for the wireless interface of the router and configure the basic and additional wireless networks. To configure the 2.4GHz band or 5GHz band, go to the relevant tab.

| 2.4 GHz                                                                    | 5 GHz                                                                                                    |
|----------------------------------------------------------------------------|----------------------------------------------------------------------------------------------------|
| Basic Settings                                                             |                                                                                                    |
| You can change basic parameters for the wireless interface of the o        | levice.                                                                                                    |
| Enable Wireless 🕓                                                          | Wi-Fi Network                                                                                                    |
|                                                                            | Network name (SSID)*                                                                                                    |
| Wireless mode<br>802.11 B/G/N mixed                                        | DIR-XXX-D105                                                                                                    |
| Select channel automatically                                               | (i) The number of characters should not exceed 32                                                                                                    |
| () The least loaded data transfer channel will be used                     | Hide SSID                                                                                                    |
| Enable additional channels                                                 | (i) Wireless network name (SSID) will not appear in the list of available<br>wireless networks with customers. Go to a hidden network, you can connect<br>to manually specify the SSID of the access point |
| (i) Attention! The device automatically selects a channel from the list of | to manually specify the SSID of the access point                                                                                                    |
| available channels depending on your country. Make sure that your wireless | BSSID                                                                                                    |
| devices support channels above 12                                          | 24:d6:42:fd:d1:08                                                                                                    |
| Channel                                                                    |                                                                                                    |
|                                                                            | Max associated clients*                                                                                                    |
| auto (channel 1)                                                           | 0                                                                                                    |
| Enable periodic scanning                                                   | Enable shaping                                                                                                    |
| (i) The device will periodically check the channels load and switch to the | <u> </u>                                                                                                    |
| least loaded one                                                           | Broadcast wireless network (S)                                                                                                    |
| Scanning period (in seconds)                                               | (i) Allows you to enable/disable broadcast of this SSID without                                                                                                    |
| 900                                                                        | disconnecting the wireless module of the router. Can be used with the mode<br>"Wi-Fi Client"                                                                                                    |
|                                                                            | Clients isolation                                                                                                    |
|                                                                            | (i) Block traffic between devices connected to the access point                                                                                                    |

Figure 80. Basic settings of the wireless LAN.

## In the **Basic Settings** section, the following parameters are available:

| Parameter                       | Description                                                                                                    |
|---------------------------------|----------------------------------------------------------------------------------------------------|
|                                 | To enable Wi-Fi connection, move the switch to the right.                                                                                                    |
|                                 | To disable Wi-Fi connection, move the switch to the left.                                                                                                    |
|                                 | To enable/disable Wi-Fi connection on a schedule, click the <b>Set</b>                                                                                                    |
|                                 | <b>schedule</b> button ( ). In the opened window, you can create a new schedule (see the <i>Schedule</i> section, page 181) or use the existing one. Existing schedules are displayed in the <b>Interval of execution</b> drop-down list in the simplified mode. |
| Enable Wireless                 | To enable Wi-Fi connection at the time specified in the schedule<br>and disable it at the other time, select the <b>Enable wireless</b><br><b>connection</b> value from the <b>Action</b> drop-down list and click the<br><b>SAVE</b> button.                    |
|                                 | To disable Wi-Fi connection at the time specified in the schedule<br>and enable it at the other time, select the <b>Disable wireless</b><br><b>connection</b> value from the <b>Action</b> drop-down list and click the<br><b>SAVE</b> button.                   |
|                                 | To change or delete the schedule, click the Edit schedule                                                                                                    |
|                                 | button ( ( ). In the opened window, change the parameters and click the <b>SAVE</b> button or click the <b>DELETE FROM SCHEDULE</b> button.                                                                                                    |
| Wireless mode                   | Operating mode of the wireless network of the router. This<br>parameter defines standards of the devices that will be able to use<br>your wireless network. Select a value from the drop-down list.                                                              |
| Select channel<br>automatically | Move the switch to the right to let the router itself choose the channel with the least interference.                                                                                                    |
| Enable additional<br>channels   | If the switch is moved to the left, the device automatically selects<br>one of available standard channels. To use additional channels (the<br>12th and 13th – in the 2.4 GHz band, the 100th and higher – in the<br>5 GHz band), move the switch to the right.  |
| Channel                         | The wireless channel number. Left-click to open the window for selecting a channel (the action is available, when the <b>Select channel automatically</b> switch is moved to the left).                                                                          |
| Enable periodic<br>scanning     | Move the switch to the right to let the router search for a free<br>channel in certain periods of time. When the switch is moved to<br>the right, the <b>Scanning period</b> field is available for editing.                                                     |

Specify a period of time (in seconds) after which the router rescans channels.

When you have configured the parameters, click the **APPLY** button.

To edit the settings of the basic wireless network, in the **Wi-Fi Network** section, change the needed parameters and click the **APPLY** button.

Also you can create an additional wireless network. To do this, click the **ADD WI-FI NETWORK** button. On the opened page, specify the relevant parameters.

| Network name (SSID)*                                                                                                    | Network authentication                                  |   |
|----------------------------------------------------------------------------------------------------|---------------------------------------------------------|---|
| DIR-XXX-D105.2                                                                                                    | WPA2-PSK                                                |   |
| The number of characters should not exceed 32                                                                                                    | Password PSK*                                           |   |
| Hide SSID                                                                                                    |                                                         | 6 |
| (i) Wireless network name (SSID) will not appear in the list of available                                                                                                    | () Password should be between 8 and 63 ASCII characters |   |
| wireless networks with customers. Go to a hidden network, you can connect                                                                                                    | Encryption type*                                        |   |
| to manually specify the SSID of the access point                                                                                                    | AES                                                     | • |
| Max associated clients*                                                                                                    |                                                         |   |
| 0                                                                                                    | Group key update interval (in seconds)*                 |   |
|                                                                                                    | 3600                                                    |   |
| Broadcast wireless network                                                                                                    |                                                         |   |
| ① Allows you to enable/disable broadcast of this SSID without<br>disconnecting the wireless module of the router. Can be used with the mode<br>"Wi-Fi Client"                                                                                     |                                                         |   |
| (i) Allows you to enable/disable broadcast of this SSID without<br>disconnecting the wireless module of the router. Can be used with the mode                                                                                                    |                                                         |   |
| Allows you to enable/disable broadcast of this SSID without<br>disconnecting the wireless module of the router. Can be used with the mode<br>"Wi-Fi Client"     Clients isolation                                                                 |                                                         |   |
| Allows you to enable/disable broadcast of this SSID without<br>disconnecting the wireless module of the router. Can be used with the mode<br>"Wi-Fi Client"     Clients isolation     Block traffic between devices connected to the access point |                                                         |   |

Figure 81. Creating a wireless network.

| Parameter           | Description                                                                                                    |  |
|---------------------|----------------------------------------------------------------------------------------------------|--|
| Wi-Fi Network       |                                                                                                    |  |
| Network name (SSID) | A name for the wireless network. The name can consist of digits and Latin characters.                                                                                                    |  |
| Hide SSID           | If the switch is moved to the right, other users cannot see your Wi-Fi<br>network. It is recommended not to hide the network in order to<br>simplify initial configuration of the wireless network.                                   |  |
| BSSID               | The unique identifier for this wireless network. You cannot change<br>the value of this parameter, it is determined in the device's internal<br>settings. The field is displayed in the settings of the existing wireless<br>network. |  |

| Parameter                     | Description                                                                                                    |
|-------------------------------|----------------------------------------------------------------------------------------------------|
| Max associated clients        | The maximum number of devices connected to the wireless network.<br>When the value <b>0</b> is specified, the device does not limit the number<br>of connected clients.                                                                                                    |
| Enable shaping                | Move the switch to the right to limit the maximum bandwidth of the wireless network. In the <b>Shaping</b> field displayed, specify the maximum value of speed (Mbit/s).                                                                                                    |
| Broadcast wireless<br>network | Move the switch to the left not to limit the maximum bandwidth.<br>If the wireless network broadcasting is disabled, devices cannot<br>connect to the wireless network. Upon that DIR-842V2 can connect<br>to another access point as a wireless client.<br>To enable/disable broadcasting on a schedule, click the <b>Set</b><br><b>schedule</b> button ( ). In the opened window, you can create a new<br>schedule (see the <i>Schedule</i> section, page 181) or use the existing one.<br>Existing schedules are displayed in the <b>Interval of execution</b> drop-<br>down list in the simplified mode.<br>To enable broadcasting at the time specified in the schedule and<br>disable it at the other time, select the <b>Enable wireless network</b><br><b>broadcasting</b> value from the <b>Action</b> drop-down list and click the<br><b>SAVE</b> button. When the wireless connection is disabled, the device<br>will not be able to enable broadcasting of this wireless network on<br>schedule.<br>To disable broadcasting at the time specified in the schedule and<br>enable it at the other time, select the <b>Disable wireless network</b> on<br>schedule.<br>To disable broadcasting at the time specified in the schedule and<br>enable it at the other time, select the <b>Disable wireless network</b> on<br>schedule.<br>To disable broadcasting at the time specified in the schedule and<br>enable it at the other time, select the <b>Disable wireless network</b><br><b>broadcasting</b> value from the <b>Action</b> drop-down list and click the<br><b>SAVE</b> button.<br>To change or delete the schedule, click the <b>Edit schedule</b> button<br>( ). In the opened window, change the parameters and click the<br><b>SAVE</b> button or click the <b>DELETE FROM SCHEDULE</b> button.<br>If you created an additional network, you can configure, change or<br>delete a schedule for each network. To do this, click the button in the<br>line of the network. |
| Clients isolation             | Move the switch to the right to forbid wireless clients of this wireless network to communicate to each other.                                                                                                    |

In the **Security Settings** section, you can change security settings of the wireless network.

By default, the **WPA2-PSK** network authentication type of the wireless network is specified. WPS PIN from the barcode label is used as the network key.

| Security Settings       |  |
|-------------------------|--|
| Network authentication  |  |
| WPA2-PSK                |  |
| Open                    |  |
| WPA                     |  |
| WPA-PSK                 |  |
| WPA2                    |  |
| WPA2-PSK                |  |
| WPA/WPA2 mixed          |  |
| WPA-PSK/WPA2-PSK mixed  |  |
| WPA3-SAE                |  |
| WPA2-PSK/WPA3-SAE mixed |  |

Figure 82. Network authentication types supported by the router.

The router supports the following authentication types:

| Authentication type        | Description                                                                                                    |
|----------------------------|----------------------------------------------------------------------------------------------------|
| Open                       | Open authentication (with WEP encryption for wireless network modes not supporting 802.11n or 802.11ac devices).                                                                                                    |
| WEP                        | Authentication with a shared key with WEP encryption. This authentication type is not available when a mode supporting 802.11n or 802.11ac devices is selected from the <b>Wireless mode</b> drop-down list on the <b>Settings / Wireless Network</b> page. |
| WPA                        | WPA-based authentication using a RADIUS server.                                                                                                    |
| WPA-PSK                    | WPA-based authentication using a PSK.                                                                                                    |
| WPA2                       | WPA2-based authentication using a RADIUS server.                                                                                                    |
| WPA2-PSK                   | WPA2-based authentication using a PSK.                                                                                                    |
| WPA/WPA2 mixed             | A mixed type of authentication. When this value is selected, devices using the <b>WPA</b> authentication type and devices using the <b>WPA2</b> authentication type can connect to the wireless network.                                                    |
| WPA-PSK/WPA2-PSK<br>mixed  | A mixed type of authentication. When this value is selected, devices using the <b>WPA-PSK</b> authentication type and devices using the <b>WPA2-PSK</b> authentication type can connect to the wireless network.                                            |
| WPA3-SAE                   | WPA3-based authentication using a PSK and SAE method.                                                                                                    |
| WPA2-PSK/WPA3-SAE<br>mixed | A mixed type of authentication. When this value is selected, devices using the <b>WPA2-PSK</b> authentication type and devices using the <b>WPA3-SAE</b> authentication type can connect to the wireless network.                                           |

# The WPA, WPA2, and WPA/WPA2 mixed authentication types require a RADIUS server.

When the **Open** or **WEP** value is selected, the following settings are displayed on the page (unavailable for the wireless network operating modes which support the standard 802.11n or 802.11ac):

| Network authentication                                                                  |                                |  |  |
|-----------------------------------------------------------------------------------------|--------------------------------|--|--|
| Open -                                                                                  |                                |  |  |
|                                                                                         |                                |  |  |
| Enable encryption WEP                                                                   |                                |  |  |
| Default key ID                                                                          |                                |  |  |
| 1                                                                                       | -                              |  |  |
| <ul> <li>It is recommended to use the first key by do<br/>with many devices.</li> </ul> | efault to ensure compatibility |  |  |
| Encryption key WEP as HEX                                                               | K                              |  |  |
| () Length of WEP key should be 5 or 13 chara                                            | acters.                        |  |  |
|                                                                                         |                                |  |  |
|                                                                                         |                                |  |  |
| Encryption key 1*                                                                       | 6                              |  |  |
| Encryption key 1*                                                                       | \$                             |  |  |
|                                                                                         |                                |  |  |
|                                                                                         | ୟ<br>ସ                         |  |  |
| Encryption key 2*                                                                       | ম                              |  |  |
| Encryption key 2*                                                                       |                                |  |  |
|                                                                                         | ম                              |  |  |

Figure 83. The **Open** value is selected from the **Network authentication** drop-down list.

| Parameter                    | Description                                                                                                    |
|------------------------------|----------------------------------------------------------------------------------------------------|
| Enable encryption WEP        | <i>For Open authentication type only.</i><br>To activate WEP encryption, move the switch to the right. Upon that<br>the <b>Default key ID</b> drop-down list, the <b>Encryption key WEP as</b><br><b>HEX</b> switch, and four <b>Encryption key</b> fields are displayed on the<br>page. |
| Default key ID               | The number of the key (from first to fourth) which will be used for WEP encryption.                                                                                                    |
| Encryption key WEP as<br>HEX | Move the switch to the right to set a hexadecimal number as a key for encryption.                                                                                                    |
| Encryption key<br>(1-4)      | Keys for WEP encryption. The router uses the key selected from the <b>Default key ID</b> drop-down list. It is required to specify all the fields. Click the <b>Show</b> icon ( <b>(</b> ) to display the entered key.                                                                   |

When the WPA-PSK, WPA2-PSK, WPA-PSK/WPA2-PSK mixed, WPA3-SAE, or WPA2-

**PSK/WPA3-SEA mixed** value is selected, the following fields are displayed on the page:

| Security Settings                                    |   |
|------------------------------------------------------|---|
| Network authentication                               |   |
| WPA2-PSK                                             | • |
| Password PSK*                                        |   |
|                                                      | Ø |
| Password should be between 8 and 63 ASCII characters |   |
| Encryption type*                                     |   |
| AES                                                  | • |
| Group key update interval (in seconds)*              |   |
| 3600                                                 |   |

Figure 84. The WPA2-PSK value is selected from the Network authentication drop-down list.

| Parameter                    | Description                                                                                                    |
|------------------------------|----------------------------------------------------------------------------------------------------|
| Password PSK                 | A password for WPA encryption. The password can contain digits,<br>Latin letters (uppercase and/or lowercase), and other characters<br>available in the US keyboard layout. <sup>4</sup> Click the <b>Show</b> icon ( <b>N</b> ) to<br>display the entered password. |
| Encryption type              | An encryption method: <b>TKIP</b> , <b>AES</b> , or <b>TKIP+AES</b> .                                                                                                    |
| Group key update<br>interval | The time period (in seconds), at the end of which a new key for WPA encryption is generated. When the value <b>0</b> is specified for this field, the key is not renewed.                                                                                            |

When the **WPA**, **WPA2**, or **WPA/WPA2 mixed** value is selected, the following settings are displayed on the page:

| Network authentication                  |   |
|-----------------------------------------|---|
| WPA2                                    | • |
| WPA2 Pre-authentication                 |   |
| IP address RADIUS server*               |   |
| 192.168.0.254                           |   |
| RADIUS server port*                     |   |
| 1812                                    |   |
| RADIUS encryption key*                  |   |
| dlink                                   |   |
| Encryption type*                        |   |
| AES                                     | • |
| Group key update interval (in seconds)* |   |
| 3600                                    |   |

Figure 85. The **WPA2** value is selected from the **Network authentication** drop-down list.

| Parameter                    | Description                                                                                                    |  |  |  |
|------------------------------|----------------------------------------------------------------------------------------------------|--|--|--|
| WPA2 Pre-<br>authentication  | Move the switch to the right to activate preliminary authentication (displayed only for the <b>WPA2</b> and <b>WPA/WPA2</b> mixed authentication types).                  |  |  |  |
| IP address RADIUS<br>server  | The IP address of the RADIUS server.                                                                                                    |  |  |  |
| RADIUS server port           | A port of the RADIUS server.                                                                                                    |  |  |  |
| RADIUS encryption key        | The password which the router uses for communication with the RADIUS server (the value of this parameter is specified in the RADIUS server settings).                     |  |  |  |
| Encryption type              | An encryption method: <b>TKIP</b> , <b>AES</b> , or <b>TKIP+AES</b> .                                                                                                    |  |  |  |
| Group key update<br>interval | The time period (in seconds), at the end of which a new key for WPA encryption is generated. When the value <b>0</b> is specified for this field, the key is not renewed. |  |  |  |

When you have configured the parameters, click the **APPLY** button.

To edit the basic or additional wireless network, left-click the relevant line in the table. On the opened page, change the needed parameters and click the **APPLY** button.

To remove the additional network, select the checkbox located to the left of the relevant line in the

table and click the **DELETE** button ( $\overline{\square}$ ). Then click the **APPLY** button.

# Settings / Network

To configure the router's local interface, go to the **Settings / Network** page.

### IPv4

Go to the **IPv4** tab to change the IPv4 address of the router, configure the built-in DHCP server, specify MAC address and IPv4 address pairs, or add own DNS records.

| Local                       | P Address                                                     |
|-----------------------------|---------------------------------------------------------------|
| IP address*                 |                                                               |
| 192.168.0                   | 0.1                                                           |
| Mask*                       |                                                               |
| 255.255.2                   | 55.0                                                          |
| Hostname                    |                                                               |
| dlinkroute                  | r.local                                                       |
| <ol> <li>Specify</li> </ol> | a domain name ending with .local. In order to access the web- |
| based interfa               | ce using the domain name, enter this name with a dot and      |
| slash at the e              | end in the address bar of the web browser (for example,       |

Figure 86. Configuring the local interface. The **IPv4** tab. The **Local IP Address** section.

| Parameter                              | Description                                                                                                    |  |  |
|----------------------------------------|----------------------------------------------------------------------------------------------------|--|--|
| Local IP Address                       |                                                                                                    |  |  |
| Mode of local IP<br>address assignment | <ul> <li>Available if the Access point, Repeater, or Client mode was selected in the Setup Wizard.</li> <li>Select the needed value from the drop-down list.</li> <li>Static: The IPv4 address, subnet mask, and the gateway IP address are assigned manually.</li> </ul> |  |  |
|                                        | • <b>Dynamic</b> : The router automatically obtains these parameters from the LAN DHCP server or from the router to which it connects.                                                                                                    |  |  |
| IP address                             | The IPv4 address of the router in the local subnet. By default, the following value is specified: <b>192.168.0.1</b> .                                                                                                    |  |  |
| Mask                                   | The mask of the local subnet. By default, the following value i specified: 255.255.25.0.                                                                                                    |  |  |
| Gateway IP address                     | Available if the Access point, Repeater, or Client mode was<br>selected in the Setup Wizard.<br>The gateway IPv4 address which is used by the router to connect to<br>the Internet (e.g., for synchronizing the system time with an NTP<br>server). Optional.             |  |  |

#### User Manual

| Parameter | Description                                                                                                    | n |  |
|-----------|----------------------------------------------------------------------------------------------------|---|--|
| Hostname  | The name of the device assigned to its IPv4 address in the local<br>subnet. For Wi-Fi clients, the device is not available by the domain<br>name, if multicasting is disabled in the additional settings of Wi-Fi. |   |  |
|           | Dynamic IP Addresses<br>Mode of dynamic IP address assignment<br>Server<br>Start IP*<br>192.168.0.100<br>End IP*<br>192.168.0.199<br>Lease time (in minutes)*<br>1440<br>DNS relay<br>ARP Proxy                    |   |  |

Figure 87. Configuring the local interface. The **IPv4** tab. The **Dynamic IP Addresses** section.

| Parameter                                | Description                                                                                                    |  |  |
|------------------------------------------|----------------------------------------------------------------------------------------------------|--|--|
| Dynamic IP Addresses                     |                                                                                                    |  |  |
| Mode of dynamic IP<br>address assignment | <ul> <li>An operating mode of the router's DHCP server.</li> <li>Disable: The router's DHCP server is disabled, clients' IP addresses are assigned manually.</li> <li>Server: The router assigns IP addresses to clients automatically in accordance with the specified parameters. When this value is selected, the Start IP, End IP, Lease time fields and the DNS relay switch are displayed on the tab. Also when this value is selected, the DHCP Options, Static IP Addresses, and Hosts sections are displayed on the tab.</li> <li>Relay: An external DHCP server is used to assign IP addresses to clients. When this value is selected, the External DHCP server IP, Option 82 Circuit ID, Option 82 Remote ID, and Option 82 Subscriber ID fields are displayed on the tab. Available if the Router or WISP Repeater mode was selected in the Setup Wizard.</li> </ul> |  |  |
| Start IP                                 | The start IP address of the address range used by the DHCP server to distribute IP addresses to clients.                                                                                                    |  |  |

| Parameter                                                                 | Description                                                                                                    |
|---------------------------------------------------------------------------|----------------------------------------------------------------------------------------------------|
| End IP                                                                    | The end IP address of the address range used by the DHCP server to distribute IP addresses to clients.                                                                                                    |
| Lease time                                                                | The lifetime of IP addresses leased by the DHCP server. At the end<br>of this period the leased IP address is revoked and can be distributed<br>to another device, unless the previous device has confirmed the need<br>to keep the address.                                                                                                    |
| DNS relay                                                                 | Move the switch to the right so that the devices connected to the router<br>obtain the address of the router as the DNS server address.<br>Move the switch to the left so that the devices connected to the<br>router obtain the address transmitted by the ISP or specified on the<br><b>Settings / Internet / DNS</b> page as the DNS server address. |
| External DHCP server IP                                                   | The IP address of the external DHCP server which assigns IP addresses to the router's clients.                                                                                                    |
| Option 82 Circuit ID<br>Option 82 Remote ID<br>Option 82<br>Subscriber ID | <ul><li>Available if the Router or WISP Repeater mode was selected in the Setup Wizard.</li><li>The value of the relevant field of DHCP option 82. Do not fill in the fields unless your ISP or the administrator of the external DHCP server provided these values.</li></ul>                                                                          |

When all needed settings are configured, click the **APPLY** button.

In the **DHCP Options** section, you can change default values for some options of DHCP protocol (IP address, subnet mask, DNS servers) or specify additional parameters which the built-in DHCP server should send to clients to configure the local network.

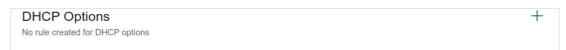

Figure 88. Configuring the local interface. The **IPv4** tab. The section for configuring DHCP options.

To do this, click the **ADD** button (+).

| (nown DHCP options |   |
|--------------------|---|
| Select options     | • |
| Options value*     |   |
| Force              |   |

*Figure 89. Configuring the local interface. The IPv4 tab. The window for configuring a DHCP option.* In the opened window, you can specify the following parameters:

| Parameter          | Description                                                                                                    |  |
|--------------------|----------------------------------------------------------------------------------------------------|--|
| Known DHCP options | From the drop-down list, select an option which you want to configure.                                                                                                    |  |
| Options value      | Specify the value for the selected option.                                                                                                    |  |
| Force              | Move the switch to the right to let the DHCP server send the<br>selected option regardless of the client's request.<br>Move the switch to the left to let the DHCP server send the selected<br>option only when the client requests it. |  |

After specifying the needed parameters, click the **APPLY** button.

To edit the parameters of an option, left-click the relevant line in the table. In the opened window, change the needed parameters and click the **APPLY** button.

To remove the value of an option, select the checkbox located to the left of the relevant line in the table and click the **DELETE** button ( $\boxed{10}$ ). Then click the **APPLY** button.

In the **Static IP Addresses** section, you can specify MAC address and IPv4 address pairs (set a fixed IPv4 address in the local area network for a device with a certain MAC address). The router assigns IPv4 addresses in accordance with the specified pairs only when the DHCP server isenabled (in the **Dynamic IP Addresses** section, the **Server** value is selected from the **Mode of dynamic IP address assignment** drop-down list).

Static IP Addresses +

#### Figure 90. Configuring the local interface. The **IPv4** tab. The section for creating MAC-IPv4 pairs.

To create a MAC-IPv4 pair, click the **ADD** button (+). In the opened window, fill in the **MAC** address field. You can choose a device connected to the router's LAN at the moment. To do this, select the relevant MAC address from the drop-down list (the field will be filled in automatically). Then in the **IP address** field, enter an IPv4 address which will be assigned to the device with the specified MAC address. In the **Hostname** field, specify a network name of the device for easier identification (*optional*). If needed, in the **Lease time** field, specify a period of time for which the router's DHCP server provides the IPv4 address to the client. Click the **APPLY** button.

To create MAC-IPv4 pairs for the devices connected to the router at the moment, click the **KNOWN CLIENTS** button. In the opened window, select the needed device and click the **OK** button. To view the latest list of the connected devices, click the **REFRESH** button.

To edit the settings for an existing MAC-IPv4 pair, left-click the relevant line in the table. In the opened window, change the needed parameters and click the **APPLY** button.

To remove a MAC-IPv4 pair, select the checkbox located to the left of the relevant line in the table

and click the **DELETE** button ( 1). Then click the **APPLY** button. Also you can remove a pair in the editing window.

If needed, you can add your own address resource records. To do this, click the **ADD** button (+) in the **Hosts** section (*available if the* **Router** *or* **WISP Repeater** *mode was selected in the Setup Wizard*).

| Add Host    | ×    |
|-------------|------|
| IP address* | •    |
| Name*       |      |
|             | SAVE |

Figure 91. Configuring the local interface. The *IPv4* tab. The window for adding a DNS record.

In the **IP address** field, specify a host from the internal or external network. You can choose a device connected to the router's LAN at the moment. To do this, select the relevant IPv4 address from the drop-down list (the field will be filled in automatically). In the **Name** field, specify the domain name to which the specified IPv4 address will correspond. Click the **SAVE** button.

To edit an existing record, in the **Hosts** section, select the relevant line in the table. In the opened window, change the needed parameters and click the **SAVE** button.

To remove a record, in the **Hosts** section, select the checkbox located to the left of the relevant line

in the table and click the **DELETE** button ( $\boxed{10}$ ).

After completing the work with records, click the **APPLY** button.

### IPv6

Go to the **IPv6** tab to change or add the IPv6 address of the router, configure IPv6 addresses assignment settings, specify MAC address and IPv6 address pairs, or add own DNS records.

| Local IPv6 A | Address |                 | + | 11 |
|--------------|---------|-----------------|---|----|
| IPv6 add     | ress    | Addressing Type |   |    |

Figure 92. Configuring the local interface. The **IPv6** tab. The **Local IPv6 Address** section.

To add an IPv6 address of the router, click the **ADD** button (+). To change the IPv6 address of the router, select it in the table.

| Local IPv6 Address | ×     |
|--------------------|-------|
| IPv6 address*      |       |
| Prefix*            |       |
|                    | APPLY |

*Figure 93. Configuring the local interface. The* **IPv6** *tab. The window for adding an IPv6 address.* In the opened window, you can specify the following parameters:

| Parameter            | Description                                                                                                    |  |
|----------------------|----------------------------------------------------------------------------------------------------|--|
| Local IPv6 Address   |                                                                                                    |  |
| IPv6 address         | The IPv6 address of the router in the local subnet.                                                                                                    |  |
| Prefix               | The length of the prefix subnet.                                                                                                    |  |
|                      | Available if the Access point or Repeater mode was selected in the Setup Wizard.                                                                                |  |
| Gateway IPv6 address | The gateway IPv6 address which is used by the router to connect to the Internet (e.g., for synchronizing the system time with an NTP server). <i>Optional</i> . |  |

Click the **APPLY** button.

To remove the IPv6 address, select it in the table and click the **DELETE** button in the opened window. Then click the **APPLY** button.

In the **Dynamic IPv6 Addresses** section, you can configure IPv6 addresses assignment settings.

| Stateful              |           |   |           |
|-----------------------|-----------|---|-----------|
|                       | (1-FFFF)* |   | (1-FFFF)* |
| Address range         | 2         | - | 64        |
| Lease time (in minute | es)*      |   |           |
| 5                     |           |   |           |

Figure 94. Configuring the local interface. The **IPv6** tab. The **Dynamic IPv6 Addresses** section.

| Parameter                                  | Description                                                                                                    |  |  |
|--------------------------------------------|----------------------------------------------------------------------------------------------------|--|--|
| Dynamic IPv6 Addresses                     |                                                                                                    |  |  |
| Mode of dynamic IPv6<br>address assignment | fields. Also when this value is selected, the <b>Static IF</b><br><b>Addresses</b> and <b>Hosts</b> sections are displayed on the tab.                                                                                                    |  |  |
|                                            | • <b>Stateless</b> : Clients themselves configure IPv6 addresses using the prefix.                                                                                                    |  |  |
| Address range                              | The start and the end values for the latest hextet (16 bit) of the range of IPv6 addresses which the DHCPv6 server distributes to clients.                                                                                                    |  |  |
| Lease time                                 | The lifetime of IPv6 addresses provided to clients.                                                                                                    |  |  |
| The default route for<br>LAN clients       | Move the switch to the right to let the clients, that received IPv6<br>addresses or configured them using the prefix, use the router as the<br>default IPv6 route.                                                                                                    |  |  |
| DNS relay                                  | Move the switch to the right so that the devices connected to the router<br>obtain the address of the router as the DNS server address.<br>Move the switch to the left so that the devices connected to the<br>router obtain the address transmitted by the ISP or specified on the |  |  |
|                                            | Settings / Internet / DNS page as the DNS server address.                                                                                                    |  |  |

When all needed settings are configured, click the **APPLY** button.

In the **Static IP Addresses** section, you can specify MAC address and IPv6 address pairs (set a fixed IPv6 address in the local area network for a device with a certain MAC address). The router assigns IPv6 addresses in accordance with the specified pairs only when the **Stateful** value is selected from the **Mode of dynamic IPv6 address assignment** drop-down list in the **Dynamic IPv6 Addresses** section.

Static IP Addresses KNOWN CLIENTS + In order to assign an IP address to a MAC address, select a device from the list of connected clients or add a new device

### Figure 95. Configuring the local interface. The **IPv6** tab. The section for creating MAC-IPv6 pairs.

To create a MAC-IPv6 pair, click the **ADD** button (+). In the opened window, fill in the **MAC** address field. You can choose a device connected to the router's LAN at the moment. To do this, select the relevant MAC address from the drop-down list (the field will be filled in automatically). Then in the **IP address** field, enter an IPv6 address which will be assigned to the device with the specified MAC address. In the **Hostname** field, specify a network name of the device for easier identification (*optional*). If needed, in the **Lease time** field, specify a period of time for which the router's DHCPv6 server provides the IPv6 address to the client. Click the **APPLY** button.

To create MAC-IPv6 pairs for the devices connected to the router at the moment, click the **KNOWN CLIENTS** button. In the opened window, select the needed device and click the **OK** button. To view the latest list of the connected devices, click the **REFRESH** button.

To edit the settings for an existing MAC-IPv6 pair, left-click the relevant line in the table. In the opened window, change the needed parameters and click the **APPLY** button.

To remove a MAC-IPv6 pair, select the checkbox located to the left of the relevant line in the table

and click the **DELETE** button ( $\boxed{III}$ ). Then click the **APPLY** button. Also you can remove a pair in the editing window.

If needed, you can add your own address resource records. To do this, click the **ADD** button (+) in the **Hosts** section (*available if the* **Router** *or* **WISP Repeater** *mode was selected in the Setup Wizard*).

| ×    |
|------|
|      |
|      |
|      |
|      |
| SAVE |
|      |

Figure 96. Configuring the local interface. The **IPv6** tab. The window for adding a DNS record.

In the **IP address** field, specify a host from the internal or external network. You can choose a device connected to the router's LAN at the moment. To do this, select the relevant IPv6 address from the drop-down list (the field will be filled in automatically). In the **Name** field, specify the domain name to which the specified IPv6 address will correspond. Click the **SAVE** button.

To edit an existing record, in the **Hosts** section, select the relevant line in the table. In the opened window, change the needed parameters and click the **SAVE** button.

To remove a record, in the **Hosts** section, select the checkbox located to the left of the relevant line

in the table and click the **DELETE** button ( $\boxed{\blacksquare}$ ).

After completing the work with records, click the **APPLY** button.

# Functions / Firewall

## **IP Filter**

On the **Functions / Firewall / IP filter** page, you can create new rules for filtering IP packets and edit or remove existing rules.

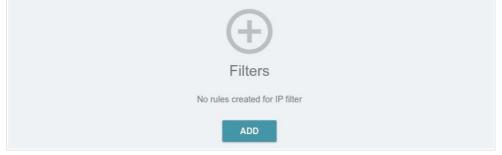

Figure 97. The Functions / Firewall / IP filter page.

To create a new rule, click the **ADD** button (+).

| General Settings                                                                                                    | Source IP address                                                                                                    |
|----------------------------------------------------------------------------------------------------|----------------------------------------------------------------------------------------------------|
| Enable rule                                                                                                    | You can specify a range of IP addresses, a single IP address, or a<br>subnet IP address (for example, 10.10.10.10/24 for IPv4 or<br>2001:0db8:85a3:08d3:1319:8c2e:0370:7532/64 for IPv6) |
| Name*                                                                                                    | Set as                                                                                                    |
| ① The number of characters should not exceed 32                                                                                                    | Range or single IP address                                                                                                    |
| Action                                                                                                    |                                                                                                    |
| Allow                                                                                                    | Start IPv4 address                                                                                                    |
| Protocol                                                                                                    | End IPv4 address                                                                                                    |
| ТСР                                                                                                    |                                                                                                    |
| IP version                                                                                                    |                                                                                                    |
| IPv4                                                                                                    | ×                                                                                                    |
| Direction                                                                                                    |                                                                                                    |
| LAN to WAN                                                                                                    | •                                                                                                    |
| Destination IP address                                                                                                    | Ports                                                                                                    |
| You can specify a range of IP addresses, a single IP address, or a<br>subnet IP address (for example, 10.10.10.10/24 for IPv4 or<br>2001:0db8:85a3:08d3:1319:8c2e:0370:7532/64 for IPv6) | You can specify one port, several ports separated by a comma (for<br>example, 80,90), or a range of ports separated by a colon (for example,<br>80:90)                                   |
|                                                                                                    |                                                                                                    |
| Set as                                                                                                    | Destination and                                                                                                    |
| Set as<br>Range or single IP address                                                                                                    | Destination port                                                                                                    |
|                                                                                                    | Set source port manually                                                                                                    |

Figure 98. The page for adding a rule for IP filtering.

You can specify the following parameters:

| Parameter        | Description                                                                                                    |  |  |
|------------------|----------------------------------------------------------------------------------------------------|--|--|
| General Settings |                                                                                                    |  |  |
| Enable rule      | Move the switch to the right to enable the rule.                                                                  |  |  |
|                  | Move the switch to the left to disable the rule.                                                                  |  |  |
| Name             | Enter a name for the rule for easier identification.                                                              |  |  |
|                  | Select an action for the rule.                                                                                    |  |  |
| Action           | • Allow: Allows packet transmission in accordance with the                                                        |  |  |
| , coton          | <ul><li>criteria specified by the rule.</li><li>Deny: Denies packet transmission in accordance with the</li></ul> |  |  |
|                  | criteria specified by the rule.                                                                                   |  |  |

#### User Manual

| Parameter                                    | Description                                                                                                    |  |
|----------------------------------------------|----------------------------------------------------------------------------------------------------|--|
| Protocol                                     | A protocol for network packet transmission. Select a value from the drop-down list.                                                                                                    |  |
| IP version                                   | An IP version to which the rule will be applied. Select the relevant value from the drop-down list.                                                                                                    |  |
| Direction                                    | <ul> <li>The direction of network packet transmission to which the rule will be applied. Select the relevant value from the drop-down list.</li> <li>LAN to WAN: The rule will be applied to the packets transmitted from the local network to the external network.</li> <li>WAN to LAN: The rule will be applied to the packets transmitted from the external network to the local network.</li> <li>LAN to Router: The rule will be applied to the packets transmitted from the local network to DIR-842V2.</li> <li>WAN to Router: The rule will be applied to the packets transmitted from the external network to DIR-842V2.</li> </ul> |  |
|                                              | Source IP Address                                                                                                    |  |
| Set as                                       | Select the needed value from the drop-down list.                                                                                                    |  |
| Start IPv4 address /<br>Start IPv6 address   | The source host start IPv4 or IPv6 address.<br>If it is necessary to specify a single address, leave the <b>End IPv4</b><br><b>address / End IPv6 address</b> field blank.<br>You can choose a device connected to the router's LAN at the<br>moment. To do this, select the relevant IPv4 or IPv6 address from the<br>drop-down list (the field will be filled in automatically).                                                                                                    |  |
| End IPv4 address /<br>End IPv6 address       | The source host end IPv4 or IPv6 address.                                                                                                    |  |
| Subnet IPv4 address /<br>Subnet IPv6 address | The source subnet IPv4 or IPv6 address. The field is displayed when the <b>Subnet</b> value is selected from the <b>Set as</b> drop-down list.                                                                                                    |  |
|                                              | Destination IP Address                                                                                                    |  |
| Set as                                       | Select the needed value from the drop-down list.                                                                                                    |  |
| Start IPv4 address /<br>Start IPv6 address   | The destination host start IPv4 or IPv6 address.<br>If it is necessary to specify a single address, leave the <b>End IPv4</b><br><b>address / End IPv6 address</b> field blank.<br>You can choose a device connected to the router's LAN at the<br>moment. To do this, select the relevant IPv4 or IPv6 address from the                                                                                                    |  |

| Parameter                                    | Description                                                                                                    |  |
|----------------------------------------------|----------------------------------------------------------------------------------------------------|--|
| End IPv4 address /<br>End IPv6 address       | The destination host end IPv4 or IPv6 address.                                                                                                    |  |
| Subnet IPv4 address /<br>Subnet IPv6 address | The destination subnet IPv4 or IPv6 address. The field is displayed when the <b>Subnet</b> value is selected from the <b>Set as</b> drop-down list. |  |
| Ports                                        |                                                                                                    |  |
| Destination port                             | A port of the destination IP address. You can specify one port, several ports separated by a comma, or a range of ports separated by a colon.       |  |
| Set source port<br>manually                  | Move the switch to the right to specify a port of the source IP address manually. Upon that the <b>Source port</b> field is displayed.              |  |
| Source port                                  | A port of the source IP address. You can specify one port, several ports separated by a comma, or a range of ports separated by a colon.            |  |

Click the **APPLY** button.

To set a schedule for the IP filter rule, click the **Set Schedule** button (()) in the line corresponding to this rule. In the opened window, you can create a new schedule (see the *Schedule* section, page 181) or use the existing one. Existing schedules are displayed in the **Interval of execution** drop-down list in the simplified mode.

To enable the IP filter rule at the time specified in the schedule and disable it at the other time, select the **Enable rule** value from the **Action** drop-down list and click the **SAVE** button.

To disable the IP filter rule at the time specified in the schedule and enable it at the other time, select the **Disable rule** value from the **Action** drop-down list and click the **SAVE** button.

To edit a rule, select the relevant line in the table. In the opened window, change the needed parameters and click the **APPLY** button.

To change or delete the schedule for a rule, click the **Edit schedule** button ( $\bigcirc$ ) in the line corresponding to this rule. In the opened window, change the parameters and click the **SAVE** button or click the **DELETE FROM SCHEDULE** button.

To remove a rule, select the checkbox located to the left of the relevant line of the table and click

the **DELETE** button ( 1). Also you can remove a rule in the editing window.

## DMZ

A DMZ is a host or network segment located "between" internal (local) and external (global) networks. In the router, the DMZ implements the capability to transfer a request coming to a port of the router from the external network to a specified host of the internal network.

On the Functions / Firewall / DMZ page, you can specify the IP address of the DMZ host.

| DMZ                 |   |  |
|---------------------|---|--|
| Enable NAT Loopback |   |  |
| IP address*         | • |  |
| APPLY               |   |  |

Figure 99. The Functions / Firewall / DMZ page.

To enable the DMZ, move the **Enable** switch to the right.

Enter the IP address of a host from your network in the **IP address** field. To choose a device connected to the router's LAN at the moment, select the relevant value from the drop-down list (the field will be filled in automatically).

Move the **Enable NAT Loopback** switch to the right in order to let the users of the router's LAN access the DMZ host using the external IP address of the router or its DDNS name (if a DDNS service is configured). Users from the external network access the router using the same address (or DDNS name).

Click the **APPLY** button.

Note that when the DMZ is enabled, all traffic coming to a port of the WAN interface of the router is directed to the same port of the specified IP address. Also note that virtual servers have higher priority than the DMZ host. In other words, if there has been created a virtual server that directs traffic from external port 80 to a port of the device from the router's local network, then entering http://router\_WAN\_IP in the address bar, users of the external network are directed to the specified port and IP address configured for the virtual server, but not to port 80 of the device with the IP address specified on the Functions / Firewall / DMZ page.

To disable the DMZ, move the **Enable** switch to the left and click the **APPLY** button.

### **MAC** Filter

On the **Functions / Firewall / MAC Filter** page, you can configure MAC-address-based filtering for computers of the router's LAN.

| MAC Filter                               |                                           |   |
|------------------------------------------|-------------------------------------------|---|
| You can configure MAC-address-based fill | tering for computers of the router's LAN. |   |
| Default mode                             |                                           |   |
| Allow                                    | •                                         |   |
| List of Exceptions                       |                                           | + |
| No rules created for MAC filter          |                                           |   |
|                                          |                                           |   |

Figure 100. The Functions / Firewall / MAC Filter page.

Select the needed action from the drop-down list in the **Default mode** section to configure filtering for all devices of the router's network:

- **Allow**: Allows access to the router's network and to the Internet for devices (the value is specified by default);
- **Deny**: Blocks access to the router's network for devices.
- You can use the **Deny** mode only if an active rule which allows access to the device's network is created on the page.

To create a rule (specify a MAC address of a device for which the specified filtering mode will be applied), click the **ADD** button (+).

| Add Rule     | ×    |
|--------------|------|
| Enable rule  |      |
| Allow        | -    |
| MAC address* | •    |
| Name*        |      |
|              | SAVE |

Figure 101. The window for adding a rule for the MAC filter.

| Parameter   | Description                                                                                                    |  |
|-------------|----------------------------------------------------------------------------------------------------|--|
| Enable rule | Move the switch to the right to enable the rule.<br>Move the switch to the left to disable the rule.                                                                                                    |  |
|             | Select an action for the rule.                                                                                                    |  |
| Action      | • <b>Deny</b> : Blocks access to the Internet for the device with the specified MAC address even if the default mode allowsaccess for all devices.                                                                                                    |  |
|             | • <b>Allow</b> : Allows access to the router's network and to the Internet for the device with the specified MAC address even if the default mode denies access for all devices.                                                                               |  |
| MAC address | The MAC address of a device from the router's LAN. You can enter<br>the MAC address of a device connected to the router's LAN at the<br>moment. To do this, select the relevant device from the drop-down<br>list (the field will be filled in automatically). |  |
| Name        | The name of the device for easier identification. You can specify any name.                                                                                                    |  |

In the opened window, you can specify the following parameters:

After specifying the needed parameters, click the **SAVE** button.

To set a schedule for the MAC filter rule, click the **Set Schedule** button ( ()) in the line corresponding to this rule. In the opened window, you can create a new schedule (see the *Schedule* section, page 181) or use the existing one. Existing schedules are displayed in the **Interval of execution** drop-down list in the simplified mode.

To enable the MAC filter rule at the time specified in the schedule and disable it at the other time, select the **Enable rule** value from the **Action** drop-down list and click the **SAVE** button.

To disable the MAC filter rule at the time specified in the schedule and enable it at the other time, select the **Disable rule** value from the **Action** drop-down list and click the **SAVE** button.

To edit a rule, select the relevant line in the table. In the opened window, change the needed parameters and click the **SAVE** button.

To change or delete the schedule for a rule, click the **Edit schedule** button ( $\bigcirc$ ) in the line corresponding to this rule. In the opened window, change the parameters and click the **SAVE** button or click the **DELETE FROM SCHEDULE** button.

To remove a rule, select the checkbox located to the left of the relevant line of the table and click

the **DELETE** button ( . ). Also you can remove a rule in the editing window.

# AdBlock

On the **Functions / Firewall / AdBlock** page, you can enable the function of blocking advertisements which appear during web surfing<sub>5</sub>.

| Common Settings |   | URL                                                                                |
|-----------------|---|------------------------------------------------------------------------------------|
| Enable          |   | Here you can add, edit, and remove addresses of files which contain<br>host lists. |
| Path            |   |                                                                                    |
| /tmp            | 6 | ADD                                                                                |

Figure 102. The Functions / Firewall / AdBlock page.

To enable the advertisements blocking function, in the **Common Settings** section, move the **Enable** switch to the right. Then in the **URL** section, click the **ADD** button and in the line displayed, enter a URL address of a file containing the list of advertising web sites which should be blocked. The file with the list of advertising web sites is stored in the device's memory. Upon that the **Path** field is unavailable for editing and the **Save to the device's memory** switch is moved to the right.. Click the **APPLY** button.

Files saved to the device's memory are updated upon every reboot of the router or its or firmware update. In case the file is not available at that moment, the list of web sites to be blocked will not be received.

If you don't want to use a file for blocking advertisements any longer, click the **Delete** icon () in the line of the URL address of the relevant file. Then click the **APPLY** button.

To disable the advertisements blocking function, move the **Enable** switch to the left and click the **APPLY** button.

5 Will be available in future software versions.

# Functions / Wi-Fi

### **Client Management**

On the **Functions / Wi-Fi / Client Management** page, you can view the list of wireless clients connected to the router.

| List   | of Wi-Fi Clien         | REFRESH               | DISCONNECT |                     |              |        |
|--------|------------------------|-----------------------|------------|---------------------|--------------|--------|
| List o | f wireless clients cor | nnected to the router |            |                     |              |        |
|        | Hostname               | MAC address           | Band       | Network name (SSID) | Signal level | Online |
|        | MI6-MiPhone            | 50:8F:4C:E3:9E:50     | 2.4 GHz    | DIR-XXX-D105        | 중 100%       | 2 min  |

Figure 103. The page for managing the wireless clients.

If you want to disconnect a wireless device from your WLAN, select the checkbox in the line containing the MAC address of this device and click the **DISCONNECT** button.

To view the latest data on the devices connected to the WLAN, click the **REFRESH** button.

To view data on a connected device, left-click the line containing the MAC address of this device.

### WPS

On the **Functions / Wi-Fi / WPS** page, you can enable the function for configuration of the WLAN. The WPS function helps to configure the wireless network automatically. Devices connecting to the wireless network via the WPS function must support the WPS function.

The WPS function allows adding devices only to the basic wireless network of the router.

Before using the function you need to configure one of the following authentication types: Open with no encryption, WPA2-PSK or WPA-PSK/WPA2-PSK mixed with the AES encryption method. When other security settings are specified, controls of the WPS page are not available.

| 2.4 GHz                                                                     | 5 GH2                                      | Z                    |
|-----------------------------------------------------------------------------|--------------------------------------------|----------------------|
|                                                                             |                                            |                      |
| WPS                                                                         |                                            |                      |
| The WPS function helps to automatically connect to the wireless n function. | etwork of the router. The connecting devic | es must support this |
| DISABLE WPS                                                                 |                                            |                      |
|                                                                             |                                            |                      |
| WPS Control                                                                 | Information                                |                      |
|                                                                             | WPS state:                                 | Configured           |
| ESTABLISH CONNECTION                                                        | Network name (SSID):                       | DIR-XXX-D105         |
|                                                                             | Network authentication:                    | WPA2-PSK             |
| Enable Wi-Fi when WPS function is activated<br>with hardware button         | Encryption:                                | AES                  |
| (i) Move the switch to the left in order to forbid the router to enable     | Password PSK:                              | 12345670             |
| Wi-Fi/WPS when the WPS function is activated with the relevant hardware     |                                            |                      |
| button                                                                      | UPDATE                                     |                      |
|                                                                             |                                            |                      |

Figure 104. The page for configuring the WPS function.

You can activate the WPS function via the web-based interface or the hardware **WPS** button on the cover of the device.

To activate the WPS function via the hardware button, move the **Enable Wi-Fi when WPS** function is activated with hardware button switch to the right on the tabs of both bands. Then, with the device turned on, push the button, hold it for 2 seconds, and release. Upon pressing the button, the wireless interfaces of the device are enabled if they were disabled before.

If you want to disable activating the WPS function via the hardware button, move the **Enable Wi-Fi when WPS function is activated with hardware button** switch to the left on the tabs of both bands and make sure that the WPS function is not activated via the web-based interface.

To activate the WPS function via the web-based interface, click the **ENABLE WPS** button.

| Parameter              | Description                                                                                                    |  |  |
|------------------------|----------------------------------------------------------------------------------------------------|--|--|
|                        | The state of the WPS function:                                                                                                    |  |  |
| WPS state              | • <b>Configured</b> (all needed settings are specified; these settings will be used upon establishing the wireless connection)                                                            |  |  |
|                        | • <b>Unconfigured</b> (after activating the WPS function, the SSID and the encryption key will be configured automatically, the network authentication type will be changed to WPA2-PSK). |  |  |
| Network name (SSID)    | The name of the router's wireless network.                                                                                                    |  |  |
| Network authentication | The network authentication type specified for the wireless network.                                                                                                    |  |  |
| Encryption             | The encryption type specified for the wireless network.                                                                                                    |  |  |
| Password PSK           | The encryption password specified for the wireless network.                                                                                                    |  |  |
| UPDATE                 | Click the button to update the data on the page.                                                                                                    |  |  |

When the WPS function is enabled, the **Information** section is available on the page.

### Using WPS Function via Web-based Interface

To connect to the basic wireless network via the WPS function, follow the next steps:

- 1. Click the **ENABLE WPS** button.
- 2. In the **WPS Control** section, click the **ESTABLISH CONNECTION** button.
- 3. Select the PBC method in the software of the wireless device that you want to connect to the router's WLAN.
- 4. Click the relevant button in the software or press the WPS button on the cover of the wireless device that you want to connect to the WLAN.
- 5. Right after that, click the **CONNECT** button in the web-based interface of the router.

### Using WPS Function without Web-based Interface

You can use the WPS function without accessing the web-based interface of the router. To do this, you need to configure the following router's settings:

- 1. Specify relevant security settings for the wireless network of the router.
- 2. Make sure that the **Enable Wi-Fi when WPS function is activated with hardware button** switch is moved to the right on the tabs of both bands.
- 3. Click the **ENABLE WPS** button.
- 4. Close the web-based interface (click the **Logout** line of the menu).

Later you will be able to add wireless devices to the WLAN by pressing the **WPS** button of the router.

- 1. Select the PBC method in the software of the wireless device that you want to connect to the router's WLAN.
- 2. Click the relevant button in the software or press the WPS button on the cover of the wireless device that you want to connect to the WLAN.
- 3. Press the **WPS** button of the router and release.

### WMM

On the Functions / Wi-Fi / WMM page, you can enable the Wi-Fi Multimedia function.

The WMM function implements the QoS features for Wi-Fi networks. It helps to improve the quality of data transfer over Wi-Fi networks by prioritizing different types of traffic.

Select the needed action from the **Work mode** drop-down list to configure the WMM function:

- **Auto**: the settings of the WMM function are configured automatically (the value is specified by default).
- **Manual**: the settings of the WMM function are configured manually. When this value is selected, the **Access Point** and **Station** sections are displayed on the page.

| 2.4 GHz        |            |                       |              |           | _        |              | 1            | 5 GHz       |              |                |           |            |
|----------------|------------|-----------------------|--------------|-----------|----------|--------------|--------------|-------------|--------------|----------------|-----------|------------|
|                |            | imedia<br>for improvi | ing Wi-Fi ne | twork per | formance | e. It is rec | ommendeo     | for users r | not to chang | e the specifie | ed values |            |
| Vork m<br>Manu |            |                       |              |           |          | •            |              |             |              |                |           |            |
|                |            |                       |              |           |          |              |              |             |              |                |           |            |
| Acce           | ess Poi    | nt                    |              |           |          |              | Statio       | on          |              |                |           |            |
| ACCE           | AIFSN      | nt<br>CWMin           | CWMax        | ТХОР      | ACM      | ACK          | Statio<br>AC | on<br>AIFSN | CWMin        | CWMax          | TXOP      | ACM        |
|                |            |                       | CWMax        | TXOP<br>0 | ACM      | ACK          |              |             | CWMin<br>15  | CWMax<br>1023  | TXOP<br>0 | ACM<br>off |
| AC             | AIFSN      | CWMin                 |              |           |          |              | AC           | AIFSN       |              |                |           |            |
| AC<br>BE       | AIFSN<br>3 | CWMin<br>15           | 63           | 0         | off      | off          | AC<br>BE     | AIFSN<br>3  | 15           | 1023           | 0         | off        |

Figure 105. The page for configuring the WMM function.

All needed settings for the WMM function are specified in the device's system. Changing parameters manually may negatively affect your WLAN!

The WMM function allows assigning priorities for four Access Categories (AC):

- **BK** (*Background*), low priority traffic (print jobs, file downloads, etc.).
- **BE** (*Best Effort*), traffic from legacy devices or devices/applications that do not support QoS.
- **VI** (*Video*).
- **VO** (*Voice*).

Parameters of the Access Categories are defined for both the router itself (in the **Access Point** section) and wireless devices connected to it (in the **Station** section).

To edit the parameters of an Access Category, left-click the relevant line. In the opened window, change the needed parameters.

User Manual

| Edit Access Po<br>Background | int: | ×     |
|------------------------------|------|-------|
| AIFSN*                       |      |       |
| 7                            |      | •     |
| CWMin                        |      |       |
| 31                           |      | •     |
| CWMax                        |      |       |
| 1023                         |      | •     |
| TXOP*                        |      |       |
| 0                            |      |       |
| ACM                          |      |       |
| ACK                          |      |       |
|                              | SAVE | CLOSE |

Figure 106. The window for changing parameters of the WMM function.

| Parameter   | Description                                                                                                    |
|-------------|----------------------------------------------------------------------------------------------------|
| AIFSN       | Arbitrary Inter-Frame Space Number. This parameter influences<br>time delays for the relevant Access Category. The lower the value,<br>the higher is the Access Category priority.                                                                                                    |
| CWMin/CWMax | Contention Window Minimum/Contention Window Maximum. Both fields influence time delays for the relevant Access Category. The <b>CWMax</b> field value should not be lower, than the <b>CWMin</b> field value. The lower the difference between the <b>CWMax</b> field value and the <b>CWMin</b> field value, the higher is the Access Category priority. |
| ТХОР        | <i>Transmission Opportunity</i> . The higher the value, the higher is the Access Category priority.                                                                                                    |
| АСМ         | <i>Admission Control Mandatory.</i><br>If the switch is moved to the right, the device cannot use the relevant Access Category.                                                                                                    |
| ACK         | <ul> <li>Acknowledgment. Answering response requests while transmitting.</li> <li>Displayed only in the Access Point section.</li> <li>If the switch is moved to the left, the router answers requests.</li> <li>If the switch is moved to the right, the router does not answer requests.</li> </ul>                                                     |

Click the **SAVE** button.

# Client

On the **Functions / Wi-Fi / Client** page, you can configure the router as a client to connect to a wireless access point or to a WISP. To configure the 2.4GHz band or 5GHz band, go to the relevant tab.

| 2.4GHz                                                                     |                                                 | 5GHz        |
|----------------------------------------------------------------------------|-------------------------------------------------|-------------|
| Wi-Fi Client                                                               |                                                 |             |
| You can configure the router as a client to c                              | onnect to a wireless access point or to a WISP. |             |
| Enable                                                                     |                                                 |             |
| Broadcast wireless network 2.4                                             | 4 GHz                                           |             |
| (i) If the broadcast switch is moved to the left, de                       | vices cannot connect to                         |             |
| the router's WLAN. Upon that the router can conne<br>as a wireless client. | ct to another access point                      |             |
| Connecting to network                                                      |                                                 |             |
| Select network from list                                                   | •                                               |             |
| APPLY                                                                      |                                                 |             |
| AFFLI                                                                      |                                                 |             |
| Wireless Networks                                                          |                                                 |             |
| WIIEless Networks                                                          |                                                 | UPDATE LIST |
| Network name (SSID)                                                        | Security Settings                               | Channel     |
| 🛜 RT-WiFi-D978                                                             | [WPA2-PSK] [AES]                                | 10          |
| 🧟 [SDK2] DIR-620-2097                                                      | [WPA2-PSK] [AES]                                | 9           |
|                                                                            |                                                 |             |

Figure 107. The page for configuring the client mode.

To configure the router as a client, move the **Enable** switch to the right. Upon that the following fields are displayed on the page:

| Parameter                                                                      | Description                                                                                                    |
|--------------------------------------------------------------------------------|----------------------------------------------------------------------------------------------------|
| Broadcast wireless<br>network 2.4 GHz /<br>Broadcast wireless<br>network 5 GHz | If the switch is moved to the left, devices cannot connect to the<br>router's WLAN. Upon that the router can connect to another access<br>point as a wireless client. |
| Connecting to network                                                          | A method for connecting to another access point.                                                                                                    |

In the **Wireless Networks** section, the list of available wireless networks is displayed. To view the latest data on available wireless networks, click the **UPDATE LIST** button.

To connect to a wireless network from the list, select the needed network. Move the **Network options** switch to the right to view more detailed information on the network to which the router connects. If a password is required, enter it in the relevant field. Click the **CONNECT** button.

To connect to a hidden network, select the **Connect to hidden network** value from the **Connecting to network** drop-down list. Then enter the network name in the **Network name** (SSID) field. If needed, fill in the **BSSID** field. Then select the needed type of authentication from the **Network authentication** drop-down list.

When the **Open** or **WEP** authentication type is selected, the following settings are displayed on the page:

| Parameter                    | Description                                                                                                    |
|------------------------------|----------------------------------------------------------------------------------------------------|
| Enable encryption WEP        | <i>For Open authentication type only.</i><br>To activate WEP encryption, move the switch to the right. Upon that<br>the <b>Default key ID</b> drop-down list, the <b>Encryption key WEP as</b><br><b>HEX</b> switch, and four <b>Encryption key</b> fields are displayed on the<br>page. |
| Default key ID               | The number of the key (from first to fourth) which will be used for WEP encryption.                                                                                                    |
| Encryption key WEP as<br>HEX | Move the switch to the right to set a hexadecimal number as a key for encryption.                                                                                                    |
| Encryption key<br>(1-4)      | Keys for WEP encryption. The router uses the key selected from the <b>Default key ID</b> drop-down list. It is required to specify all the fields. Click the <b>Show</b> icon ( ) to display the entered key.                                                                            |

When the **W WPA-PSK**, **WPA2-PSK**, **WPA-PSK/WPA2-PSK mixed**, **WPA3-SAE**, or **WPA2-PSK/WPA3-SAE** mixed authentication type is selected, the following field is displayed:

| Parameter    | Description                                                                                                 |
|--------------|----------------------------------------------------------------------------------------------------|
| Password PSK | A password for WPA encryption. Click the <b>Show</b> icon ( $\bigotimes$ ) to display the entered password. |

When you have configured the parameters, click the **APPLY** button.

When connecting to a wireless access point, the wireless channel of DIR-842V2 will switch to the channel of the access point to which you have connected.

In addition, the **Connection Information** section in which you can view the connection status and the network basic parameters is displayed.

If you want to connect to the WISP network, after configuring the device as a client, you need to create a WAN connection with relevant parameters for the **WiFiClient\_2GHz\_1** interface in the 2.4GHz band or for the **WiFiClient\_5GHz\_1** interface in the 5GHz band.

# **Client Shaping**

On the **Functions / Wi-Fi / Client Shaping** page, you can limit the maximum bandwidth of upstream and downstream traffic for each wireless client of the router by its MAC address.

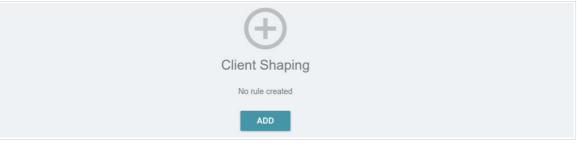

Figure 108. The Functions / Wi-Fi / Client Shaping page.

If you want to limit the maximum bandwidth of traffic for the router's wireless client, create a relevant rule. To do this, click the **ADD** button (+).

| Add Rule               | ×    |
|------------------------|------|
| Frequency band         |      |
| 2.4 GHz                | •    |
| SSID                   |      |
| DIR-XXX                | •    |
| Enabled                |      |
| MAC address*           |      |
| Upload                 |      |
| Not limited            |      |
| Maximum rate (Mbit/s)* |      |
| Download               |      |
| Not limited            |      |
| Maximum rate (Mbit/s)* |      |
|                        | SAVE |

Figure 109. The window for setting up rate limit.

In the opened window, you can specify the following parameters:

| Parameter      | Description                                                                                                    |
|----------------|----------------------------------------------------------------------------------------------------|
| Frequency band | From the drop-down list, select a band of the wireless network.                                                                                                    |
| SSID           | A wireless network to which the rule will be applied. Select the needed value from the drop-down list.                                                                           |
| Enabled        | If the switch is moved to the right, the rule is active.<br>Move the switch to the left to disable the rule.                                                                     |
| MAC address    | In the field, enter the MAC address to which the rule will be applied.                                                                                                    |
|                | Upload                                                                                                    |
| Maximum rate   | Specify the maximum value of the upstream traffic rate (Mbit/s) or<br>move the <b>Not limited</b> switch to the right not to limit the maximum<br>bandwidth of upstream traffic. |
|                | Download                                                                                                    |
| Maximum rate   | Specify the maximum value of the downstream traffic rate (Mbit/s) or move the <b>Not limited</b> switch to the right not to limit the maximum bandwidth of downstream traffic.   |

After specifying the needed parameters, click the **SAVE** button.

To edit a rule, left-click the relevant rule. In the opened window, change the needed parameters and click the **SAVE** button.

To remove a rule, select the checkbox located to the left of the relevant line in the table and click

the **DELETE** button ( $\boxed{10}$ ).

## Additional

On page of the **Functions / Wi-Fi / Additional** section, you can define additional parameters for the WLAN of the router. To configure the 2.4GHz band or 5GHz band, go to the relevant tab.

Changing parameters presented on this page may negatively affect your WLAN!

| 2.4 GHz                                                                                                    | 5 GHz                                 |
|----------------------------------------------------------------------------------------------------|---------------------------------------|
| Wi-Fi Additional Settings                                                                                                    |                                       |
| You can define additional parameters for the WLAN of the router.                                                                                             |                                       |
| Bandwidth                                                                                                    | B/G protection                        |
| Auto 👻                                                                                                    | Auto -                                |
| (i) Using bandwidth of one or several channels of the wireless network                                                                                       | Short GI                              |
| simultaneously                                                                                                    | Enable -                              |
| () Current bandwidth: 20 MHz                                                                                                    | Beacon period (in milliseconds)*      |
| Autonegotiation 20/40 (Coexistence)                                                                                                    | 100                                   |
| TX power (in percent)                                                                                                    | RTS threshold (in bytes)*             |
| 100 -                                                                                                    | 2347                                  |
| Drop multicast                                                                                                    | Frag threshold (in bytes)*            |
|                                                                                                    | 2346                                  |
| <ul> <li>Disables multicasting (IGMP, SSDP, etc.) for the wireless network. In<br/>some cases this helps to improve performance</li> </ul>                   | DTIM period (in beacon frames)*       |
| Adaptivity mode                                                                                                    | 1                                     |
|                                                                                                    |                                       |
| <ul> <li>Reduces influence on operation of other wireless devices in loaded<br/>environments. This can lower performance of your wireless network</li> </ul> | Station Keep Alive (in seconds)*<br>0 |
| STBC                                                                                                    |                                       |
|                                                                                                    |                                       |
| Enable 802.11k                                                                                                    |                                       |
|                                                                                                    |                                       |
|                                                                                                    |                                       |
|                                                                                                    |                                       |

Figure 110. Additional settings of the WLAN.

# The following fields are available on the page:

| Parameter           | Description                                                                                                    |
|---------------------|----------------------------------------------------------------------------------------------------|
|                     | The channel bandwidth for 802.11n standard in the 2.4GHz band (the <b>2.4 GHz</b> tab).                                                        |
|                     | • <b>20 MHz</b> : 802.11n clients operate at 20MHz channels.                                                                                   |
|                     | • <b>20/40 MHz</b> : 802.11n clients operate at 20MHz or 40MHz channels.                                                                       |
|                     | • <b>Auto</b> : the router automatically chooses the most suitable channel bandwidth for 802.11n clients.                                      |
| Bandwidth           | The channel bandwidth for 802.11n and 802.11ac standards in 5GHz band (the <b>5 GHz</b> tab).                                                  |
|                     | • <b>20 MHz</b> : 802.11n and 802.11ac clients operate at 20MHz channels.                                                                      |
|                     | • <b>20/40 MHz</b> : 802.11n and 802.11ac clients operate at 20MHz or 40MHz channels.                                                          |
|                     | • <b>20/40/80 MHz</b> : 802.11ac clients operate at 20MHz, 40MHz, or 80MHz channels.                                                           |
|                     | • Auto: the router automatically chooses the most suitable                                                                                     |
|                     | channel bandwidth for 802.11n and 802.11ac clients.                                                                                            |
|                     | Available on the <b>2.4 GHz</b> tab.                                                                                                    |
|                     | Move the switch to the right to let the router automatically choose the                                                                        |
| Autonegotiation     | channel bandwidth (20MHz or 40MHz) depending on availability of                                                                                |
| 20/40 (Coexistence) | other APs within its operational range (this setting cansubstantially<br>lower the data transfer rate of your wireless network). The switch is |
|                     | displayed when the <b>20/40 MHz</b> value is selected from the                                                                                 |
|                     | Bandwidth drop-down list.                                                                                                    |
| TX Power            | The transmit power (in percentage terms) of the router.                                                                                        |
|                     | Move the switch to the right to disable multicasting for the router's                                                                          |
| Drop multicast      | WLAN. Move the switch to the left to enable multicasting from the                                                                              |
|                     | WAN connection selected on the <b>Functions / Advanced /</b><br><b>IGMP/MLD</b> page.                                                          |
|                     | Move the switch to the right to prevent your wireless network from                                                                             |
| Adaptivity mode     | interfering with radars and other mobile or stationary radio systems.                                                                          |
|                     | Such a setting can slow down the router's WLAN.                                                                                                |
| ·                   |                                                                                                    |

| Parameter      | Description                                                                                                    |
|----------------|----------------------------------------------------------------------------------------------------|
| Enable 802.11k | <ul> <li>802.11k standard allows faster roaming of clients between access points within the same network. Clients supporting 802.11k standard can request a list of neighbor access points with their signal levels and Wi-Fi channel numbers. The device does not need to probe all of the available channels, but selects an access point to roam to from the list.</li> <li>Move the switch to the right if you need to use 802.11k standard.</li> </ul>                                                                                                    |
| B/G protection | <ul> <li>Available on the 2.4 GHz tab.</li> <li>The 802.11b and 802.11g protection function is used to minimize collisions between devices of your wireless network.</li> <li>Select a value from the drop-down list.</li> <li>Auto: The protection function is enabled and disabled automatically depending on the state of the network (this value is recommended if your wireless local area network consists of both 802.11b and 802.11g devices).</li> <li>Always On: The protection function is always enabled (this setting can substantially lower the efficiency of your wireless network).</li> <li>Always Off: The protection function is always disabled.</li> </ul> |
| Short GI       | <ul> <li>Guard interval (in nanoseconds). This parameter defines the interval between symbols transmitted when the router is communicating to wireless devices.</li> <li>Enable: the router uses the 400 ns short guard interval. Only for the wireless network operating modes which support 802.11n and 802.11ac standards (see the value of the Wireless mode drop-down list on the Settings / Wireless Network page).</li> <li>Disable: the router uses the 800 ns standard guard interval.</li> </ul>                                                                                                    |
| Beacon Period  | The time interval (in milliseconds) between packets sent to synchronize the wireless network.                                                                                                    |
| RTS threshold  | The minimum size (in bytes) of a packet for which an RTS frame is transmitted.                                                                                                    |
| Frag threshold | The maximum size (in bytes) of a non-fragmented packet. Larger packets are fragmented (divided).                                                                                                    |
| DTIM period    | The number of beacon frames between sending DTIM messages (messages notifying on broadcast or multicast transmission).                                                                                                    |

| Parameter          | Description                                                                                                    |
|--------------------|----------------------------------------------------------------------------------------------------|
| Station Keep Alive | The time interval (in seconds) between keep alive checks of wireless devices from your WLAN. When the value <b>0</b> is specified, the checking is disabled. |

When you have configured the parameters, click the **APPLY** button.

## **MAC Filter**

On the **Functions / Wi-Fi / MAC Filter** page, you can define a set of MAC addresses of devices which will be allowed to access the WLAN, or define MAC addresses of devices which will not be allowed to access the WLAN.

| 2.4 GHz                         | 5 GHz                 |  |
|---------------------------------|-----------------------|--|
| DIR-XXX<br>① Off                | DIR-XXX-5G<br>(j) Off |  |
| Tiltoro                         |                       |  |
| No rules created for MAC filter |                       |  |
| ilters +                        |                       |  |

By default, the Wi-Fi MAC filter is not configured.

To configure the MAC filter, first you need to create rules (specify MAC addresses of devices for

which the specified filtering modes will be applied). To do this, click the **ADD** button (+).

| Frequency band |  |
|----------------|--|
| 2.4 GHz        |  |
| SSID           |  |
| DIR-XXX-D105   |  |
|                |  |
| MAC address*   |  |
| MAC address*   |  |

Figure 112. The window for adding a rule for the MAC filter.

#### You can specify the following parameters:

| Parameter      | Description                                                                                                  |
|----------------|----------------------------------------------------------------------------------------------------|
| Frequency band | From the drop-down list, select a band of the wireless network.                                              |
| SSID           | A wireless network to which the rule will be applied. Select the needed value from the drop-down list.       |
| MAC address    | In the field, enter the MAC address of the device to which the selected filtering mode will be applied.      |
| Hostname       | The name of the device for easier identification ( <i>optional</i> ). You can specify any name.              |
| Enable         | If the switch is moved to the right, the rule is active.<br>Move the switch to the left to disable the rule. |

When you have configured the parameters, click the **SAVE** button.

To edit the parameters of the existing rule, in the **Filters** section, left-click the needed rule. In the opened window, change the settings and click the **SAVE** button.

To remove the rule from the page, in the Filters section, select the checkbox located to the left of

the relevant rule and click the **DELETE** button ( $\overline{10}$ ).

After creating the rules you need to configure the filtering modes.

To open the basic or additional wireless network for the devices which MAC addresses are specified on this page and to close the wireless network for all other devices, in the section corresponding to the band (**2.4 GHz** or **5 GHz**), left-click the line of the wireless network. In the opened window, move the **Enable MAC filter** switch to the right. Upon that the **MAC filter restrict mode** dropdown list will be displayed. Select the **Allow** value from the drop-down list and click the **SAVE** button.

To close the wireless network for the devices which MAC addresses are specified on this page, select the **Deny** value from the **MAC filter restrict mode** drop-down list and click the **SAVE** button.

To set a schedule for the MAC filter rule, click the **Set Schedule** button ( ()) in the line corresponding to this rule. In the opened window, you can create a new schedule (see the *Schedule* section, page 181) or use the existing one. Existing schedules are displayed in the **Interval of execution** drop-down list in the simplified mode.

To enable the MAC filter rule at the time specified in the schedule and disable it at the other time, select the **Enable rule** value from the **Action** drop-down list and click the **SAVE** button.

To disable the MAC filter rule at the time specified in the schedule and enable it at the other time, select the **Disable rule** value from the **Action** drop-down list and click the **SAVE** button.

To change or delete the schedule for a rule, click the **Select schedule** button ( $\bigcirc$ ) in the line corresponding to this rule. In the opened window, change the parameters and click the **SAVE** button or click the **DELETE FROM SCHEDULE** button.

Page 145 of 200

## Roaming

On the **Functions / Wi-Fi / Roaming** page, you can enable the function of smart adjustment of Wi-Fi clients.

This function is designed for wireless networks based on several access points or routers. If the function is enabled for all access points (routers) which establish a wireless network, then wireless clients will always connect to the device with the highest signal level.

| Smart Adjustment of Wi-Fi Clients                                                        |                                                                                                    |
|------------------------------------------------------------------------------------------|----------------------------------------------------------------------------------------------------|
| enabled for all access points (routers) which establish a w<br>the highest signal level. | networks based on several access points or routers. If the function is<br>ireless network, then wireless clients will always connect to the device with<br>specify the same parameters of the WLAN (SSID, authentication type, and |
| DISABLE                                                                                  |                                                                                                    |
| Port*                                                                                    | Use multicast for service data exchange                                                                                                    |
| 7890                                                                                     | G Select the checkbox if APs are located in different subn                                                                                                    |
| 2.4 GHz                                                                                  | 5 GHz                                                                                                    |
| Maximum time of storing data (in seconds)*                                               | Maximum time of storing data (in seconds)*                                                                                                    |
| 60                                                                                       | 60                                                                                                    |
| (i) Maximum time of storing data on adjacent clients                                     | (i) Maximum time of storing data on adjacent clients                                                                                                    |
| Minimum level of connection quality (in percent)*                                        | Minimum level of connection quality (in percent)*                                                                                                    |
| 60                                                                                       | 60                                                                                                    |
| Dead zone (from -50% to 50%)*                                                            | Dead zone (from -50% to 50%)*                                                                                                    |
| 15                                                                                       | 15                                                                                                    |
| Threshold value of connection quality (in percent)*                                      | Threshold value of connection quality (in percent)*                                                                                                    |
| 40                                                                                       | 40                                                                                                    |

Figure 113. The Functions / Wi-Fi / Roaming page.

To enable the function, click the **ENABLE** button. Upon that the following settings are available on the page.

| Parameter | Description                                                                    |
|-----------|--------------------------------------------------------------------------------|
| Port      | The number of the port used for data exchange between access points (routers). |

| Parameter                                  | Description                                                                                                    |
|--------------------------------------------|----------------------------------------------------------------------------------------------------|
| Use multicast for<br>service data exchange | Move the switch to the right in order to use multicast traffic for service<br>data exchange between access points (routers). This setting isneeded<br>if the devices which support the smart adjustment functionare<br>located in different subnets. If the switch is moved to the right, the<br><b>Multicast TTL</b> and <b>Multicast group address</b> fields are displayed<br>on the page.<br>If the switch is moved to the left, broadcast traffic is used for service<br>data exchange. |
| Multicast TTL                              | Specify the TTL ( <i>Time to live</i> ) parameter value. The recommended value is <b>4</b> .                                                                                                    |
| Multicast group<br>address                 | Specify the address of the multicast group (from the subnet 239.255.0.0/16).                                                                                                    |
|                                            | 2.4 GHz / 5 GHz                                                                                                    |
| Maximum time of storing data               | The maximum time period (in seconds) during which the access<br>point (router) stores data on the signal strength of the client located on<br>its coverage area.                                                                                                    |
| Minimum level of connection quality        | The signal strength upon which the access point (router) starts scanning other devices in order to find a device with a higher signal level.                                                                                                    |
| Dead zone                                  | This parameter is used for calculation of the signal strength upon<br>which the smart adjustment function goes off. If the signal strength<br>provided by another device is less than the sum of the <b>Minimum</b><br><b>level of connection quality</b> field value and the <b>Dead zone</b> field<br>value, then the client disconnects from the access point (router). You<br>can specify the values from -50% to +50%.                                                                  |
| Threshold value of connection quality      | The signal strength upon which the access point (router) disconnects<br>the client from its wireless network regardless of the signal levels of<br>other devices. This value should not be greater than the value specified<br>in the field <b>Minimum level of connection quality</b> .                                                                                                    |

After specifying the needed parameters, click the **APPLY** button.

To disable the function of smart adjustment of Wi-Fi clients, click the **DISABLE** button.

# Functions / Advanced

#### **UPnP IGD**

On the **Functions / Advanced / UPnP IGD** page, you can enable the UPnP IGD protocol. The router uses the UPnP IGD protocol for automatic configuration of its parameters for network applications requiring an incoming connection to the router.

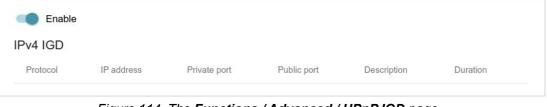

Figure 114. The Functions / Advanced / UPnP IGD page.

If you want to manually specify all parameters needed for network applications, move the **Enable** switch to the left. Then go to the **Functions / Advanced / Virtual Servers** page and specify needed settings.

If you want to enable the UPnP IGD protocol in the router, move the **Enable** switch to the right. When the protocol is enabled, the following parameters of the router are displayed on the page:

| Parameter    | Description                                                                                    |
|--------------|------------------------------------------------------------------------------------------------|
| Protocol     | A protocol for network packet transmission.                                                    |
| IP address   | The IP address of a client from the local area network.                                        |
| Private port | A port of a client's IP address to which traffic is directed from a public port of the router. |
| Public port  | A public port of the router from which traffic is directed to a client's IP address.           |
| Description  | Information transmitted by a client's network application.                                     |
| Duration     | The time period during which the UPnP IGD protocol has been used.                              |

## **Remote Access**

On the **Functions / Advanced / Remote Access** page, you can configure access to the webbased interface of the router. By default, the access from external networks to the router is closed. If you need to allow access to the router from the external network, create relevant rules.

| Remote Access Rules                |
|------------------------------------|
| No rules created for remote access |
| ADD                                |

Figure 115. The Functions / Advanced / Remote Access page.

To create a new rule, click the **ADD** button (+).

| Add Rule                          | × |
|-----------------------------------|---|
| IP version<br>IPv4                | • |
| Open access from any externa host | I |
|                                   |   |
| IP address*                       |   |
| IP address*<br>Mask*              |   |
|                                   |   |
| Mask*                             |   |
| Mask*<br>Public port*             |   |

Figure 116. The window for adding a rule for remote management.

In the opened window, you can specify the following parameters:

| Parameter                             | Description                                                                                                    |
|---------------------------------------|----------------------------------------------------------------------------------------------------|
| IP version                            | An IP version to which the rule will be applied. Select the relevant value from the drop-down list.                                                |
| Open access from any<br>external host | Move the switch to the right to allow access to the router for any host. Upon that the <b>IP address</b> and <b>Mask</b> fields are not displayed. |
| IP address                            | A host or a subnet to which the rule is applied. You can specify an IPv4 or IPv6 address.                                                          |

| Parameter   | Description                                                                                        |
|-------------|----------------------------------------------------------------------------------------------------|
| Mask        | <i>For the IPv4-based network only.</i><br>The mask of the subnet.                                 |
| Public port | For the IPv4-based network only.<br>An external port of the router. You can specify only one port. |
| Protocol    | The protocol available for remote management of the router.                                        |

After specifying the needed parameters, click the **SAVE** button.

To edit a rule for remote access, left-click the relevant rule. In the opened window, change the needed parameters and click the **SAVE** button.

To remove a rule for remote access, select the checkbox located to the left of the relevant line in the

table and click the **DELETE** button ( $\overline{\square}$ ).

## **Virtual Servers**

On the **Functions / Advanced / Virtual Servers** page, you can create virtual servers for redirecting incoming Internet traffic to a specified IP address in the local area network.

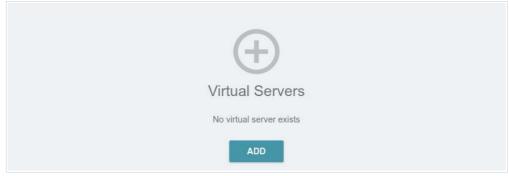

Figure 117. The Functions / Advanced / Virtual Servers page.

To create a new virtual server, click the **ADD** button (+).

| User Manual | er Manual |  |
|-------------|-----------|--|
|-------------|-----------|--|

| General Settings                                                   |         | Private Network Settings                                                                                                    |
|--------------------------------------------------------------------|---------|----------------------------------------------------------------------------------------------------|
| Contraction Enable                                                 |         | Private IP*                                                                                                    |
| - 12                                                               |         | i muce ii                                                                                                    |
| Name*                                                              |         | Private port*                                                                                                    |
| Template                                                           |         |                                                                                                    |
| Custom                                                             | • •     | You can specify one port, several ports separated by a comma (for<br>example, 80,90), or a range of ports separated by a colon (for example, |
| Interface                                                          | 120     | 80:90)                                                                                                    |
| <all></all>                                                        |         |                                                                                                    |
| Protocol                                                           |         |                                                                                                    |
| ТСР                                                                | •       |                                                                                                    |
| NAT Loopback                                                       |         |                                                                                                    |
|                                                                    |         |                                                                                                    |
| Public Network Settings                                            |         |                                                                                                    |
| Remote IP                                                          |         | The following ports are used in remote access settings and other rules for virtual servers: "8999"                                           |
| (i) You can specify a single IP address, or a subnet IP address (  | (for    | You cannot use them for the current rule.                                                                                                    |
| example, 10.10.10/24)                                              |         |                                                                                                    |
| Remote IP                                                          | ×       |                                                                                                    |
|                                                                    |         |                                                                                                    |
| ADD REM                                                            | MOTE IP |                                                                                                    |
|                                                                    |         |                                                                                                    |
| Public port*                                                       |         |                                                                                                    |
| You can specify one port, several ports separated by a comm        | na (for |                                                                                                    |
| example, 80,90), or a range of ports separated by a colon (for exa | ample,  |                                                                                                    |
| 80:90)                                                             |         |                                                                                                    |
|                                                                    |         |                                                                                                    |
|                                                                    |         |                                                                                                    |
|                                                                    |         |                                                                                                    |

Figure 118. The page for adding a virtual server.

You can specify the following parameters:

| Parameter | Description                                                                 |
|-----------|-----------------------------------------------------------------------------|
|           | General Settings                                                            |
| Enable    | Move the switch to the right to enable the server.                          |
| Lindble   | Move the switch to the left to disable the server.                          |
| Name      | A name for the virtual server for easier identification. You can            |
| Hamo      | specify any name.                                                           |
|           | Select a virtual server template from the drop-down list, or select         |
| Template  | <b>Custom</b> to specify all parameters of the new virtual server manually. |
|           |                                                                             |

| Parameter    | Description                                                                                                    |
|--------------|----------------------------------------------------------------------------------------------------|
| Interface    | A WAN connection to which this virtual server will be assigned.                                                                                                    |
| Protocol     | A protocol that will be used by the new virtual server. Select a value from the drop-down list.                                                                                                    |
| NAT Loopback | Move the switch to the right in order to let the users of the router's<br>LAN access the local server using the external IP address of the router<br>or its DDNS name (if a DDNS service is configured). Users from the<br>external network access the router using the same address (or DDNS<br>name). |
|              | Public Network Settings                                                                                                    |
| Remote IP    | Enter the IP address of the server from the external network.<br>To add one more IP address, click the <b>ADD REMOTE IP</b> button and<br>enter the address in the displayed line.<br>To remove the IP address, click the <b>Delete</b> icon () in the line of                                          |
| Public port  | the address.         A port of the router from which traffic is directed to the IP address         specified in the <b>Private IP</b> field in the <b>Private Network Settings</b> section. You can specify one port or several ports separated by a comma.                                             |
|              | Private Network Settings                                                                                                    |
| Private IP   | The IP address of the server from the local area network. To choose<br>a device connected to the router's LAN at the moment, select the<br>relevant value from the drop-down list (the field will be filled in<br>automatically).                                                                       |
| Private port | A port of the IP address specified in the <b>Private IP</b> field to which traffic is directed from the <b>Public port</b> . You can specify one port or several ports separated by a comma.                                                                                                    |

Click the **APPLY** button.

To edit the parameters of an existing server, select the relevant line in the table. On the opened page, change the needed parameters and click the **APPLY** button.

To remove a server, select the checkbox located to the left of the relevant line of the table and click

the **DELETE** button ( $\overline{\mathbf{10}}$ ). Also you can remove a server on the editing page.

#### **TR-069** Client

On the **Functions / Advanced / TR-069 Client** page, you can configure the router for communication with a remote Auto Configuration Server (ACS).

The TR-069 client is used for remote monitoring and management of the device.

| TR-069 Client Interface* Automatic                          | Inform Settings<br>On<br>Interval (in seconds)<br>120 |
|-------------------------------------------------------------|-------------------------------------------------------|
| Auto Configuration Server Settings Get URL address via DHCP | Connection Request Settings                           |
| URL address                                                 | Username                                              |
| Username                                                    | Password &                                            |
| Password &                                                  | Request path                                          |
| Α                                                           | PPLY                                                  |

Figure 119. The page for configuring the TR-069 client.

You can specify the following parameters:

| Parameter                                                                                                    | Description                                                                                                    |
|----------------------------------------------------------------------------------------------------|----------------------------------------------------------------------------------------------------|
|                                                                                                    | TR-069 Client                                                                                                    |
| Interface                                                                                                    | The interface which the router uses for communication with the ACS.<br>Leave the <b>Automatic</b> value to let the device select the interface<br>basing on the routing table or select another value if required by your<br>ISP. |
| Enable TR-069 client                                                                                         | Move the switch to the right to enable the TR-069 client.                                                                                                    |
|                                                                                                    | Inform Settings                                                                                                    |
| On Move the switch to the right so the router may send report the device and network statistics) to the ACS. |                                                                                                    |
| Interval                                                                                                    | Specify the time period (in seconds) between sending reports.                                                                                                    |

User Manual

| Parameter                   | Description                                                                                                    |
|-----------------------------|----------------------------------------------------------------------------------------------------|
|                             | Auto Configuration Server Settings                                                                                                    |
| Get URL address via<br>DHCP | If the switch is moved to the right, the router obtains the URL address<br>of the ACS upon establishing the <b>Dynamic IP</b> type connection.<br>If you need to specify the URL address manually, move the switch to<br>the left and enter the needed value in the <b>URL address</b> field. |
| URL address                 | The URL address of the ACS provided by the ISP.                                                                                                    |
| Username                    | The username to connect to the ACS.                                                                                                    |
| Password                    | The password to connect to the ACS.                                                                                                    |
|                             | Connection Request Settings                                                                                                    |
| Username                    | The username used by the ACS to transfer a connection request to the router.                                                                                                    |
| Password                    | The password used by the ACS.                                                                                                    |
| Request port                | The port used by the ACS. By default, the port <b>8999</b> is specified.                                                                                                    |
| Request path                | The path used by the ACS.                                                                                                    |

When you have configured the parameters, click the **APPLY** button.

#### **Static Route**

On the Functions / Advanced / Static Route page, you can specify static (fixed) routes.

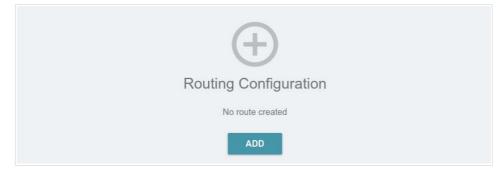

Figure 120. The Functions / Advanced / Static Route page.

To specify a new route, click the **ADD** button (+).

| Add Route            | × |
|----------------------|---|
| Enable               |   |
| Protocol*            |   |
| IPv4                 | - |
| Interface*           |   |
| Auto                 | • |
| Destination network* |   |
| Destination netmask* |   |
| Gateway*             |   |
|                      |   |
| Metric               |   |
| Metric<br>Table*     |   |

Figure 121. The window for adding a new route.

#### In the opened window, you can specify the following parameters:

| Parameter           | Description                                                                                                    |  |
|---------------------|----------------------------------------------------------------------------------------------------|--|
| Enable              | Move the switch to the right to enable the route.                                                                                                    |  |
|                     | Move the switch to the left to disable the route.                                                                                                    |  |
| Protocol            | An IP version.                                                                                                    |  |
| Interface           | From the drop-down list, select an interface (connection) through<br>which the device will communicate with the remote network. If you<br>have selected the <b>Auto</b> value, the router itself sets the interface<br>according to the data on the existing dynamic routes. |  |
| Destination network | A remote network which can be accessed with help of this route.<br>You can specify an IPv4 or IPv6 address.<br>The format of a host IPv6 address is <b>2001:db8:1234::1</b> , the<br>format of a subnet IPv6 address is <b>2001:db8:1234::/64</b> .                          |  |
| Destination netmask | <i>For IPv4 protocol only.</i><br>The remote network mask.                                                                                                    |  |
| Gateway             | An IP address through which the destination network can be accessed.                                                                                                    |  |
| Metric              | A metric for the route. The lower the value, the higher is the route priority. <i>Optional</i> .                                                                                                    |  |
| Table               | <ul> <li>From the drop-down list, select a routing table for the route.</li> <li>group_1 table is used to route user traffic.</li> <li>main table is used to route management traffic from internal system services of the router.</li> </ul>                                |  |

After specifying the needed parameters, click the **SAVE** button.

To edit an existing route, select a relevant line of the table. In the opened window, change the needed parameters and click the **SAVE** button.

To remove an existing route, select the checkbox located to the left of the relevant line in the table

and click the **DELETE** button ( $\overline{\square}$ ).

## **Dynamic DNS**

On the **Functions / Advanced / Dynamic DNS** page, ou can configure the router to use one or several DDNS services.

A DDNS service allows associating a domain name with dynamic IP addresses. In order to use a service, it is necessary to register a domain name on the web site of your DDNS provider.

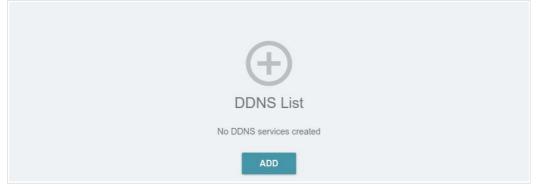

Figure 122. The Functions / Advanced / Dynamic DNS page.

To add a new DDNS service, click the **ADD** button (+).

| Hostname             |          |                             |   |
|----------------------|----------|-----------------------------|---|
| For example: host.ru | ×        | Password*                   | Ø |
|                      |          | Interface*                  |   |
|                      | ADD HOST | Default gateway             | • |
| DDNS service*        |          | Update period (in minutes)* |   |
| changeip.com         | •        |                             |   |
|                      |          |                             |   |
|                      |          |                             |   |

Figure 123. The page for adding a DDNS service.

#### On the opened page, you can specify the following parameters:

| Parameter     | Description                                                                      |
|---------------|----------------------------------------------------------------------------------|
| Enable        | Move the switch to the right to enable DDNS.                                     |
|               | Move the switch to the left to disable DDNS.                                     |
|               | Enter the full domain name registered at your DDNS provider.                     |
|               | If you want to use another domain name of this DDNS provider, click              |
| Hostname      | the <b>ADD HOST</b> button, and in the line displayed, enter the needed          |
|               | value.                                                                           |
|               | To remove a domain name, click the <b>Delete</b> icon () in the line of the      |
|               | name.                                                                            |
|               | Select the DDNS provider from the drop-down list. If your provider               |
|               | is not in the list, select the <b>Custom provider</b> value and fill in the      |
| DDNS service  | fields displayed on the page. Specify the DDNS provider name in the              |
|               | <b>Name</b> field, the domain name of the provider's server in the <b>Server</b> |
|               | field, and the location of settings in the <b>Path</b> field.                    |
| Username      | The username to authorize for your DDNS provider.                                |
| Password      | The password to authorize for your DDNS provider. Click the                      |
| r assword     | <b>Show</b> icon ( $\bigotimes$ ) to display the entered password.               |
| Interface     | From the drop-down list, select a WAN connection which will be                   |
| Interlace     | used for DDNS, or leave the <b>Default gateway</b> value.                        |
| Update period | An interval (in minutes) between sending data on the router's                    |
|               | external IP address to the relevant DDNS service.                                |

After specifying the needed parameters, click the **SAVE** button.

To specify other parameters for a DDNS service, select the relevant line in the table. On the opened page, change the needed parameters and click the **SAVE** button.

To remove settings for a DDNS service, select the checkbox located to the left of the relevant line in

the table and click the **DELETE** button ( $\blacksquare$ ).

## **IPsec**

On the **Functions / Advanced / IPsec** page, you can configure VPN tunnels based on IPsec protocol.

IPsec is a protocol suite for securing IP communications.

| ogging level |           |                   |           |
|--------------|-----------|-------------------|-----------|
| Basic        | •         |                   |           |
|              |           |                   |           |
| unnels RECON | NNECT + 🛱 |                   |           |
|              |           | Hashing algorithm | Interface |
| Remote host  | NNECT + 🗊 | Hashing algorithm | Interface |
|              |           | Hashing algorithm | Interface |

Figure 124. The Functions / Advanced / IPsec page.

To allow IPsec tunnels, move the **Enable** switch to the right. Upon that the **Tunnels** and **Status** sections and the **Logging level** drop-down list are displayed on the page.

In the **Status** section, the current state of an existing tunnel is displayed.

From the **Logging level** drop-down list, select a detail level of messages recorded to the system log or leave the value specified by default. The **Basic** value is recommended to establish an IPsec tunnel faster. To view the log, go to the **Management / System Log** page (see the *System Log* section, page 168).

To create a new tunnel, click the **ADD** button (+) in the **Tunnels** section.

| Setting for both devices which establish the tunnel should be the same. | 0.000        | Setting for both devices which establish the tunnel should be the sam |
|-------------------------------------------------------------------------|--------------|-----------------------------------------------------------------------|
|                                                                         | <u>anne.</u> | Setting for both devices which establish the tunner should be the sam |

| General Settings  |   |                               |  |
|-------------------|---|-------------------------------|--|
| IP version        |   | (i) DPD - Dead Peer Detection |  |
| IPv4              | • |                               |  |
|                   |   | Enable DPD                    |  |
| Dynamic IPsec     |   | DPD delay (in seconds)*       |  |
| Туре              |   | 30                            |  |
| Address           |   |                               |  |
| Address           |   | DPD timeout, sec*             |  |
|                   |   | 120                           |  |
| Remote host*      |   | TCP MSS                       |  |
|                   |   | Path MTU discovery            |  |
| Identifier value* |   |                               |  |
| Pre-shared key*   | Ø |                               |  |
| Local WAN         |   |                               |  |
| Default gateway   | • |                               |  |
| NAT Traversal     |   |                               |  |
| Enabled           | • |                               |  |
| Туре              |   |                               |  |
| TUNNEL            | • |                               |  |

Figure 125. The page for adding an IPsec tunnel. The **General Settings** section.

You can specify the following parameters:

| Parameter     | Description                                                                                                    |
|---------------|----------------------------------------------------------------------------------------------------|
| Enable        | Move the switch to the right to enable the tunnel.                                                                                                    |
|               | Move the switch to the left to disable the tunnel.                                                                                                    |
|               | General Settings                                                                                                    |
| IP version    | An IP version.                                                                                                    |
| Dynamic IPsec | Move the switch to the right to allow a remote host with any public IP address to connect to the router via IPsec protocol. Such a setting can be specified for one IPsec tunnel only. Connection requests via this tunnel can be sent by a remote host only. |

#### User Manual

| Parameter        | Description                                                                                                    |  |
|------------------|----------------------------------------------------------------------------------------------------|--|
|                  | Select an identification method for the remote host (router) from the drop-down list:                                                                                                    |  |
| Туре             | • Address: The remote host is identified by its IP address.                                                                                                    |  |
|                  | • <b>FQDN</b> : The remote host is identified by its domain name.                                                                                                    |  |
|                  | The drop-down list is displayed if the <b>Dynamic IPsec</b> switch is moved to the left.                                                                                                    |  |
|                  | Enter the remote subnet VPN gateway IP address if the <b>Address</b> value is selected from the <b>Type</b> drop-down list.                                                                              |  |
| Remote host      | Enter the remote subnet VPN gateway domain name if the <b>FQDN</b> value is selected from the <b>Type</b> drop-down list.                                                                                |  |
|                  | The field is available for editing if the <b>Dynamic IPsec</b> switch is moved to the left.                                                                                                    |  |
| Identifier value | Specify a unique name of the tunnel.                                                                                                    |  |
| Pre-shared key   | A PSK key for mutual authentication of the parties. Click the <b>Show</b> icon ( $\bigotimes$ ) to display the entered key.                                                                              |  |
|                  | A WAN connection through which the tunnel will pass. Select a value from the drop-down list.                                                                                                    |  |
| Local WAN        | • <b>Interface</b> : When this value is selected, the <b>Interface</b> drop-<br>down list is displayed. Select an existing WAN connection from<br>the list.                                              |  |
|                  | • <b>Default gateway</b> : When this value is selected, the router uses the default WAN connection.                                                                                                    |  |
|                  | The NAT Traversal function allows VPN traffic to pass through the NAT-enabled device. DIR-842V2 allows to forcibly encapsulate VPN traffic in UDP packets for passing through a remote device regardless |  |
| NAT Traversal    | of whether it supports address translation.<br>If you need to enable forced encapsulation of VPN traffic, select the                                                                                     |  |
|                  | <b>Enabled</b> value.<br>If you need to disable forced encapsulation of VPN traffic, select the                                                                                                    |  |
|                  | Disabled value.                                                                                                    |  |

| Parameter                             | Description                                                                                                    |
|---------------------------------------|----------------------------------------------------------------------------------------------------|
|                                       | An operation mode of the IPsec tunnel. Select a value from the drop-<br>down list.                                                                                                    |
| Туре                                  | • <b>TUNNEL</b> : As a rule, it is used to create a secure connection to remote networks. In this mode, the source IP packet is fully encrypted and added to a new IP packet and data transfer is based on the header of the new IP packet.                                                                                                    |
|                                       | • <b>TRANSPORT</b> : As a rule, it is used to encrypt data stream within one network. In this mode, only the content of thesource IP packet is encrypted, its header remains unchanged and data transfer is based on the source header.                                                                                                    |
| Allow traffic from<br>IPsec to router | Move the switch to the left to deny access to your router from the remote subnet via IPsec.                                                                                                    |
| Enable DPD                            | Move the switch to the right to enable using DPD protocol for this<br>tunnel. Such a setting allows to check the status of the remote host: if<br>encrypted packets exchange between the router and the remote host<br>breaks down, the router starts sending DPD messages to the remote host.<br>If the switch is moved to to the left, the <b>DPD delay</b> and <b>DPD timeout</b><br>fields are not available for editing. |
| DPD delay                             | A time period (in seconds) between DPD messages. By default, the value <b>30</b> is specified.                                                                                                    |
| DPD timeout                           | A waiting period for the response to a DPD message (in seconds). If the host does not answer in the specified time, the router breaks down the tunnel connection, updates information on it, and tries to reestablish the connection. By default, the value <b>120</b> is specified.                                                                                                    |
|                                       | <i>Maximum Segment Size of a TCP packet.</i> This parameter influences the size of a TCP packet which will be sent from the remote host to the router.                                                                                                    |
| TCP MSS                               | If the <b>Manual</b> value is selected, you can specify the value of this parameter for each subnet of the tunnel in the <b>MTU</b> field. The field is displayed in the window for adding a subnet in the <b>Tunneled Networks</b> section.                                                                                                    |
|                                       | If the <b>Path MTU discovery</b> value is selected, the parameter will be configured automatically for all created subnets.                                                                                                    |

User Manual

| The First Phase                  | The         | e Second Phase                |   |
|----------------------------------|-------------|-------------------------------|---|
| Encryption mode                  | Encry       | /ption mode                   |   |
| CBC                              | ▼ CB        | C                             |   |
| Encryption key length            | Encry       | ption key length              |   |
| 128                              |             |                               | • |
| First phase encryption algorithm | Seco        | nd phase encryption algorithm |   |
| AES                              | ✓ AE        | 3                             | • |
| Hashing mode                     | Hash        | ing mode                      |   |
| HMAC                             | ← HM        | AC                            | • |
| Size of hash                     | Size        | of hash                       |   |
| 96                               | <b>▼</b> 96 |                               | • |
| Hashing algorithm                | Hash        | ing algorithm                 |   |
| MD5                              | → MD        | 5                             | • |
| First phase DHgroup type         | -           | Enable PFS                    |   |
| MODP768                          | -           |                               |   |
|                                  |             | nd phase DHgroup type         |   |
| IKE-SA lifetime*                 | MO          | DP768                         | • |
| 10800                            | IPser       | -SA lifetime*                 |   |
| IKE version                      | 360         |                               |   |
| 1                                |             |                               |   |

Figure 126. The page for adding an IPsec tunnel. The First Phase / The Second Phase sections.

| Parameter                           | Description                                                                         |  |
|-------------------------------------|-------------------------------------------------------------------------------------|--|
| The First Phase                     |                                                                                     |  |
| Encryption mode                     | Select an encryption mode from the drop-down list.                                  |  |
| Encryption key<br>length            | The encryption key length in bits.                                                  |  |
| First phase<br>encryption algorithm | Select an available encryption algorithm from the drop-down list.                   |  |
| Hashing mode                        | Select a hashing mode from the drop-down list.                                      |  |
| Size of hash                        | The length of the hash in bits.                                                     |  |
| Hashing algorithm                   | Select a hashing algorithm from the drop-down list.                                 |  |
| First phase DHgroup<br>type         | A Diffie-Hellman key group for Phase 1. Select a value from the drop-<br>down list. |  |

| Parameter                            | Description                                                                                                    |  |
|--------------------------------------|----------------------------------------------------------------------------------------------------|--|
| IKE-SA lifetime                      | The lifetime of IKE-SA keys in seconds. After the specified period it is required to renegotiate the keys. The value specified in this fieldshould be greater than the value specified in the <b>IPsec-SA lifetime</b> field.                                                         |  |
| IKE version                          | IKE ( <i>Internet Key Exchange</i> ) is a protocol of keys exchange between<br>two hosts of VPN connections. Select a version of the protocol from the<br>drop-down list.                                                                                                    |  |
|                                      | The Second Phase                                                                                                    |  |
| Encryption mode                      | Select an encryption mode from the drop-down list.                                                                                                    |  |
| Encryption key<br>length             | The encryption key length in bits.                                                                                                    |  |
| Second phase<br>encryption algorithm | Select an available encryption algorithm from the drop-down list.                                                                                                    |  |
| Hashing mode                         | Select a hashing mode from the drop-down list.                                                                                                    |  |
| Size of hash                         | The length of the hash in bits.                                                                                                    |  |
| Hashing algorithm                    | Select a hashing algorithm from the drop-down list.                                                                                                    |  |
| Enable PFS                           | Move the switch to the right to enable the PFS option ( <i>Perfect Forward Secrecy</i> ). If the switch is moved to the right, a new encryption key exchange will be used for Phase 2. This option enhances the security level of data transfer, but increases the load on DIR-842V2. |  |
| Second phase<br>DHgroup type         | A Diffie-Hellman key group for Phase 2. Select a value from the drop-<br>down list. The drop-down list is available if the <b>Enable PFS</b> switch<br>is moved to the right.                                                                                                    |  |
| IPsec-SA lifetime                    | The lifetime of Phase 2 keys in seconds. After the specified period it is required to renegotiate the keys. The value specified in this fieldshould be greater than zero.                                                                                                    |  |

To specify IP addresses of local and remote subnets for this tunnel, click the **ADD** button (+) in the **Tunneled Networks** section.

If the IPsec tunnel operates over IKEv1 (**1** is selected from the **IKE version** list in the **The First Phase** section), you can create only one subnet.

If the IPsec tunnel operates over IKEv2 (**2** is selected from the **IKE version** list in the **The First Phase** section), you can create several subnets.

User Manual

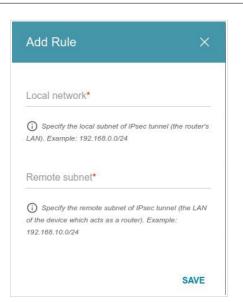

*Figure 127. The page for adding an IPsec tunnel. The window for adding a tunneled network.* In the opened window, you can specify the following parameters:

| Parameter     | Description                                                                                                    |
|---------------|----------------------------------------------------------------------------------------------------|
| Local network | A local subnet IP address and mask.                                                                                                    |
| Remote subnet | A remote subnet IP address and mask.                                                                                                    |
| MTU           | The maximum size (in bytes) of a non-fragmented packet. The field is displayed when the <b>Manual</b> value is selected from the <b>TCP MSS</b> drop-down list in the <b>General Settings</b> section. |

To edit fields in the **Tunneled Networks** section, select the relevant line in the table. In the opened window, change the needed parameters and click the **SAVE** button.

To remove a subnet, select the checkbox located to the left of the relevant line in the table and click

the **DELETE** button ( $\overline{\square}$ ). Also you can remove a subnet in the editing window.

After configuring all needed settings for the IPsec tunnel, click the **APPLY** button.

To edit the parameters of an existing tunnel, in the **Tunnels** section, select the relevant tunnel in the table. On the opened page, change the needed parameters and click the **APPLY** button.

To disconnect an existing tunnel and establish it again, select the checkbox located to the left of the relevant line in the table and click the **RECONNECT** button.

To remove an existing tunnel, select the checkbox located to the left of the relevant line in the table

and click the **DELETE** button ( $\overline{\square}$ ). Also you can remove a tunnel on the editing page.

To disable VPN tunnels based on IPsec protocol, move the **Enable** switch to the left.

#### **Ports Settings**

On the **Functions / Advanced / Ports Settings** page, you can configure or disable autonegotiation of speed and duplex mode or manually configure speed and duplex mode for each Ethernet port of the router.

Also you can enable or disable data flow control in the autonegotiation mode. This function is used for equal load balancing in ISPs' networks. Contact your ISP to clarify if this function needs to be enabled.

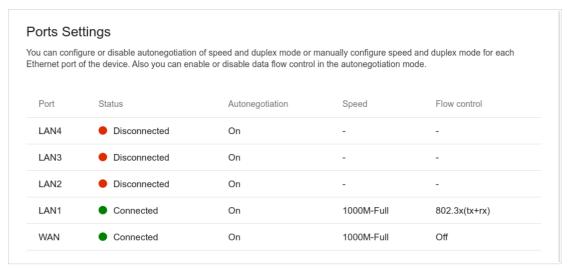

Figure 128. The Functions / Advanced / Ports Settings page.

In order to configure autonegotiation or configure speed and duplex mode manually for an Ethernet port, select it in the table.

Autonegotiation should be enabled for both devices connected to each other.

When autonegotiation is disabled, speed and duplex mode settings for both devices connected to each other should be the same.

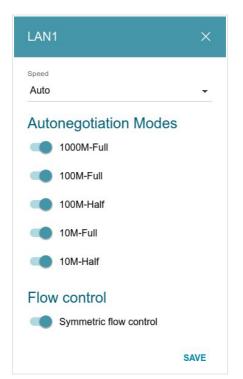

Figure 129. The window for changing the settings of the router's port.

In the opened window, specify the needed parameters:

| Parameter             | Description                                                                                                    |
|-----------------------|----------------------------------------------------------------------------------------------------|
| Speed                 | <ul> <li>Data transfer mode.</li> <li>Select the Auto value to enable autonegotiation. When this value is selected, the Autonegotiation Modes and Flow control sections are displayed.</li> <li>Select the 10M-Half, 10M-Full, 100M-Half, or 100M-Full value to manually configure speed and duplex mode for the selected port: <ul> <li>10M-Half: Data transfer in just one direction at a time (data can be either sent or received) at the maximum possible rate of up to 10Mbps.</li> <li>10M-Full: Data transfer in just one direction at a time (data can be sent and received at the same time) at the maximum possible rate of up to 10Mbps.</li> <li>100M-Half: Data transfer in just one direction at a time (data can be either sent or received) at the maximum possible rate of up to 10Mbps.</li> </ul> </li> <li>100M-Full: Data transfer in just one direction at a time (data can be either sent or received) at the maximum possible rate of up to 10Mbps.</li> <li>100M-Half: Data transfer in just one direction at a time (data can be either sent or received) at the maximum possible rate of up to 100Mbps.</li> <li>100M-Full: Data transfer in just one direction at a time (data can be either sent or received) at the maximum possible rate of up to 100Mbps.</li> </ul> |
| Autonegotiation Modes |                                                                                                    |

To enable the needed data transfer modes, move relevant switches to the right.

| Parameter              | Description                                                                                                    |  |
|------------------------|----------------------------------------------------------------------------------------------------|--|
| Flow control           |                                                                                                    |  |
| Symmetric flow control | Move the switch to the right to enable the flow control function for<br>the port.<br>Move the switch to the left to disable the flow control function for<br>the port. |  |

After specifying the needed parameters, click the **SAVE** button.

If in the future you need to edit the parameters of the router's port, select the port in the table. In the opened window, change the needed parameters and click the **SAVE** button.

## Redirect

On the **Functions/ Advanced / Redirect** page, you can enable notifications on the reason of the Internet connection failure. Notifications will be displayed in the browser window when a user is attempting to open a web site on the Internet.

| Redirect                                                                                                    |
|----------------------------------------------------------------------------------------------------|
| You can enable notifications on the reason of the Internet connection failure. Notifications will be displayed in the browser window when a user is attempting to open a web site on the Internet. |
| DISABLE                                                                                                    |
|                                                                                                    |
| Reasons for Redirect                                                                                                    |
| Physical connection error                                                                                                    |
| No connection                                                                                                    |
| The device is not configured                                                                                                    |
|                                                                                                    |
|                                                                                                    |
|                                                                                                    |
|                                                                                                    |

Figure 130. The Functions / Advanced / Redirect page.

To configure notifications, click the **ENABLE** button. Then, in the **Reasons for Redirect** section, move the needed switches to the right.

| Parameter                       | Description                                                                                                    |  |
|---------------------------------|----------------------------------------------------------------------------------------------------|--|
| Reasons for Redirect            |                                                                                                    |  |
| Physical connection<br>error    | Notifications in case of physical connection problems (the ISP'scable is not connected, an additional device needed to access the Internet is not connected). |  |
| No connection                   | Notifications in case of problems of the default WAN connection (authorization error, the IPS's server does not respond, etc.).                               |  |
| The device is not<br>configured | Notifications in case when the device works with default settings.                                                                                            |  |

When you have configured the parameters, click the **APPLY** button.

To disable notifications, click the **DISABLE** button.

#### **IGMP/MLD**

On the **Functions/ Advanced / IGMP/MLD** page, you can allow the router to use IGMP and MLD and specify needed settings.

IGMP and MLD are used for managing multicast traffic (transferring data to a group of destinations) in IPv4 and IPv6 networks correspondingly. These protocols allow using network resources for some applications, e.g., for streaming video, more efficiently.

| IGMP                                                                                                | MLD                                                                                         |   |
|----------------------------------------------------------------------------------------------------|---------------------------------------------------------------------------------------------|---|
| Internet Group Management Protocol is designed to manage<br>multicast traffic in IP-based networks. | Multicast Listener Discovery is designed to manage multicast traffic in IPv6-based networks | t |
| Enable                                                                                              | Enable                                                                                      |   |
| IGMP version                                                                                        | MLD version                                                                                 |   |
| IGMPv2                                                                                              | ✓ MLDv1v2                                                                                   | • |
| Interface*                                                                                          | Interface                                                                                   |   |
| statip_23                                                                                           | <ul> <li>Not selected</li> </ul>                                                            | - |
| APPLY                                                                                               |                                                                                             |   |

Figure 131. The Functions / Advanced / IGMP/MLD page.

The following elements are available on the page:

| Parameter    | Description                                                                                                    |  |
|--------------|----------------------------------------------------------------------------------------------------|--|
| IGMP         |                                                                                                    |  |
| Enable       | Move the switch to the right to enable IGMP.                                                                                                    |  |
| IGMP version | Select a version of IGMP from the drop-down list.                                                                                                    |  |
| Interface    | From the drop-down list, select a connection of the Dynamic IPv4 or<br>Static IPv4 type for which you need to allow multicast traffic (e.g. streaming video). |  |
|              | MLD                                                                                                    |  |
| Enable       | Move the switch to the right to enable MLD.                                                                                                    |  |
| MLD version  | Select a version of MLD from the drop-down list.                                                                                                    |  |
| Interface    | From the drop-down list, select a connection of the Dynamic IPv6 or<br>Static IPv6 type for which you need to allow multicast traffic (e.g. streaming video). |  |

After specifying the needed parameters, click the **APPLY** button.

## ALG/Passthrough

On the **Functions/ Advanced / ALG/Passthrough** page, you can allow the router to use RTSP, enable the SIP ALG and PPPoE/PPTP/L2TP/IPsec pass through functions.

SIP is used for creating, modifying, and terminating communication sessions. This protocol allows telephone calls via the Internet.

RTSP is used for real-time streaming multimedia data delivery. This protocol allows some applications to receive streaming audio/video from the Internet.

The PPPoE pass through function allows PPPoE clients of computers from your LAN to connect to the Internet through connections of the router.

The PPTP pass through, L2TP pass through and IPsec pass through functions allow VPN PPTP, L2TP and IPsec traffic to pass through the router so that clients from your LAN can establish relevant connections with remote networks.

| ALG/Passthrough<br>You can allow the router to use RTSP, enable the SIP ALG and PPPoE/PPTP/L2TP/IPsec passthrough functions. |                   |  |  |
|----------------------------------------------------------------------------------------------------|-------------------|--|--|
| SIP                                                                                                    | PPPoE passthrough |  |  |
| Allow traffic over SIP                                                                                                    | IPsec passthrough |  |  |
| RTSP                                                                                                    | L2TP passthrough  |  |  |
| () Allow traffic over RTSP                                                                                                   | PPTP passthrough  |  |  |
|                                                                                                    |                   |  |  |
| APPLY                                                                                                    |                   |  |  |

Figure 132. The Functions / Advanced / ALG/Passthrough page.

#### The following elements are available on the page:

| Parameter          | Description                                                                                                    |
|--------------------|----------------------------------------------------------------------------------------------------|
| SIP                | Move the switch to the right to enable SIP. Such a setting allows using<br>the SIP ALG function. This function allows VoIP traffic to pass<br>through the NAT-enabled router.6 |
| RTSP               | Move the switch to the right to enable RTSP. Such a setting allows managing media stream: fast forward streaming audio/video, pause and start it.                              |
| PPPoE pass through | Move the switch to the right to enable the PPPoE pass through function.                                                                                                    |
| IPsec pass through | Move the switch to the right to enable the IPsec pass through function.                                                                                                    |
| L2TP pass through  | Move the switch to the right to enable the L2TP pass through function.                                                                                                    |
| PPTP pass through  | Move the switch to the right to enable the PPTP pass through function.                                                                                                    |

After specifying the needed parameters, click the **APPLY** button.

6 On the Settings / Internet / WAN page, create a WAN connection, move the SIP switch to the right on the Functions / Advanced / ALG/Passthrough page, connect an Ethernet cable between a LAN port of the router and the IP phone. Specify SIP parameters on the IP phone and configure it to obtain an IP address automatically (as

DHCP client).

# Management

#### System Time

On the **Management / System Time** page, you can manually set the time and date of the router or configure automatic synchronization of the system time with a time server on the Internet.

| System Time<br>You can set up automatic synchronization of the sys | stem time with a | time server on the                                                            | Internet.                                                                 |  |
|--------------------------------------------------------------------|------------------|-------------------------------------------------------------------------------|---------------------------------------------------------------------------|--|
| Enable NTP     Get NTP server addresses using DHCP                 |                  | Time interval between NTP requests after synchronization with NTP server Auto |                                                                           |  |
|                                                                    |                  |                                                                               |                                                                           |  |
| System date:                                                       | 10.08.2020       | Auto                                                                          | ▼                                                                         |  |
| System Time:                                                       | 11:32            | Main time zon                                                                 | • •                                                                       |  |
| Synchronization:                                                   | Completed        | GMT+03:00                                                                     | Baghdad<br>Kuwait, Riyadh<br>Moscow, St. Petersburg, Volgograd<br>Nairobi |  |
| NTP Servers                                                        |                  |                                                                               | Tehran<br>Bahrain, Turkey, Iraq, Iran, Qatar, Kuwait,                     |  |
| pool.ntp.org                                                       | ×                |                                                                               | Saudi Arabia                                                              |  |
| А                                                                  | DD SERVER        |                                                                               | DETERMINE TIMEZONE                                                        |  |
|                                                                    |                  |                                                                               |                                                                           |  |

Figure 133. The Management / System Time page.

To set the system time manually, follow the next steps:

- 1. Move the **Enable NTP** switch to the left.
- 2. In the **Time Settings** section, specify needed values. To specify the time set up your PC or portable device, click the **SET LOCAL TIME** button.
- 3. Click the **APPLY** button. The **System date** and **System time** fields will be filled in automatically.

To enable automatic synchronization with a time server, follow the next steps:

- 1. Move the **Enable NTP** switch to the right.
- 2. Specify the needed NTP server or leave the value specified by default in the **NTP Servers** section. If you need to specify several servers, click the **ADD SERVER** button.
- 3. Select your time zone from the **Main time zone** drop-down list. To set the time zone in accordance with the settings of your operating system or portable device, click the **DETERMINE TIMEZONE** button.
- 4. Click the APPLY button. The System date and System time fields will be filled in

automatically.

In some cases NTP servers addresses are provided by your ISP. In this case, you need to move the Get NTP server addresses using DHCP switch to the right and click the APPLY button. Contact your ISP to clarify if this setting needs to be enabled. If the Get NTP server addresses using DHCP switch is moved to the right, the NTP Servers section is not displayed.

To allow connected devices to use the IP address of the router in the local subnet as a time server, move the **Run as a server for the local network** switch to the right and click the **APPLY** button.

When the router is powered off or rebooted, the system time is reset to the default value.

- If you have set automatic synchronization for the system time, the internal clock of the
- device will be configured after connecting to the Internet. If you have set the system time manually, you need to set the time and date again (see above).

## System Log

On the **Management / System Log** page, you can set the system log options and configure sending the system log to a remote host.

| Log                                     | Settings                 |
|-----------------------------------------|--------------------------|
|                                         |                          |
| Logging                                 |                          |
| You can set the system log options.     |                          |
|                                         |                          |
| Enable                                  |                          |
| Туре                                    | Level                    |
| .,,,,,,,,,,,,,,,,,,,,,,,,,,,,,,,,,,,,,, |                          |
| Remote and local                        | Informational messages - |
| Remote and local -                      | Informational messages - |
| Remote and local                        | Informational messages - |

Figure 134. The Management / System Log page. The Settings tab.

To enable logging of the system events, go to the **Settings** tab and move the **Enable** switch to the right. Then specify the needed parameters.

User Manual

| Parameter | Description                                                                                                    |  |  |
|-----------|----------------------------------------------------------------------------------------------------|--|--|
|           | Logging                                                                                                    |  |  |
| Туре      | <ul> <li>Select a type of logging from the drop-down list.</li> <li>Local: the system log is stored in the router's memory. When this value is selected, the Server and Port fields are not displayed.</li> <li>Remote: the system log is sent to the remote host specified in the Server field.</li> <li>Remote and local: the system log is stored in the router's memory and sent to the remote host specified in the Server field.</li> </ul> |  |  |
| Level     | Select a type of messages and alerts/notifications to be logged.                                                                                                    |  |  |
| Server    | The IP or URL address of the host from the local or global network, to which the system log will be sent.                                                                                                    |  |  |
| Port      | A port of the host specified in the <b>Server</b> field. By default, the value <b>514</b> is specified.                                                                                                    |  |  |

After specifying the needed parameters, click the **APPLY** button.

To disable logging of the system events, move the **Enable** switch to the left and click the **APPLY** button.

To view the system log, go to the **Log** tab.

| Log | Settings       |
|-----|----------------|
|     | REFRESH EXPORT |
|     |                |
|     |                |
|     |                |
|     |                |
|     |                |
|     |                |
|     |                |
|     |                |

Figure 135. The Management / System Log page. The Log tab.

To view the latest system events, click the **REFRESH** button.

To save the system log to your PC, click the **EXPORT** button. The file will be stored in the download location of your web browser.

## Administration

On the **Management / Administration** page, you can change the password for the administrator account used to access the web-based interface of the router and to access the device settings via TELNET and SSH, restore the factory defaults, backup the current configuration, restore therouter's configuration from a previously created file, save the changed settings to the non-volatile memory, reboot the device, or change the web-based interface language.

| User                                                 | Reset factory default settings                                                                                                  |
|------------------------------------------------------|----------------------------------------------------------------------------------------------------|
| admin 🔒                                              | Backup<br>Save current configuration to a file                                                                                  |
| New password 🏼 🍇                                     | Load previously saved configuration to the device                                                                               |
| Password should be between 1 and 31 ASCII characters | Save Save current settings                                                                                                    |
| Password confirmation                                | Reboot Reboot device                                                                                                    |
| SAVE                                                 | Idle time (in minutes)*<br>5                                                                                                    |
| Language<br>English -                                | When the function "Stay signed in" is enabled, then users are not redirected to the login page despite the specified idle time. |
|                                                      | SAVE                                                                                                    |

Figure 136. The Management / Administration page.

In order to change the password for the administrator account, in the **User** section, enter a new password in the **New password** and **Password confirmation** fields. Use digits, Latin letters (uppercase and/or lowercase), and other characters available in the US keyboard layout.7 Click the **Show** icon ( $\bigotimes$ ) to display the entered values. Then click the **SAVE** button.

Remember or write down the new password for the administrator account. In case of losing

- the new password, you can access the settings of the router only after restoring the factory
- default settings via the hardware **RESET** button. This procedure wipes out all settings that you have configured for your router.

To change the web-based interface language, select the needed value from the Language dropdown list.

7 0-9, A-Z, a-z, space, !"#\$%&'()\*+,-./:;<=>?@[\]^\_`{|}~.

The following buttons are also available on the page:

| Control | Description                                                                                                    |
|---------|----------------------------------------------------------------------------------------------------|
| Factory | Click the button to restore the factory default settings. Also you can restore the factory defaults via the hardware <b>RESET</b> button (see the <i>Back Panel</i> section, page 15).                                                        |
| Backup  | Click the button to save the configuration (all settings of the router) to your PC. The configuration backup will be stored in the download location of your web browser.                                                                     |
| Restore | Click the button and follow the dialog box appeared to select a previously saved configuration file (all settings of the router) located on your PC and upload it.                                                                            |
| Save    | Click the button to save settings to the non-volatile memory.<br>The router saves changed settings automatically. If changed settings<br>have not been saved automatically, a notification is displayed in the<br>top right part of the page. |
| Reboot  | Click the button to reboot the device. All unsaved changes will be<br>lost after the device's reboot.                                                                                                    |

In the **Idle time** field specify a period of inactivity (in minutes) after which the router completes the session of the interface. By default, the value **5** is specified. Then click the **SAVE** button.

# Telnet/SSH

On the **Management / Telnet/SSH** page, you can enable or disable access to the device settings via TELNET and/or SSH from your LAN. By default, access is disabled.

| Telnet/SSH<br>You can enable or disable access to the device settings via | TELNE | T and SSH from your LAN. |  |
|---------------------------------------------------------------------------|-------|--------------------------|--|
| Enable Telnet                                                             |       | D Enable SSH             |  |
| Port                                                                      |       | Port                     |  |
| 23                                                                        |       | 22                       |  |
|                                                                           |       |                          |  |

Figure 137. The Management / Telnet/SSH page.

To enable access via TELNET and/or SSH, move the **Enable Telnet** switch and/or **Enable SSH** switch to the right. In the **Port** field, enter the number of the router's port through which access will be allowed (by default, the port **23** is specified for Telnet and the port **22** is specified for SSH). Then click the **APPLY** button.

To disable access via TELNET and/or SSH again, move the **Enable Telnet** switch and/or **Enable SSH** switch to the left and click the **APPLY** button.

# Yandex.DNS

This menu is designed to configure the Yandex.DNS service.

Yandex.DNS is a web content filtering service which provides the DNS server, protects a computer against malicious web sites, and blocks access to adult web sites.

#### Settings

On the **Management / Yandex.DNS / Settings** page, you can enable the Yandex.DNS service and configure its operating mode.

| in the selected mode                                                                                                    |
|----------------------------------------------------------------------------------------------------|
|                                                                                                    |
|                                                                                                    |
|                                                                                                    |
| there will be blocked websites which try to steal your passwords, e.g., for social networks, and websites which can infect |
| there also will be blocked websites containing adult media. It is recommended to enable this mode for devices used by      |
|                                                                                                    |

Figure 138. The Management / Yandex.DNS / Settings page.

To get detailed information on the service, click the **About Yandex.DNS** link.

To enable the Yandex.DNS service, move the **Enable** switch to the right.

When the service is enabled, the **Default Mode** section is displayed on the page. Select the needed choice of the radio button to configure filtering for all devices of the router's network:

- **Protection off**: when this value is selected, the service provides the DNS server with no restrictions on access to unsafe web sites;
- **Safe**: when this value is selected, the service blocks access to malicious and fraudulent web sites;
- **Child**: when this value is selected, the service blocks access to malicious and fraudulent web sites and blocks access to adult content.

Also the selected filtering mode will be applied to all devices newly connected to the router's Page 186 of 200

network.

After specifying all needed parameters, click the **APPLY** button.

To disable the Yandex.DNS service, move the **Enable** switch to the left and click the **APPLY** button.

#### **Devices and Rules**

On the **Management / Yandex.DNS / Devices and Rules** page, you can specify a filtering mode for each device separately.

| Known Clients |                   |      |                            |   |   |
|---------------|-------------------|------|----------------------------|---|---|
| IP address    | MAC address       | Name | Rule                       |   |   |
| 192.168.0.2   | 00:13:46:62:2F:4C | -    | Default (Protection off) 🛞 |   |   |
| Rules         |                   |      |                            | + | ĺ |
| MAC address   |                   | Name | Mode                       |   |   |
|               |                   |      |                            |   |   |

Figure 139. The Management / Yandex.DNS / Devices and Rules page.

In the **Known Clients** section, the devices connected to the local network of the router at the moment and their relevant filtering mode are displayed.

To create a new filtering rule for a device, click the **ADD** button (+) in the **Rules** section, or leftclick the name of the filtering mode in the line of the device for which a rule should be created in the **Known Clients** section.

| Create Rule    | ×    |
|----------------|------|
| MAC address*   | •    |
| Name           |      |
| Protection off |      |
| ◯ Safe         |      |
| ◯ Child        |      |
|                | SAVE |

Figure 140. Adding a new rule for the Yandex.DNS service.

In the opened window, you can specify the following parameters:

| Parameter   | Description                                                                                                    |
|-------------|----------------------------------------------------------------------------------------------------|
| MAC address | The MAC address of a device from the router's LAN. You can enter<br>the MAC address of a device connected to the router's LAN at the<br>moment. To do this, select the relevant device from the drop-down<br>list (the field will be filled in automatically).                                                                                                    |
| Name        | Enter a name for the rule for easier identification. <i>Optional</i> .                                                                                                    |
| Mode        | <ul> <li>Select an operating mode of the Yandex.DNS service for this rule.</li> <li>Protection off: when this value is selected, the service provides the DNS server with no restrictions on access to unsafe web sites.</li> <li>Safe: when this value is selected, the service blocks access to malicious and fraudulent web sites.</li> <li>Child: when this value is selected, the service blocks access to malicious and fraudulent web sites and blocks access to adult content.</li> </ul> |

After specifying the needed parameters, click the **SAVE** button.

To edit a rule for filtering, select a relevant line of the table, in the opened window, change the needed values and click the **SAVE** button.

To remove a rule for filtering, select the checkbox located to the left of the relevant rule and click

the **DELETE** button ( $\overline{\square}$ ). Also you can remove a rule in the editing window.

After completing the work with rules, click the **APPLY** button.

## Firmware Update

On the **Management / Firmware Update** page, you can update the firmware of the router and configure the automatic check for updates of the router's firmware.

| Update the firmware only when the router is connected to your PC via a w connection. |                                                     |  |
|--------------------------------------------------------------------------------------|-----------------------------------------------------|--|
| Local Update                                                                         | Remote Update                                       |  |
| G Current firmware version: 1.0.1                                                    | Check for updates automatically                     |  |
| Restore factory defaults after firmware update                                       | Interval (in seconds)* 43200                        |  |
| CHOOSE FILE File is not selected                                                     | (i) Firmware update file is absent on remote server |  |
|                                                                                      | CHECK FOR UPDATES APPLY SETTINGS                    |  |
|                                                                                      |                                                     |  |

Figure 141. The Management / Firmware Update page.

The current version of the router's firmware is displayed in the **Current firmware version** field. By default, the automatic check for the router's firmware updates is enabled. If a firmware update is available, a notification will be displayed in the top right corner of the page.

To disable the automatic check for firmware updates, in the **Remote Update** section, move the **Check for updates automatically** switch to the left and click the **APPLY SETTINGS** button.

To enable the automatic check for firmware updates, in the **Remote Update** section, move the **Check for updates automatically** switch to the right. In the **Interval** field, specify the time period (in seconds) between checks or leave the value specified by default (**43200**).

You can update the firmware of the router locally (from the hard drive of your PC) or remotely (from the update server).

#### Local Update

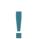

Attention! Do not turn off the router before the firmware update is completed. This may cause the device breakdown.

To update the firmware of the router locally, follow the next steps:

- 1. Download a new version of the firmware from <u>www.dlink.ru</u>.
- Click the CHOOSE FILE button in the Local Update section on the Management / Firmware Update page to locate the new firmware file.
- 3. If you want to restore the factory default settings immediately after updating the firmware, move the **Restore factory defaults after firmware update** switch to the right.
- 4. Click the **UPDATE FIRMWARE** button.
- 5. Wait until the router is rebooted (about one and a half or two minutes).
- 6. Log into the web-based interface using the login (admin) and the current password.

If after updating the firmware the router doesn't work correctly, please restore the factory default settings. To do this, click the **Factory** button on the **Management / Administration** page. Wait until the router is rebooted.

#### Remote Update

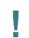

Attention! Do not turn off the router before the firmware update is completed. This may cause the device breakdown.

To update the firmware of the router remotely, follow the next steps:

- 1. On the **Management / Firmware Update** page, in the **Remote Update** section, click the **CHECK FOR UPDATES** button to check if a newer firmware version exists.
- 2. Click the **UPDATE FIRMWARE** button (the button is displayed if a newer version of the firmware is available).
- 3. Wait until the router is rebooted (about one and a half or two minutes).
- 4. Log into the web-based interface using the login (**admin**) and the current password.

If after updating the firmware the router doesn't work correctly, please restore the factory default settings. To do this, click the **Factory** button on the **Management / Administration** page. Wait until the router is rebooted.

# Schedule

On the **Management / Schedule** page, you can enable/disable Wi-Fi connection and configure automatic reboot of the device on a schedule, and set a schedule for different filter rules.

Before creating a schedule you need to configure automatic synchronization of the system time with a time server on the Internet (see the *System Time* section, page 166).

| State orr<br>REBOOT ON SCHEDULE<br>All Tasks | Auto Reboot        |     |  |
|----------------------------------------------|--------------------|-----|--|
|                                              | State              | Off |  |
| All Tasks                                    | REBOOT ON SCHEDULE |     |  |
| All lasks                                    | AU 7 1             |     |  |
|                                              | All Tasks          |     |  |

Figure 142. The Management / Schedule page.

To configure automatic reboot of the device on a schedule, click the **REBOOT ON SCHEDULE** button in the **Auto Reboot** section.

|             |                |      | med only if the system<br>achronized with an NTP<br>ver. |
|-------------|----------------|------|----------------------------------------------------------|
| Syste       | m Time:10 Aug  | gust | 2020, 15:51                                              |
| <b>()</b> s | Simplified mo  | de   |                                                          |
| O F         | Advanced mo    | ode  |                                                          |
| <u> </u>    | l of execution |      |                                                          |
| Ever        | y day          |      | •                                                        |
|             | Hours (0-23)   |      | Minutes (0-59)                                           |
|             | 0              | :    |                                                          |

Figure 143. The window for configuring automatic reboot on a schedule.

In the opened window, in the **System Time** field, the system time of the device is displayed. You can select the **Simplified mode** choice of the radio button and specify the following parameters:

| Parameter             | Description                                                                                                    |
|-----------------------|----------------------------------------------------------------------------------------------------|
|                       | Simplified mode                                                                                                    |
|                       | Specify the time period for the device's reboot.                                                                                                    |
|                       | <b>Every day</b> : When this value is selected, the <b>Time</b> field is displayed in the section.                                                          |
| Interval of execution | <b>Every week</b> : When this value is selected, the names of days of the week and the <b>Time</b> field are displayed in the section.                      |
|                       | <b>Every month</b> : When this value is selected, the <b>Day of month</b> and <b>Time</b> fields are displayed in the section.                              |
| Time                  | Specify the time for the device's reboot.                                                                                                    |
| Days of week          | Select a day or days of the week when the device will be automatically rebooted. To do this, select the checkbox located to the left of the relevant value. |
| Day of month          | Specify a day of the month. You can specify one value or several values separated by a comma.                                                               |

In the advanced mode, you can specify more parameters for the schedule using a cron expression. To do this, select the **Advanced mode** choice of the radio button and specify the needed values in the fields displayed. You can specify one value or several values separated by a comma. You can use the character \* (asterisk) to specify the entire range of possible values. Upon that the **Schedule** field will be filled in automatically.

#### Click the **SAVE** button.

To edit the automatic reboot schedule, click the **EDIT** button in the **Auto Reboot** section. In the opened window, change the needed parameters and click the **SAVE** button.

To disable automatic reboot of the device on a schedule, click the **EDIT** button in the **Auto Reboot** section. In the opened window, click the **DISABLE** button.

To set a schedule for a task which will be applied to a filter rule or will enable/disable Wi-Fi connection, click the ADD button (+) in the All Tasks section.

| time of t    | he device is syr  | med only if the sy<br>nchronized with a |        |
|--------------|-------------------|-----------------------------------------|--------|
|              | ser               | ver.                                    |        |
| System T     | īme:10 August     | 2020, 15:52                             |        |
|              | Perform task o    | on schedule                             |        |
| 💿 Sim        | plified mode      |                                         |        |
| 🔿 Adv        | anced mode        |                                         |        |
| Interval of  | execution         |                                         |        |
| Every d      | ay                |                                         | -      |
|              |                   |                                         |        |
| H            | ours (0-23)       | Minutes (0-59)                          |        |
| Time 0       | :                 | 0                                       |        |
|              |                   |                                         |        |
| -            |                   | parameters, use the                     | symbol |
| " " (for eya | mple, "2, 5, 12") |                                         |        |
| , (10) 0.44  | n                 |                                         |        |
| Duratio      |                   |                                         |        |
|              | Minutes*          | Seconds*                                |        |

Figure 144. The window for adding a schedule for a task.

In the opened window, in the **System Time** field, the system time of the device is displayed. You can select the **Simplified mode** choice of the radio button and specify the following parameters:

| Parameter             | Description                                                                                                    |  |  |  |  |  |
|-----------------------|----------------------------------------------------------------------------------------------------|--|--|--|--|--|
| Perform task on       | Move the switch to the right to enable the schedule.                                                                                   |  |  |  |  |  |
| schedule              | Move the switch to the left to disable the schedule.                                                                                   |  |  |  |  |  |
|                       | Simplified mode                                                                                                    |  |  |  |  |  |
| Interval of execution | Specify the time period for performing a task.                                                                                         |  |  |  |  |  |
|                       | Every minute.                                                                                                    |  |  |  |  |  |
|                       | <b>Every hour</b> : When this value is selected, the <b>Time</b> field is displayed in the section.                                    |  |  |  |  |  |
|                       | <b>Every day</b> : When this value is selected, the <b>Time</b> field is displayed in the section.                                     |  |  |  |  |  |
|                       | <b>Every week</b> : When this value is selected, the names of days of the week and the <b>Time</b> field are displayed in the section. |  |  |  |  |  |

| Parameter    | Description                                                                                                    |
|--------------|----------------------------------------------------------------------------------------------------|
|              | <b>Every month</b> : When this value is selected, the <b>Day of month</b> and <b>Time</b> fields are displayed in the section.                |
| Duration     | Specify the interval during which the task will be performing.                                                                                |
| Time         | Specify the time when the task should start running.                                                                                          |
| Days of week | Select a day or days of the week when the task will be performing. To do this, select the checkbox located to the left of the relevant value. |
| Day of month | Specify a day of the month. You can specify one value or several values separated by a comma.                                                 |

In the advanced mode, you can specify more parameters for the schedule using a cron expression. To do this, select the **Advanced mode** choice of the radio button and specify the needed values in the fields displayed. You can specify one value or several values separated by a comma. You can use the character \* (asterisk) to specify the entire range of possible values. Upon that the **Schedule** field will be filled in automatically.

#### Click the **SAVE** button.

To edit a schedule, in the **All Tasks** section, select the relevant line in the table. In the opened window, change the needed parameters and click the **SAVE** button.

To remove a schedule, in the All Tasks section, select the checkbox located to the left of the

relevant line in the table and click the **DELETE** button ( $\overline{\square}$ ).

To assign a created schedule to a task which will be applied to a filter rule or will enable/disable Wi-Fi connection, go to the relevant page of the web-based interface of the device.

### **Statistics**

The pages of this section display data on the current state of the router.

#### **Network Statistics**

On the **Management / Statistics / Network Statistics** page, you can view statistics for all connections existing in the system (WAN connections, LAN, WLAN). For each connection the following data are displayed: name and state (when the connection is on, its name is highlighted in green, when the connection is off, its name is highlighted in red), IP address and subnet mask, and volume of data received and transmitted (with increase of the volume the units of measurement are changed automatically: byte, Kbyte, Mbyte, Gbyte).

| u can view statist |                                                     | the evictory                   |                 |                      |
|--------------------|-----------------------------------------------------|--------------------------------|-----------------|----------------------|
|                    | ics for all interfaces (connections) existing in    | ne system.                     |                 |                      |
| Name               | IP - Gateway                                        | Rx/Tx                          | Rx/Tx<br>errors | Duration             |
| LAN                | IPv4: 192.168.0.1/24 - 192.168.0.1                  | 5.15 Gbyte / 382.03<br>Mbyte   | 0/0             | ÷.                   |
| statip_23          | IPv4: 192.168.161.191/24 –<br>192.168.161.1         | 434.02 Mbyte / 638.69<br>Mbyte | 0/0             | 5 d, 7 h., 5<br>min  |
| pppoe_40           | IPv4: <b>172.42.155.16/32</b> – <b>172.42.155.1</b> | - / 72.00 byte                 | 0/0             | 4 d, 4 h., 23<br>min |
| WiFi_2GHz_1        | -                                                   | 3.44 Gbyte / 22.04 Mbyte       | 0/0             | 2                    |
| WiFi 5GHz 1        | -                                                   | 1.63 Gbyte / 5.08 Mbyte        | 0/0             |                      |

Figure 145. The Management / Statistics / Network Statistics page.

To view detailed data on a connection, click the line corresponding to this connection.

#### **Port Statistics**

On the **Management / Statistics / Port statistics** page, you can view statistics for traffic passing through ports of the router. The information shown on the page can be used for diagnosing connection problems.

| Port Statis                 | stics                            |                                        |                                              |
|-----------------------------|----------------------------------|----------------------------------------|----------------------------------------------|
| You can view s<br>problems. | tatistics for traffic passing th | rough ports of the device. This inform | nation can be used for diagnosing connection |
| Port                        | Status                           | Traffic sent, Mbyte                    | Traffic received, Mbyte                      |
| LAN4                        | Disconnected                     | 0                                      | 0                                            |
| LAN3                        | Disconnected                     | 0                                      | 0                                            |
| LAN2                        | Disconnected                     | 0                                      | 0                                            |
| LAN1                        | Connected                        | 355                                    | 79                                           |
| WAN                         | Connected                        | 638                                    | 434                                          |
|                             |                                  |                                        |                                              |

Figure 146. The Management / Statistics / Port Statistics page.

To view the full list of counters for a port, click the line corresponding to this port.

## Routing

#### The **Management / Statistics / Routing** page displays the routing rules and routing tables.

| Table    | Туре  | IP (Source/Destination) | Interfaces (Incoming/Outgoing) | Priority | ToS | FWmark (HEX) |
|----------|-------|-------------------------|--------------------------------|----------|-----|--------------|
| pppoe_1  | IPv4  | all / all               | any / any                      | 100      | 0   | 0x66         |
| static_1 | IPv4  | all / all               | any / any                      | 200      | 0   | 0x65         |
| group_1  | IPv4  | all / all               | LAN / any                      | 300      | 0   | 0x0          |
| group_1  | IPv4  | all / all               | any / any                      | 400      | 0   | 0x64         |
| main     | IPv4  | all / all               | any / any                      | 32766    | 0   | 0x0          |
| pppoe_1  | IPv6  | all / all               | any / any                      | 100      | 0   | 0x66         |
| static_1 | IPv6  | all / all               | any / any                      | 200      | 0   | 0x65         |
| group_1  | IPv6  | all / all               | LAN / any                      | 300      | 0   | 0x0          |
| group_1  | IPv6  | all / all               | any / any                      | 400      | 0   | 0x64         |
| main     | IPv6  | all / all               | any / any                      | 32766    | 0   | 0x0          |
| bles     |       |                         |                                |          |     |              |
| ID       | Nam   | е                       | Description                    |          |     |              |
| 254      | mair  | 1                       | Main routing table             |          |     |              |
| 257      | grou  | p_1                     | Routing table for groups       |          |     |              |
| 256      | stati | c_1                     | Routing table for connections  |          |     |              |
| 258      | pppo  | be_1                    | Routing table for connections  |          |     |              |
|          |       |                         |                                |          |     |              |

Figure 147. The Management / Statistics / Routing page.

The **Rules** section displays routing rules, their corresponding routing tables, incoming and outgoing interfaces, priority levels, and other data.

The **Tables** section displays the list of routing tables stored in the device's memory. To view detailed information on routes, left-click the relevant line in the table.

User Manual

| outing Ta      | ble                    |               |               |       |        |       |
|----------------|------------------------|---------------|---------------|-------|--------|-------|
| u can view the | information on routes. |               |               |       |        |       |
| Interface      | Destination            | Subnet mask   | Gateway       | Flags | Metric | Table |
| WAN            | 0.0.0.0                | 0.0.0.0       | 192.168.161.1 | UG    | 410    | 254   |
| WAN            | 1.0.0.1                |               | 192.168.161.1 | UGH   | 0      | 254   |
| WAN            | 1.1.1.1                |               | 192.168.161.1 | UGH   | 0      | 254   |
| pppoe_40       | 172.42.155.1           |               |               | UH    | 0      | 254   |
| LAN            | 192.168.0.0            | 255.255.255.0 |               | U     | 0      | 254   |
| WAN            | 192.168.161.0          | 255.255.255.0 |               | U     | 0      | 254   |

Figure 148. The routing table page.

The opened page displays the information on routes in the selected routing table. The table contains destination IP addresses, gateways, subnet masks, and other data.

### DHCP

The **Management / Statistics / DHCP** page displays the information on computers that have been identified by hostnames and MAC addresses and have got IP addresses from the DHCP server of the device.

| DHCP                            |                                     |                          |         |  |
|---------------------------------|-------------------------------------|--------------------------|---------|--|
| You can view the information of | n devices that have got IP addresse | es from the DHCP server. |         |  |
| Unitedant                       | IP address                          | MAC                      | Expires |  |
| Hostname                        | IF address                          | MAC                      | Expires |  |

Figure 149. The Management / Statistics / DHCP page.

#### **Multicast Groups**

The **Management / Statistics / Multicast Groups** page displays addresses of active multicast groups (including IPTV channels and groups for transferring service information) to which the device is subscribed, and the interface through which the device is subscribed.

| Multicast Groups                                                   |           |            |                                         |  |  |
|--------------------------------------------------------------------|-----------|------------|-----------------------------------------|--|--|
| ou can view addresses of activ<br>ne device is subscribed, and the |           |            | nsferring service information) to which |  |  |
| Pv4                                                                |           | IPv6       |                                         |  |  |
| IP address                                                         | Interface | IP address | Interface                               |  |  |
|                                                                    |           |            |                                         |  |  |

Figure 150. The Management / Statistics / Multicast Groups page.

# Diagnostics

#### Ping

On the **Management / Diagnostics / Ping** page, you can check availability of a host from the local or global network via the Ping utility.

The Ping utility sends echo requests to a specified host and receives echo replies.

| 3 | IPv6 |               |  |
|---|------|---------------|--|
|   | IFVO | MORE SETTINGS |  |
|   |      |               |  |
|   |      |               |  |
|   |      |               |  |
|   |      |               |  |
|   |      |               |  |
|   |      |               |  |
|   |      |               |  |
|   |      |               |  |
|   |      |               |  |
|   |      |               |  |
|   |      |               |  |
|   |      |               |  |
|   |      |               |  |
|   |      |               |  |
|   |      |               |  |
|   |      |               |  |

Figure 151. The Management / Diagnostics / Ping page.

To check availability of a host, enter the IP address or name of this host in the **Host** field and specify a number of requests that will be sent in order to check its availability in the **Count of packets** field. If availability check should be performed with IPv6, move the **IPv6** switch to the right. To specify additional settings, click the **MORE SETTINGS** button.

| Packet size (in b                 | rtes)*                                                       |
|-----------------------------------|--------------------------------------------------------------|
| 56                                |                                                              |
|                                   |                                                              |
| 2                                 |                                                              |
| <ol> <li>Specifies the</li> </ol> | number of data bytes to be sent.                             |
| <ol> <li>Specifies the</li> </ol> | number of data bytes to be sent.                             |
| 0                                 | e number of data bytes to be sent.<br>response (in seconds)* |
| Fime to wait for a                |                                                              |
| Fime to wait for a                |                                                              |
| Time to wait for a                |                                                              |

Figure 152. The Management / Diagnostics / Ping page. The additional settings window.

In the opened window, in the **Packet size** field, specify the volume of data sent in a request. In the **Time to wait for a response** field, specify the response waiting period in seconds. To restore the default field values, click the **DEFAULT SETTINGS** button.

After specifying the additional parameters, click the **OK** button.

To run the check, click the **START** button. After a while, the results will be displayed on the page.

If you need to interrupt the check, click the **CANCEL** button (the button is available from the moment the check starts).

To remove the check result from the page, click the **CLEAR** button.

#### Traceroute

On the **Management / Diagnostics / Traceroute** page, you can determine the route of data transfer to a host via the traceroute utility.

| Traceroute<br>You can determine t | he route of data transfer to | a host via the traceroute u | ility. |  |
|-----------------------------------|------------------------------|-----------------------------|--------|--|
| Host*                             | IPv6                         | MORE SETTINGS               |        |  |
|                                   |                              |                             |        |  |
|                                   |                              |                             |        |  |
|                                   |                              |                             |        |  |
|                                   |                              |                             |        |  |
|                                   |                              |                             |        |  |
|                                   |                              | START CLEAR                 | CANCEL |  |

Figure 153. The Management / Diagnostics / Traceroute page.

To determine the route, enter the name or IP address of a host in the **Host** field. If the route should be determined using IPv6, move the **IPv6** switch to the right.

To specify additional settings, click the **MORE SETTINGS** button.

| aximum TTL value* 0  The maximum number of hops umber of probes*  The number of probe packets to a hop |  |
|----------------------------------------------------------------------------------------------------|--|
| umber of probes*                                                                                       |  |
|                                                                                                    |  |
| - 1999-100 - 44 - 44 - 40 - 204-148 - 40 - Doce                                                        |  |
| The number of probe packets to a hop                                                                   |  |
|                                                                                                    |  |
| /ait time (in seconds)*                                                                                |  |
|                                                                                                    |  |
| Hop response time                                                                                      |  |
| OK DEFAULT SETTINGS                                                                                    |  |

Figure 154. The Management / Diagnostics / Traceroute page. The additional settings window.

In the opened window, you can specify the following parameters:

| Parameter         | Description                                                                               |
|-------------------|-------------------------------------------------------------------------------------------|
| Maximum TTL value | Specify the TTL ( <i>Time to live</i> ) parameter value. The default value is <b>30</b> . |
| Number of probes  | The number of attempts to hit an intermediate host.                                       |
| Wait time         | A period of waiting for an intermediate host response.                                    |

To restore the default field values, click the **DEFAULT SETTINGS** button.

After specifying the additional parameters, click the **OK** button.

To run the check, click the **START** button. After a while, the results will be displayed on the page. The additional settings window.

If you need to interrupt the check, click the **CANCEL** button (the button is available from the moment the check starts).

To remove the check result from the page, click the **CLEAR** button.

# CHAPTER 5. OPERATION GUIDELINES

# Safety Rules and Conditions

Please carefully read this section before installation and connection of the device. Make sure that the power adapter and cables are not damaged. The device should be used only as intended in accordance with the documents.

The device is intended for use in dry, clean, dust-free, and well ventilated areas with normal humidity away from strong heat sources. Do not use the device outdoors or in the areas with high humidity. Do not place foreign objects on the device. Do not obstruct the ventilation openings of the device. The environmental temperature near the device and the temperature inside the device'scover should be within the range from 0 °C to +40 °C.

Only use the power adapter supplied with the device. Do not plug in the adapter, if its case or cable are damaged. Plug the adapter only into working electrical outlets with parameters indicated on the adapter.

Do not open the cover of the device! Unplug the device before dusting and cleaning. Use a damp cloth to clean the device. Do not use liquid/aerosol cleaners or magnetic/static cleaning devices. Prevent moisture getting into the device or the power adapter.

The service life of the device is 2 years.

# Wireless Installation Considerations

The DIR-842V2 device lets you access your network using a wireless connection from virtually anywhere within the operating range of your wireless network. Keep in mind, however, that the number, thickness and location of walls, ceilings, or other objects that the wireless signals must pass through, may limit the range. Typical ranges vary depending on the types of materials and background RF noise in your home or office. To maximize your wireless range, follow the guidelines below.

- Keep the number of walls and ceilings between the DIR-842V2 device and other network devices to a minimum – each wall or ceiling can reduce your wireless network range by 3-90 feet (1-30 meters).
- 2. Be aware of the direct line between network devices. Place your devices so that the signal travels straight through a wall or ceiling (instead of at an angle) for better reception.
- 3. Building materials make a difference. A solid metal door or aluminum studs may have a negative effect on your wireless range. Try to position your router, access points, and computers so that the signal passes through drywalls or open doorways. Materials and objects such as glass, steel, metal, walls with insulation, water (fish tanks), mirrors, file cabinets, brick, and concrete will degrade your wireless signal.
- 4. Keep your router away (at least 3-6 feet or 1-2 meters) from electrical devices or appliances that generate RF noise.
- 5. If you are using 2.4 GHz cordless phones or X-10 equipment (wireless devices such as ceiling fans, lights, and home security systems), your wireless connection may degrade dramatically or drop completely. Make sure your 2.4 GHz phone base is as far away from your wireless devices as possible. Note, that the base transmits a signal even if the phone in not in use.

# CHAPTER 6. ABBREVIATIONS AND ACRONYMS

| 3G    | Third Generation                           |
|-------|--------------------------------------------|
| AC    | Access Category                            |
| AES   | Advanced Encryption Standard               |
| AP    | Access Point                               |
| ARP   | Address Resolution Protocol                |
| BPSK  | Binary Phase-shift Keying                  |
| BSSID | Basic Service Set Identifier               |
| ССК   | Complementary Code Keying                  |
| DBSK  | Differential Binary Phase-shift Keying     |
| DDNS  | Dynamic Domain Name System                 |
| DDoS  | Distributed Denial of Service              |
| DES   | Data Encryption Standard                   |
| DHCP  | Dynamic Host Configuration Protocol        |
| DMZ   | DeMilitarized Zone                         |
| DNS   | Domain Name System                         |
| DPD   | Dead Peer Detection                        |
| DQPSK | Differential Quadrature Phase-shift Keying |
| DSL   | Digital Subscriber Line                    |
| DSSS  | Direct-sequence Spread Spectrum            |
| DTIM  | Delivery Traffic Indication Message        |
| GMT   | Greenwich Mean Time                        |
| GSM   | Global System for Mobile Communications    |
| НТТР  | Hypertext Transfer Protocol                |
| HTTPS | Hypertext Transfer Protocol Secure         |
| ICMP  | Internet Control Message Protocol          |
| ID    | Identifier                                 |
| IGD   | Internet Gateway Device                    |

| IGMP    | Internet Group Management Protocol                    |
|---------|-------------------------------------------------------|
| IKE     | Internet Key Exchange                                 |
| IMEI    | International Mobile Equipment Identity               |
| IMSI    | International Mobile Subscriber Identity              |
| IP      | Internet Protocol                                     |
| IPTV    | Internet Protocol Television                          |
| IPsec   | Internet Protocol Security                            |
| ISP     | Internet Service Provider                             |
| L2TP    | Layer 2 Tunneling Protocol                            |
| LAN     | Local Area Network                                    |
| LCP     | Link Control Protocol                                 |
| LED     | Light-emitting diode                                  |
| LTE     | Long Term Evolution                                   |
| MAC     | Media Access Control                                  |
| MBSSID  | Multiple Basic Service Set Identifier                 |
| MIB     | Management Information Base                           |
| ΜΙΜΟ    | Multiple Input Multiple Output                        |
| MPPE    | Microsoft Point-to-Point Encryption                   |
| MS-CHAP | Microsoft Challenge Handshake Authentication Protocol |
| МТО     | Maximum Transmission Unit                             |
| NAT     | Network Address Translation                           |
| NIC     | Network Interface Controller                          |
| NTP     | Network Time Protocol                                 |
| OFDM    | Orthogonal Frequency Division Multiplexing            |
| PBC     | Push Button Configuration                             |
| PFS     | Perfect Forward Secrecy                               |
| PIN     | Personal Identification Number                        |
| РоЕ     | Power over Ethernet                                   |

| PPP    | Point-to-Point Protocol                       |
|--------|-----------------------------------------------|
|        |                                               |
| pppd   | Point-to-Point Protocol Daemon                |
| PPPoE  | Point-to-point protocol over Ethernet         |
| PPTP   | Point-to-point tunneling protocol             |
| PSK    | Pre-shared key                                |
| PUK    | PIN Unlock Key                                |
| QAM    | Quadrature Amplitude Modulation               |
| QoS    | Quality of Service                            |
| QPSK   | Quadrature Phase-shift Keying                 |
| RADIUS | Remote Authentication in Dial-In User Service |
| RIP    | Routing Information Protocol                  |
| RIPng  | Next Generation Routing Information Protocol  |
| RTS    | Request To Send                               |
| RTSP   | Real Time Streaming Protocol                  |
| SA     | Security Association                          |
| SAE    | Simultaneous Authentication of Equals         |
| SIM    | Subscriber Identification Module              |
| SIP    | Session Initiation Protocol                   |
| SMB    | Server Message Block                          |
| SNMP   | Simple Network Management Protocol            |
| SSH    | Secure Shell                                  |
| SSID   | Service Set Identifier                        |
| STBC   | Space-time block coding                       |
| ТСР    | Transmission Control Protocol                 |
| ТКІР   | Temporal Key Integrity Protocol               |
| UDP    | User Datagram Protocol                        |
| UPnP   | Universal Plug and Play                       |
| URL    | Uniform Resource Locator                      |
| L      |                                               |

| USB   | Universal Serial Bus               |
|-------|------------------------------------|
| VLAN  | Virtual Local Area Network         |
| VPN   | Virtual Private Network            |
| WAN   | Wide Area Network                  |
| WEP   | Wired Equivalent Privacy           |
| Wi-Fi | Wireless Fidelity                  |
| WISP  | Wireless Internet Service Provider |
| WLAN  | Wireless Local Area Network        |
| WMM   | Wi-Fi Multimedia                   |
| WPA   | Wi-Fi Protected Access             |
| WPS   | Wi-Fi Protected Setup              |